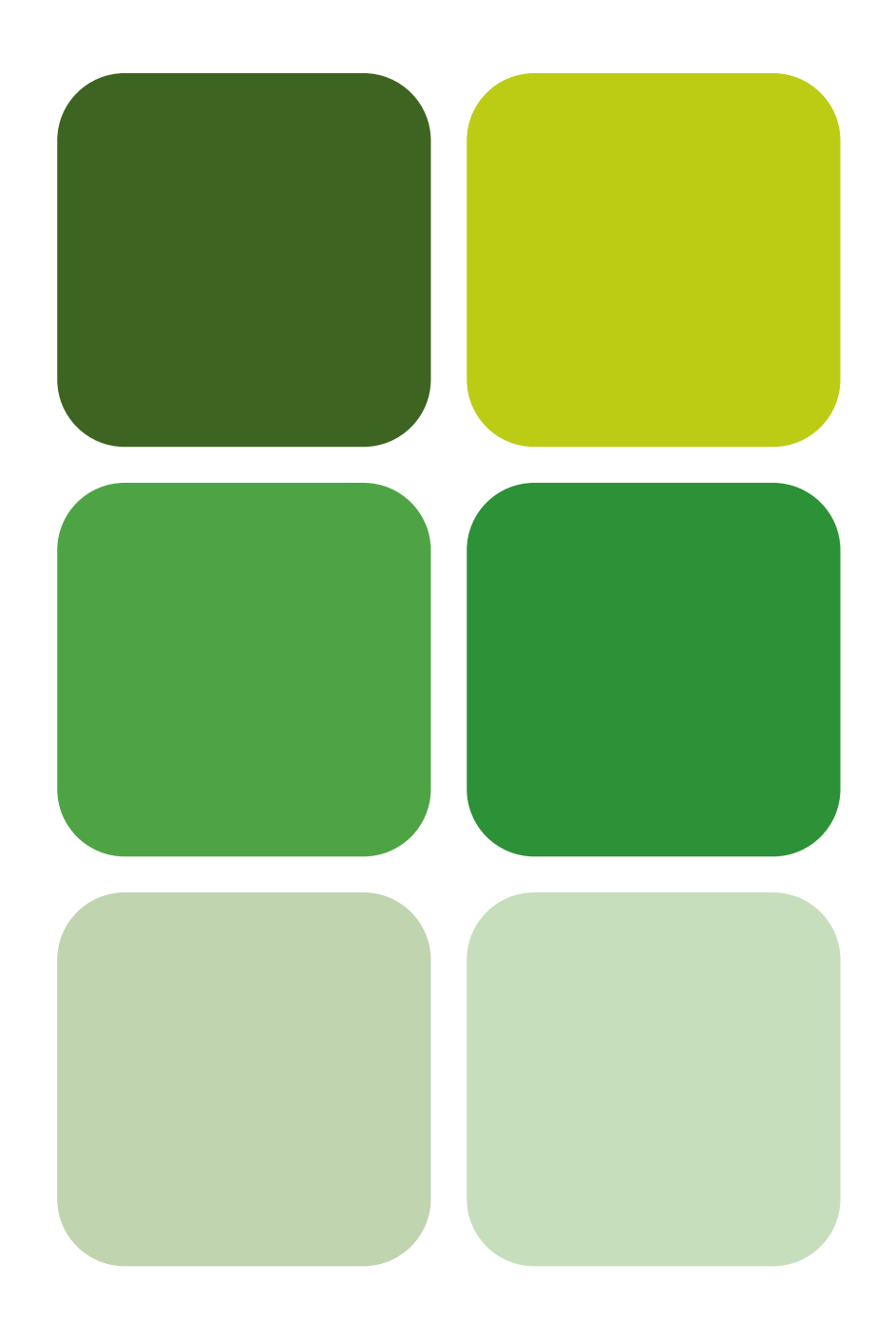

# Gestión de proyectos con Project*Libre*TM Valeria Ibáñez Forés**www.sapientia.uji.es | 180**

Marta Braulio Gonzalo

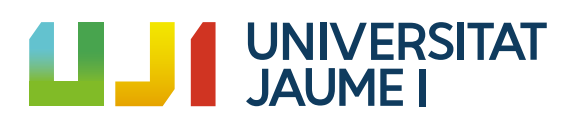

Portada Col·lecció «Sapientia», núm. 180

# GESTIÓN DE PROYECTOS CON PROJECT*LIBRE*™

### Marta Braulio Gonzalo Valeria Ibáñez Forés

Departament <sup>d</sup>'Enginyeria Mecànica <sup>i</sup> Construcció Codi de l'assignatura: SJA017 i SJF003

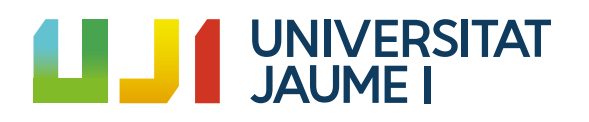

entia<br>Edita: Publicacions de la Universitat Jaume I. Servei de Comunicació i Publicacions Campus del Riu Sec. Edifici Rectorat i Serveis Centrals. 12071 Castelló de la Plana http://www.tenda.uji.es e-mail: publicacions@uji.es

Colección Sapientia 180 www.sapientia.uji.es Primera edición, 2021

ISBN: 978-84-18432-99-6 DOI: http://dx.doi.org/10.6035/Sapientia180

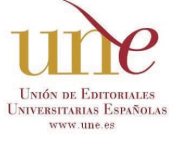

Publicacions de la Universitat Jaume I es miembro de la une, lo que garantiza la difusión y comercialización de sus publicaciones a nivel nacional e internacional. www.une.es.

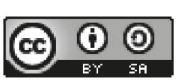

Atribución-CompartirIgual 4.0 Internacional (CC BY-SA 4.0) https://creativecommons.org/licenses/by-sa/4.0

*Este libro, de contenido científico, ha estado evaluado por personas expertas externas a la Universitat Jaume I, mediante el método denominado revisión por iguales, doble ciego.*

## **ÍNDICE**

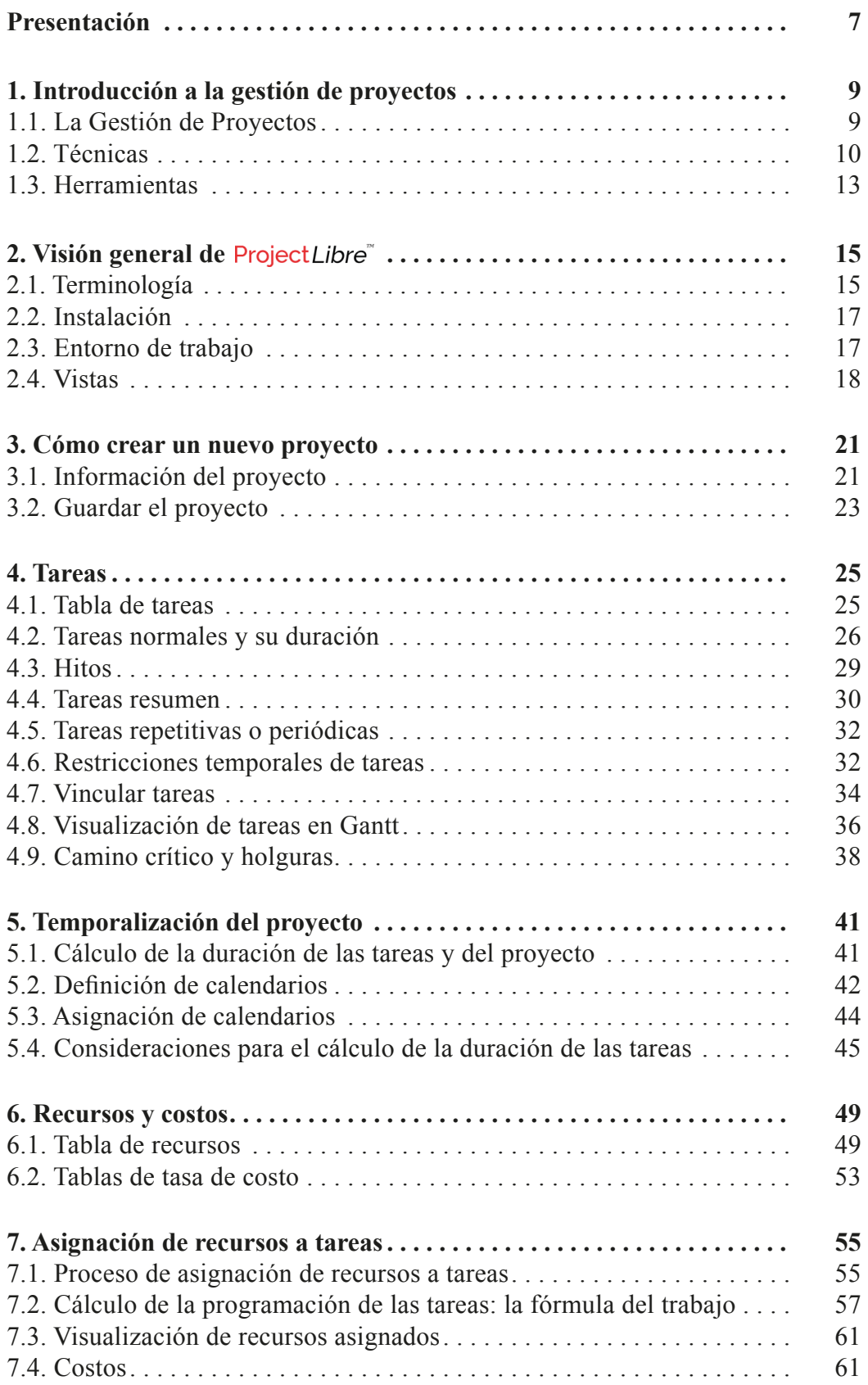

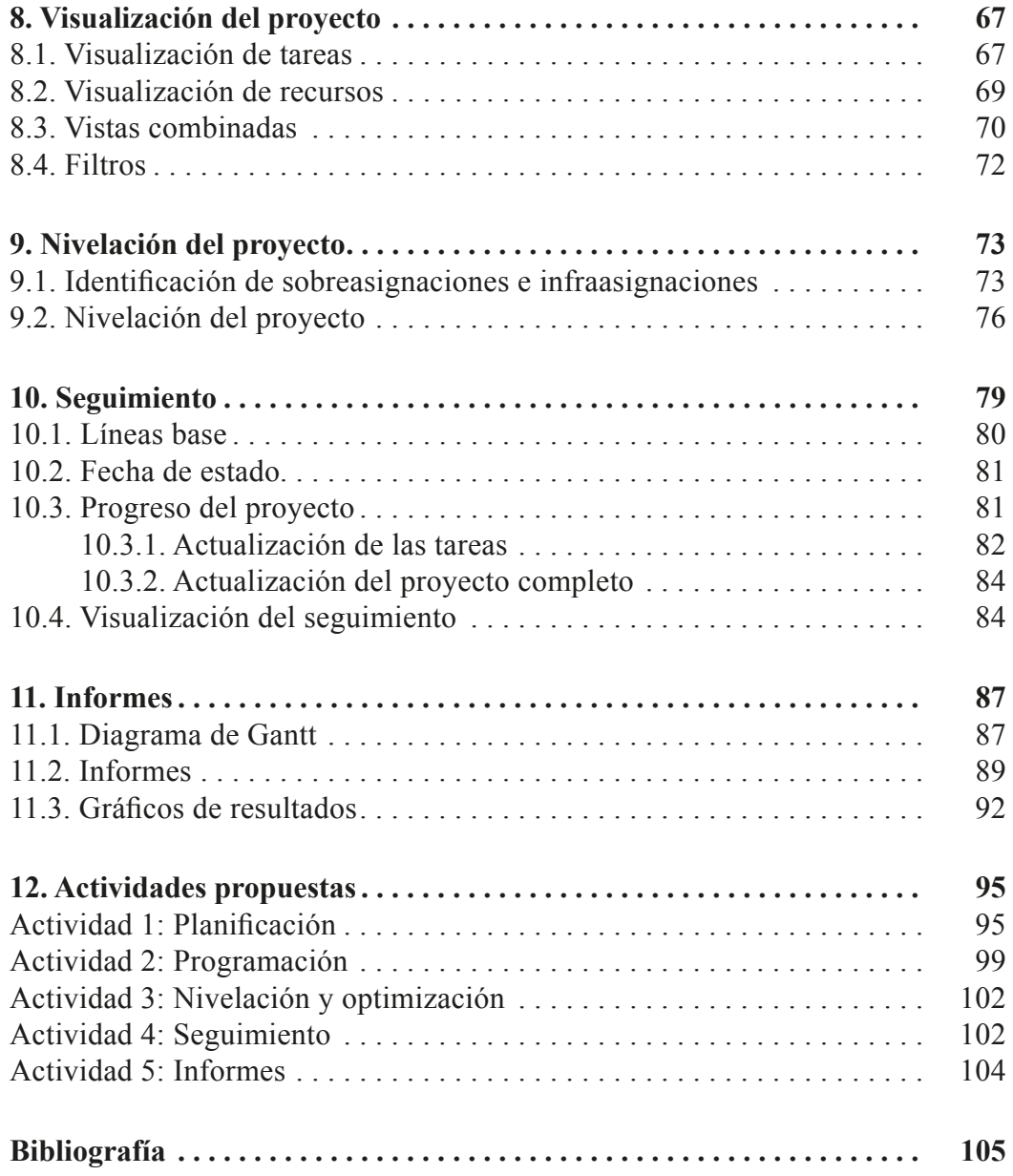

# <span id="page-6-0"></span>Presentación

Esta publicación tiene como objetivo exponer el funcionamiento del programa ProjectLibre y abordar sus funcionalidades para planificar y programar un proyecto en el entorno de la gestión de proyectos y controlar su seguimiento, de principio a fin.

En primer lugar, expone una visión general de los fundamentos de la gestión de proyectos, a continuación, presenta el funcionamiento del programa y sus capacidades y, por último, propone diferentes actividades para aplicar y adquirir los contenidos teóricos expuestos.

Los diferentes apartados del documento se desarrollan siguiendo la secuencia de los grupos de procesos propuesta por el *pmbok* (*Project Management Body of Knowledge o Guía de los fundamentos de la dirección de proyectos*) que estructura el ciclo de vida de un proyecto desde la etapa de inicio y planificación hasta la etapa final de evaluación de resultados.

# <span id="page-8-0"></span>1. Introducción a la gestión de proyectos

### **1.1. La gestión de proyectos**

De acuerdo con la *Guía de los fundamentos de la dirección de proyectos* (*pmbok, Project Management Body of Knowledge*), un proyecto puede definirse como un esfuerzo temporal desarrollado por personas o entidades, con un principio y final definidos, con el fin de alcanzar un objetivo vinculado con la creación de un producto, servicio o resultado único.

Los proyectos implican la utilización coordinada de recursos de diferente naturaleza (de trabajo y materiales) para el desarrollo de tareas interrelacionadas entre sí. Dichas tareas son actividades coordinadas y controlables periódicamente, con límites temporales propios, cuyo desarrollo permite alcanzar el logro de los objetivos del proyecto. Los recursos de un proyecto suelen ser limitados, por lo que su adecuada gestión está directamente relacionada con el éxito del proyecto.

La adecuada gestión de un proyecto, medida en términos de tiempo-coste, implica la optimización de los procesos que lo configuran, desde la conceptualización del proyecto hasta su evaluación final tras el cierre. La norma UNE-ISO 21500 define la gestión de proyectos (o *Project Management*) como la aplicación de métodos, herramientas, técnicas y competencias a un proyecto. La dirección y gestión de proyectos incluye la integración de las diversas fases del ciclo de vida del proyecto y se lleva a cabo mediante procesos. Dicha norma propone cinco grupos de procesos: *inicio, planificación, implementación, control y cierre*, que son independientes del tipo de proyecto desarrollado y pueden agruparse en tres grandes etapas que determinan el desarrollo de un proyecto. La figura 1 refleja la interacción entre los grupos de procesos y las etapas, las cuales se describen a continuación:

• *Etapa I: ideación y planificación del proyecto.* Incluye los procesos de inicio y planificación. Esta etapa se basa en definir los objetivos y el plan base del proyecto con el fin de establecer cada una de las tareas y recursos que lo conforman, sus características, interdependencias y requisitos, así como las restricciones temporales, materiales y económicas en las que debe desarrollarse el proyecto.

- <span id="page-9-0"></span>• *Etapa II: ejecución y supervisión del proyecto.* Incluye los procesos de implementación y control. En esta etapa el proyecto planeado se ejecuta, pudiéndose dar cambios y variaciones con respecto al plan base inicial. Estas variaciones deben ser monitorizadas con el fin de facilitar la pronta implementación de medidas, tras una desviación, que permitan reconducir el desarrollo del proyecto con el fin de garantizar el logro de los objetivos.
- • *Etapa III: finalización y evaluación del proyecto.* Incluye el proceso final de cierre del proyecto y requiere la evaluación de los resultados y los logros alcanzados. La evaluación del proyecto facilita la comunicación de los resultados operativos y financieros obtenidos, tanto a las personas ejecutoras como a las responsables del proyecto.

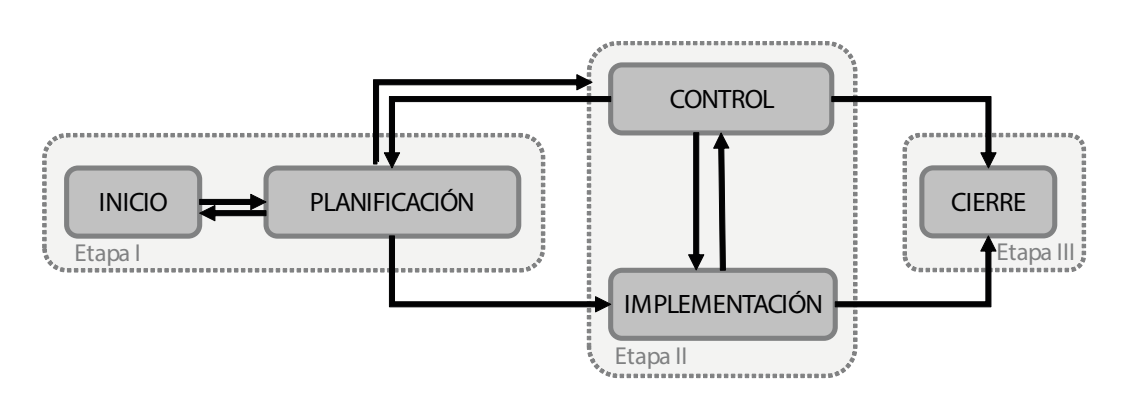

Figura 1. Relación entre los grupos de procesos y las etapas de un proyecto

Cabe señalar que los flujos de información generada en cada proceso durante el desarrollo de un proyecto no solo sirven como base para el desarrollo de procesos futuros, sino que también retroalimentan los procesos anteriores, tal y como muestra la figura 1.

### **1.2. Técnicas**

La realización de un proyecto es un proceso complejo, susceptible de descomponerse en una serie de tareas interdependientes entre sí en cuanto a su orden de ejecución. Como se ha introducido anteriormente, el primer proceso de la gestión de proyectos, una vez que los objetivos que se pretenden alcanzar con el mismo ya han sido establecidos, es su planificación. Planificar implica:

- Estructurar los objetivos en fases y tareas.
- • Establecer la secuencia de las tareas, es decir, las prioridades por dependencia de tareas.
- • Estimar la duración de las tareas.
- Definir los recursos necesarios para llevar a cabo cada una de las tareas.

La planificación proporciona una visión anticipada del desarrollo del proyecto y de los posibles problemas que pueden sucederse y es un proceso continuo que debe revisarse periódicamente, por si se producen cambios que puedan influir en la consecución del proyecto.

En ocasiones, el término de planificación se confunde o se utiliza como sinónimo de programación, sin embargo, estos no son lo mismo. La *planificación* se encarga de estructurar las tareas a realizar dentro del proyecto, definiendo la duración y el orden de ejecución de las mismas, mientras que la *programación* se encarga de la transformación de la planificación en un calendario real, teniendo en cuenta aspectos como son los recursos disponibles, la carga de trabajo o el coste, entre otros. Actualmente, únicamente en proyectos de gran tamaño o envergadura suele hacerse una distinción clara entre planificación y programación.

La planificación no es un cometido sencillo y, para ello, existen diferentes técnicas que contribuyen a la gestión de proyectos. La técnica o método de planificación más sencillo y comúnmente utilizado es el *diagrama de Gantt*, el cual representa mediante un gráfico de barras la duración temporal de cada una de las actividades a realizar. Se trata de un diagrama bidimensional en el que se representan las diferentes actividades o tareas del proyecto (en el eje vertical), frente al calendario del proyecto (en el eje horizontal), determinando el tiempo necesario para realizarlas. Cada una de las actividades del proyecto se muestra en el diagrama mediante una barra horizontal cuyo extremo izquierdo representa la fecha de comienzo de dicha actividad y su longitud, la duración de dicha actividad. La figura 2 muestra, conceptualmente, un ejemplo de diagrama de Gantt.

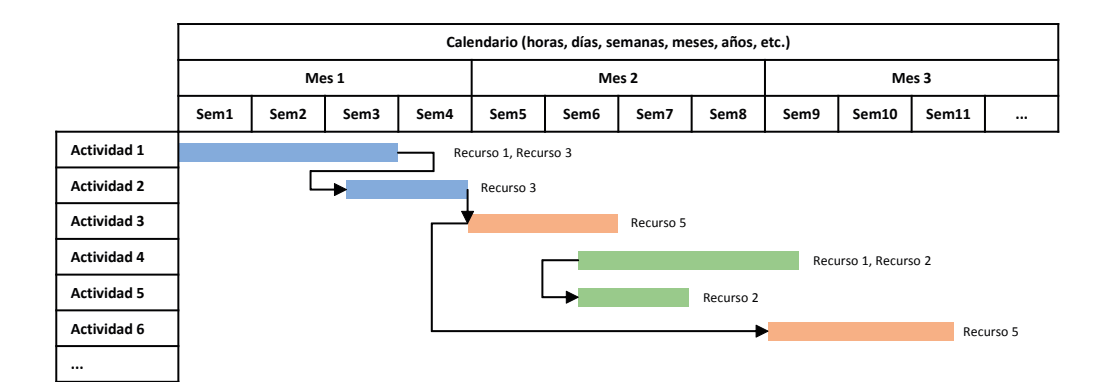

Figura 2. Representación del diagrama de Gantt

Los diagramas de Gantt son sencillos de realizar y de interpretar, y su proceso de elaboración puede resumirse en los siguientes pasos:

- 1. Determinación de las tareas o actividades principales.
- 2. Estimación de la duración efectiva de cada tarea.
- 3. Representación gráfica de la duración mediante una barra recta, desde la fecha de inicio a fin.
- 4. Establecimiento de las dependencias entre tareas.
- 5. Distribución de las duraciones a la escala de días del calendario.

Para mejorar la interpretación del diagrama de Gantt, puede utilizarse un código de colores para la representación de las barras, por ejemplo, por departamentos o individuos implicados, y se puede disponer sobre cada barra la información relativa a los recursos materiales o humanos necesarios para realizar la actividad correspondiente.

Por otro lado, si la duración de las actividades es conocida y se asume la hipótesis de que se dispone de todos los recursos necesarios para desarrollar el proyecto (procedimientos, tecnología y herramientas), existen otras dos técnicas muy similares entre sí y agrupadas bajo el término genérico de análisis de redes: CPM (*Critical Path Method*, o Análisis del Camino Crítico) y pert (*Program Evaluation and Review Techniqu*e, o Evaluación de Programa y Técnicas de Revisión), como mejora del primero.

El grafismo de cualquier técnica de análisis de red es el diagrama de flechas, que sustituye al diagrama de Gantt. Los diagramas de flechas no se dibujan con ninguna escala lineal, sino que únicamente representan la interdependencia de una actividad frente a las demás del proyecto. Este diagrama es común tanto para el método cpm como para el método pert, como muestra la figura 3 a modo de ejemplo.

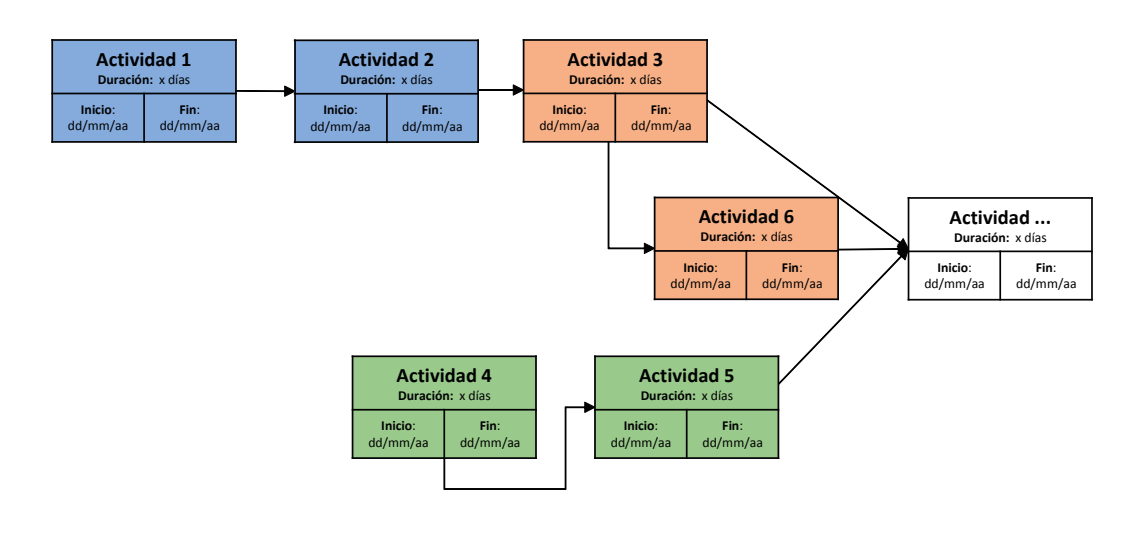

Figura 3. Representación del diagrama de red

La diferencia fundamental entre ambas técnicas es el procedimiento seguido para determinar la duración de cada una de las actividades. En el método cpm el procedimiento es determinista, mientras que en el pert es aleatorio. Ambos métodos sirven para determinar el *camino crítico* del proyecto y las *holguras* de las tareas. El camino crítico es la secuencia de tareas cuyo retraso provoca la demora general del proyecto y determina el tiempo mínimo en que se puede realizar dicho

<span id="page-12-0"></span>proyecto. El concepto de holgura se refiere al tiempo que puede prolongarse una tarea sin que la duración total del proyecto experimente retraso.

### **1.3. Herramientas**

Las herramientas de gestión de proyectos son *softwares* informáticos que facilitan la administración eficaz y flexible de los proyectos. Estas herramientas permiten crear y programar tareas a lo largo del tiempo, administrar recursos, controlar los costes, monitorear, realizar el seguimiento y actualizar las tareas programadas en tiempo real y, finalmente, obtener información para la generación de informes y la realización de análisis de la evolución y resultados del proyecto.

En este entorno y en particular, ProjectLibre consituye un *software* de código abierto para la gestión de proyectos que ofrece las capacidades anteriores en un entorno de trabajo amigable y que opera de acuerdo con la metodología propuesta por el *pmbok*. La figura 4 integra, en cada uno de los procesos de un proyecto vistos anteriormente, la aportación de ProjectLibre.

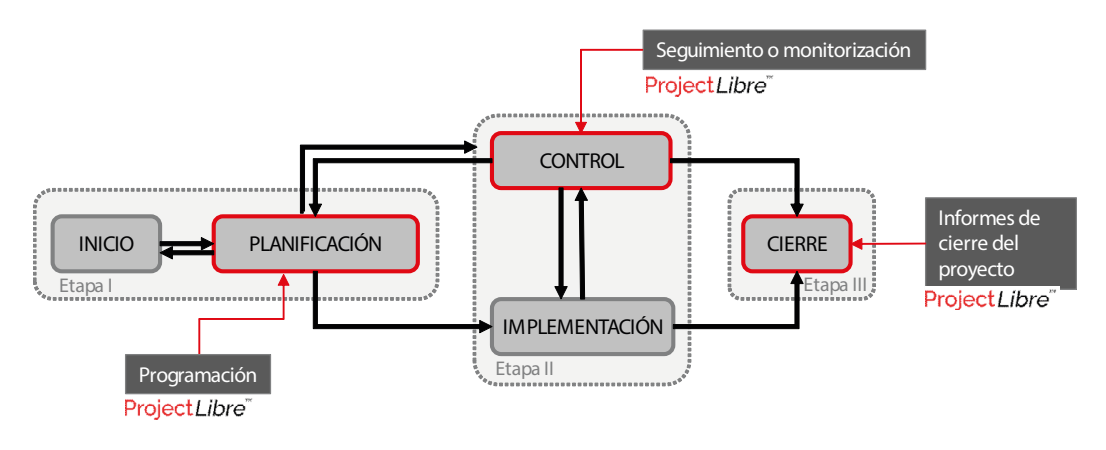

Figura 4. Intervención de ProjectLibre en los grupos de procesos y las etapas de un proyecto

ProjectLibre resulta especialmente útil para la optimización de proyectos en términos de tiempo-coste durante su *programación*, puesto que facilita la administración eficaz de los recursos a través de un proceso optimizado de asignación y nivelación de los mismos. La correcta asignación y nivelación de recursos permite maximizar la eficacia y provecho de los recursos, respetando el requisito de que en ninguno de los períodos de tiempo en los que este se ejecuta, el consumo de algún recurso supere a las disponibilidades existentes.

Para llevar a cabo la programación de un proyecto, ProjectLibre requiere la introducción de cinco conjuntos de datos principales, que se interrelacionan entre ellos. Estos son:

- • *Información general* del proyecto (nombre del proyecto, duración de la jornada laboral, duración de la semana laboral, fecha de inicio del proyecto, etc.).
- • Información relativa a las *tareas* y las dependencias entre las mismas (tipo, requisitos o restricciones, duración prevista, etc.).
- • Información relativa a los recursos (tipo, disponibilidad, costo unitario asociado, etc.).
- • *Calendarios* sobre los que realizar la programación de las tareas, así como aquellos específicos asociados a algún recurso o tarea concreta, si es oportuno.
- • Información relativa a los requisitos aplicables durante el proceso de *asignación de recursos a tareas.*

Para facilitar la introducción de esta información, ProjectLibre ofrece tablas de introducción de datos diferenciadas donde introducir de manera intuitiva cada uno de los conjuntos de datos demandados.

La interfaz gráfica de ProjectLibre permite visualizar la información a través de gráficos que facilitan la interpretación del desarrollo del proyecto en su conjunto, como son el diagrama de Gantt, que permite identificar el camino crítico, y el diagrama de red pert. Adicionalmente, permite visualizar parámetros específicos, como son las modificaciones sobre los calendarios, las variaciones en la duración real de las tareas o las sobreasignaciones de recursos devenidas mediante histogramas de recursos, entre otros. Estas funcionalidades son especialmente útiles en las etapas de *seguimiento y control* del proyecto.

Finalmente, ProjectLibre permite la presentación de resultados y la descarga de datos del proyecto a otros programas u hojas de cálculo, con el fin de facilitar la elaboración de informes y personalizar gráficos para el análisis de la evolución y los resultados finales alcanzados. Esta funcionalidad es especialmente útil para la elaboración de *informes finales de cierre del proyecto.*

# <span id="page-14-0"></span>2. Visión general de ProjectLibre™

### **2.1. Terminología**

Antes de comenzar con la exposición de las funcionalidades del programa, conviene tener presente el significado de ciertos términos relacionados con la gestión de proyectos (*Project Management*) que irán surgiendo a lo largo del documento y su correspondencia en inglés. Estos se presentan en la tabla 1.

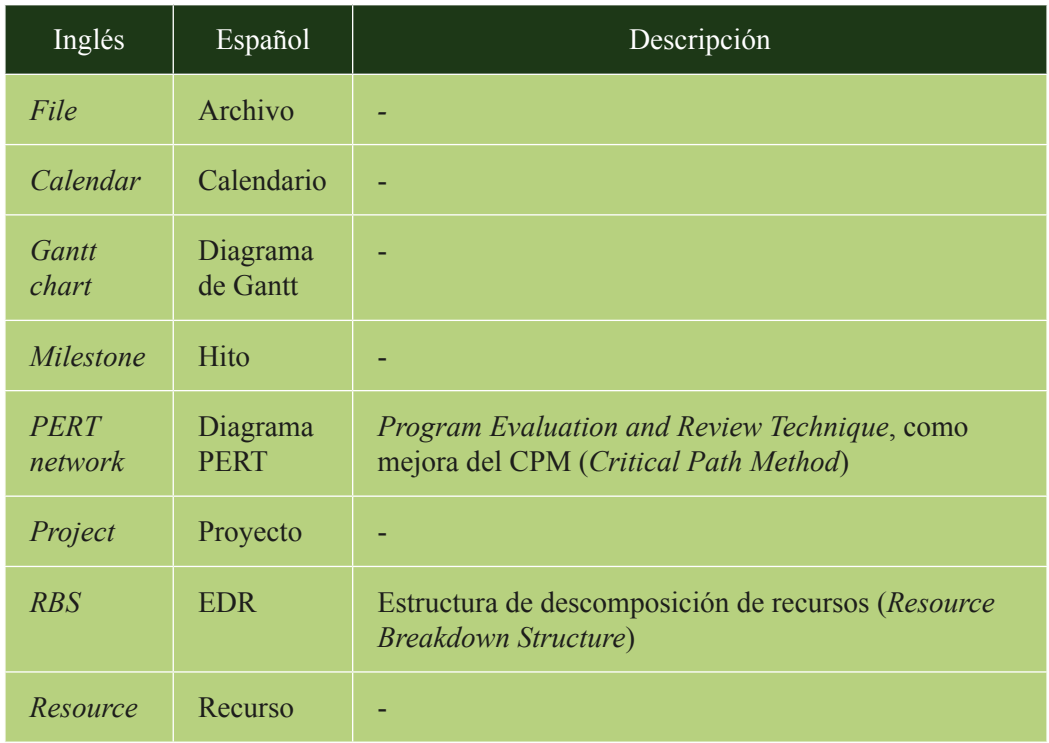

Tabla 1. Terminología empleada en ProjectLibre y la gestión de proyectos

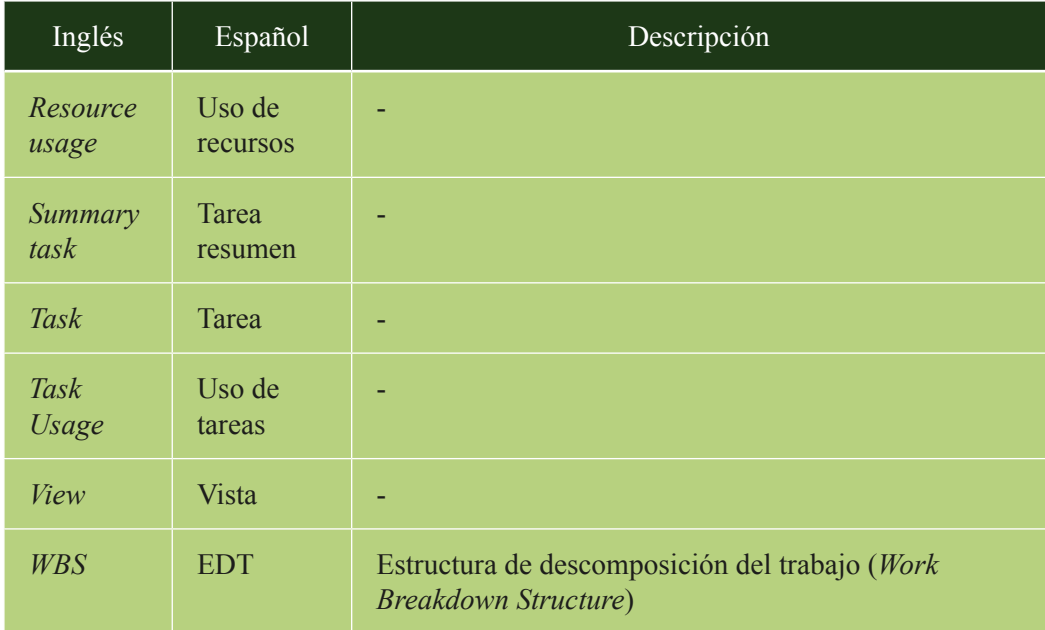

Por otro lado, en la tabla 2 se indican algunos comandos rápidos del teclado que pueden resultar útiles para el manejo del programa.

| Comando                              | Descripción                     |
|--------------------------------------|---------------------------------|
| $CTRL + F$ , $CTRL + G$ o $CTRL + L$ | <b>Buscar</b>                   |
| $CTRL + I$                           | Insertar fila                   |
| $CTRL + C$                           | Copiar objeto<br>seleccionado   |
| $CTRL+X$                             | Cortar objeto<br>seleccionado   |
| $CTRL + V$                           | Pegar objeto<br>copiado/cortado |
| $CTRI + Z$                           | Deshacer                        |

Tabla 2. Comandos rápidos del teclado en ProjectLibre

<span id="page-16-0"></span>La simbología utilizada en este manual indica lo siguiente:

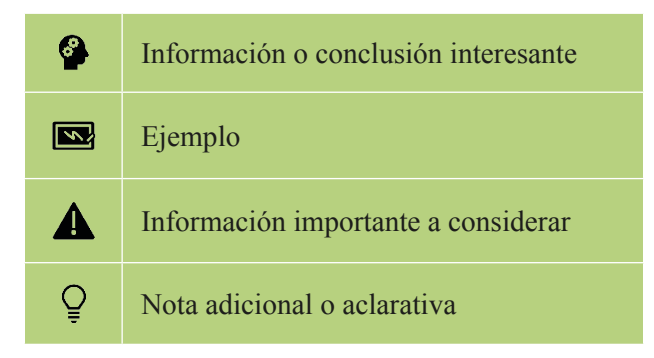

### **2.2. Instalación**

Para instalar la herramienta, se deben seguir los siguientes pasos:

- 1. Visitar la página web del desarrollador: https://www.projectlibre.com/.
- 2. Descargar la última versión y ejecutar el fichero.
- 3. Seguir las instrucciones de instalación del menú.
- 4. Aceptar términos y condiciones.
- 5. Opcionalmente, introducir la dirección de correo electrónico del usuario para recibir noticias y actualizaciones.

La herramienta se instala en el idioma que tiene configurado por defecto el equipo.

### **2.3. Entorno de trabajo**

La interfaz principal de ProjectLibre es la que se muestra en la figura 5.

|                                                               | SE COMERCIO - G/La meva uni<br>ProjectLibre. |                                                         |                                                   |                                 | t\_UII\_DOCENCIA\DOCENCIA Proyectos Ingenieria\SIA017 Direcció de Projectes\ProjectLibre\COMERCIO.pod<br><b>MENÚS: TAREA, RECURSO, VISTA</b> |                     |                   |                        | $\sigma$<br>$\times$<br>$\overline{\phantom{a}}$<br><b>SUB-VISTAS MARIA TELETI</b><br>$\bullet$ |
|---------------------------------------------------------------|----------------------------------------------|---------------------------------------------------------|---------------------------------------------------|---------------------------------|----------------------------------------------------------------------------------------------------|---------------------|-------------------|------------------------|-------------------------------------------------------------------------------------------------|
| <b>Lat</b> Open<br>ы<br><b>O</b> New<br>Save <b>A</b> Save as | <sup>O</sup> Close                           | <b>Jet Print</b><br>루<br>Preview<br>$>$ PDF<br>Projects | Information<br>Calendar<br>Projects Dialog Update | Save Baseline<br>Clear Baseline | <b>HERRAMIENTAS</b>                                                                                                    |                     |                   |                        |                                                                                                 |
|                                                               | <b>WBS</b>                                   | Name                                                    | Duration                                          | <b>Start</b>                    | <b>Tinish</b><br><b>ATRIBUTOS O CAMPOS</b>                                                                                                   | <b>Predecessors</b> | <b>Resource N</b> | <b>ESCALA TEMPORAL</b> |                                                                                                 |
|                                                               |                                              |                                                         |                                                   |                                 |                                                                                                    |                     |                   |                        |                                                                                                 |
| NUMERACIÓN DE LAS FILAS                                       |                                              |                                                         |                                                   |                                 |                                                                                                    |                     |                   |                        |                                                                                                 |
|                                                               |                                              |                                                         |                                                   |                                 |                                                                                                    |                     |                   |                        | Right click for options                                                                         |
|                                                               |                                              |                                                         |                                                   |                                 |                                                                                                    |                     |                   |                        |                                                                                                 |
|                                                               |                                              |                                                         |                                                   |                                 | <b>TABLA DE TAREAS O RECURSOS</b>                                                                                                    |                     |                   | ÁREA DEL GRÁFICO       |                                                                                                 |
|                                                               |                                              |                                                         |                                                   |                                 |                                                                                                    |                     |                   |                        |                                                                                                 |
|                                                               |                                              |                                                         |                                                   |                                 |                                                                                                    |                     | $\rightarrow$     |                        |                                                                                                 |
| 山<br>11<br>Ŧ                                                  | e m                                          | $\bullet$                                               | мB                                                |                                 |                                                                                                    |                     |                   |                        | 10:34<br>四角電圖 印(N) CAT<br>$\overline{\mathcal{L}}$<br>25/3/2020                                 |

Figura 5. Entorno de trabajo de ProjectLibre

- <span id="page-17-0"></span>• Parte superior: *barra de menús* (*File*, *Task*, *Resources* y *View*), barra de *herramientas* para cada uno de los menús en los que se puede navegar y *subvistas*.
- Parte principal:
	- Panel izquierdo: *tablas de tareas o recursos* (según el menú activo), columnas de *atributos o campos* y primera columna con la *numeración de filas*.
	- Panel derecho: área del *gráfico Gantt* con su *escala temporal*. La escala temporal se puede ampliar o reducir realizando *zoom* desde el menú Vista.

### **2.4. Vistas**

ProjectLibre ofrece diversas opciones de visualización, cada una de las cuales resulta útil según las necesidades de la usuaria en cada momento. Se accede a través del menú *View* ubicado en la parte superior de la interfaz principal, según se muestra en la figura 6.

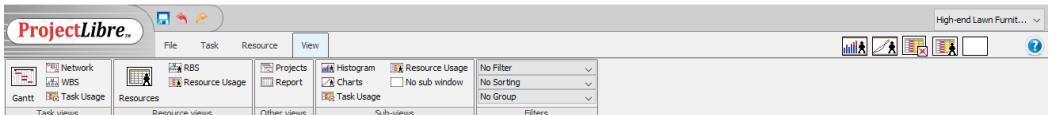

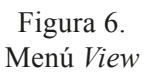

Las vistas más útiles que ProjectLibre ofrece son las siguientes:

- • *Gantt*: permite la vista combinada de la Tabla de tareas (panel izquierdo) y del diagrama de Gantt (panel derecho), de forma que cada barra del diagrama corresponde con la temporalización de cada tarea (de inicio a fin).
- *Network*: diagrama de red pert que representa las tareas mediante etiquetas que contienen la duración y las fechas de inicio y fin y las dependencias entre tareas. Resulta útil para visualizar las tareas del proyecto en forma de diagrama de flujo. Además, la propia vista del diagrama permite realizar cambios, como son el desplazar las etiquetas de las tareas y modificar vínculos y/o texto.
- • *WBS*: muestra las tareas mediante un diagrama de flujo jerarquizado.
- • *Task Usage*: muestra la distribución horaria del trabajo asociado a cada tarea, plasmada en el calendario. Permite hacer modificaciones del número de horas de trabajo diario asociado a cada tarea.
- • *Resources Table*: contiene la lista de recursos y sus atributos (en los campos de las columnas).
- *RBS*: muestra los recursos mediante un diagrama de flujo jerarquizado.
- • *Resource Usage*: muestra la distribución horaria del trabajo asociado a cada recurso, plasmada en el calendario. Permite hacer modificaciones del número de horas asignadas a cada recurso.
- • *Zoom*: desde el menú *Task*, se puede hacer *zoom in* / *zoom out* para ver el calendario con mayor nivel de detalle. El nivel más detallado posible es cada dos horas.
- • *Sub-views*: permite dividir horizontalmente la pantalla en dos secciones con el fin de ofrecer una vista combinada que resulta muy útil para visualizar diferente tipo de información al mismo tiempo. Se accede, o bien desde la propia sección dentro del menú *View*, o bien desde los botones ubicados en la parte superior derecha de la interfaz (tal y como se observa en las figuras 5 y 6). Las *sub-views* se abordan más adelante.

# <span id="page-20-0"></span>3. Cómo crear un nuevo proyecto

Al iniciar el programa, este da la opción de crear un nuevo proyecto (*Create Project*) o abrir uno existente (*Open Project*). Al crear un nuevo proyecto, el programa solicita el nombre del proyecto, el nombre de la persona que gestiona el proyecto (*Project Manager*) y la fecha de inicio (*Start Date*), además de permitir introducir anotaciones (*Notes*).

La casilla *Forward scheduled* tiene como objeto programar el proyecto desde la fecha de finalización, de manera que, cuando se activa la casilla, se solicita la fecha fin del proyecto (*Finish Date*), en lugar de la de inicio.

Una vez aceptadas las opciones introducidas, el programa muestra su interfaz principal, descrita en la figura 5.

### **3.1. Información del proyecto**

El primer paso es acceder a la información del proyecto (*Project Information*) desde el menú *File* y revisar las opciones (véase figura 7).

Los campos *Name*, *Manager*, *Start/Finish* ya se han cumplimentado anteriormente al crear el proyecto. Por tanto, se introduce ahora la siguiente información:

- • *Current Date*: fecha actual.
- • *Status Date*: fecha de estado en la que se desea controlar el seguimiento del proyecto. Aparece reflejada en el diagrama de Gantt mediante una línea vertical a trazo discontinuo de color verde.
- • *Base Calendar*: calendario base. Por defecto se muestran los tres tipos (*Standard, 24 hours* y *Night Shift*) aunque se pueden crear nuevos calendarios, como se ve más adelante.
- • *Project Status*: estado en el que se encuentra el proyecto (*planning, pending approval, active, completed, cancelled, on hold*).

Cabe señalar que esta información puede modificarse en cualquier momento, ahora bien, si se modifica una vez iniciada la programación, la temporalidad de las tareas puede verse alterada.

Por otro lado, en la pestaña *Statistics* del menú se muestran las estadísticas del proyecto en términos totales de duración, trabajo y coste. En la pestaña *Notes* pueden incluirse comentarios o notas aclaratorias sobre el proyecto.

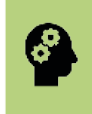

La fecha de inicio del proyecto aparece reflejada en el diagrama de Gantt mediante una línea vertical negra a trazo discontinuo y la fecha de estado, mediante una línea vertical verde a trazo discontinuo.

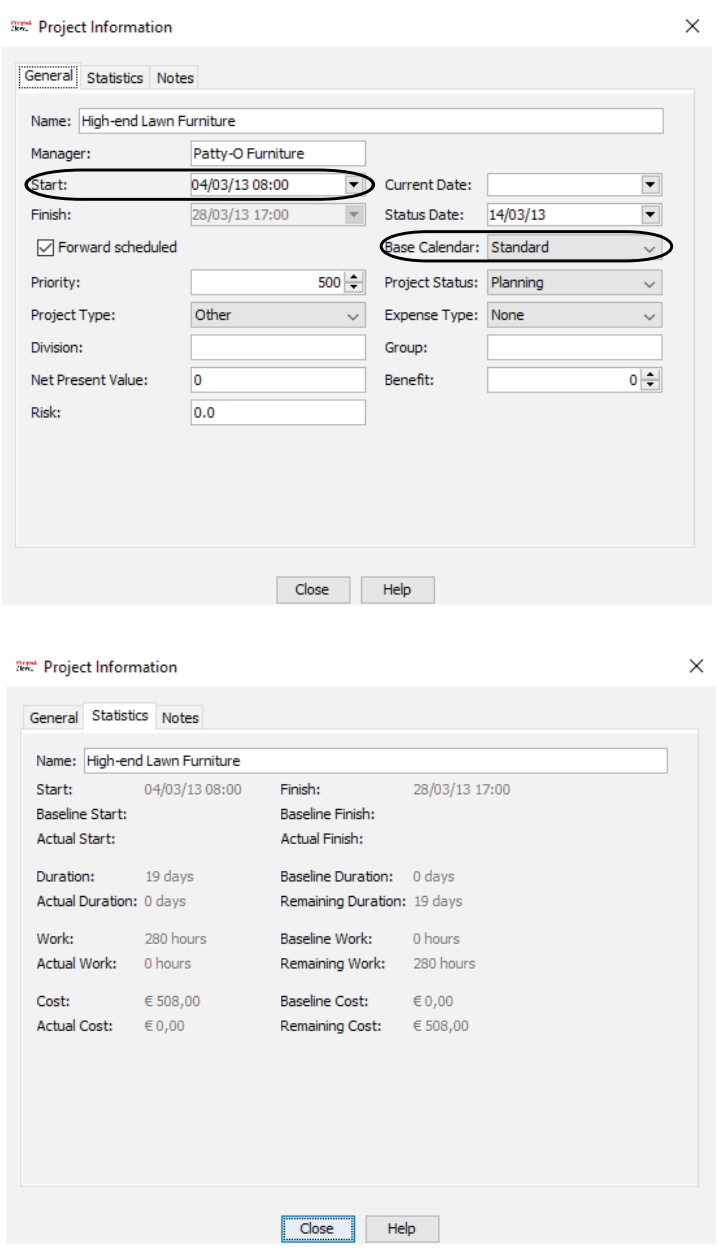

Figura 7. Menú Información del Proyecto: General (arriba) y Estadísticas (abajo)

### <span id="page-22-0"></span>**3.2. Guardar el proyecto**

Los proyectos creados en ProjectLibre pueden guardarse en dos formatos diferentes:

- \*.pod: es el formato por defecto de los ficheros creados en ProjectLibre.
- • \*.xml: permite el intercambio de ficheros con el programa comercial Microsoft Project.

El guardado del proyecto se realiza desde el botón *Save*, dentro del menú *File*. El botón *Save as* permite modificar el nombre del proyecto y guardarlo en otro formato de archivo.

### **Compatibilidad de ficheros con Microsoft Project**

El *software* de gestión de proyectos Microsoft Project emplea el formato \*.mpp para sus ficheros. La apertura de ficheros de un programa en el otro se realiza como sigue:

- Abrir un fichero de Microsoft Project (\*.mpp) en ProjectLibre: directo, no requiere conversión de ficheros.
- • Abrir un fichero de ProjectLibre (\*.pod) en Microsoft Project:
	- 1. Desde ProjectLibre, *Save as* el fichero en formato \*.xml.
	- 2. Desde Microsoft Project abrir el fichero \*.xml.

# <span id="page-24-0"></span>4. Tareas

Las tareas o actividades son las acciones necesarias para elaborar los entregables del proyecto. Existen cuatro tipos de tareas:

- • Tarea normal (*Task*)
- • Hito (*Milestone*)
- • Tarea resumen (*Summary task*)
- Repetitiva

En las siguientes secciones se describe cómo introducir cada tipo de tarea en el programa y, previamente, se presenta el formato de visualización de la Tabla de tareas.

### **4.1. Tabla de tareas**

La Tabla de tareas se visualiza desde el menú *Task* > *Gantt* (véase figura 8). Las columnas básicas que se visualizan por defecto son *Information, Name, Duration, Start, Finish, Predecessors, Resource Names*. La disposición de estas columnas puede modificarse, bien cambiando el orden de las mismas y/o insertando u ocultando columnas:

- • Cambiar el orden: clic sobre el título de la columna y arrastrar con el ratón hasta la posición deseada.
- • Insertar columna: clic con botón derecho del ratón sobre el título de la columna a la izquierda de la cual se quiere insertar la nueva y pulsar *Insert column*. En el menú desplegable que aparece se elige el campo deseado.
- • Ocultar columna: clic con botón derecho del ratón sobre el título de la columna a ocultar y pulsar *Hide column.*
- • Buscar valor en columna: clic con botón derecho del ratón sobre el título de la columna y pulsar *Find.* Introducir el texto o valor a buscar.
- • Personalizar columna: los campos que finalizan con un dígito en su nombre (por ejemplo: *Cost1*), pueden insertarse y renombrarse para crear un campo personalizado.

<span id="page-25-0"></span>• Para introducir el contenido en la columna *Name* y, por ejemplo, copiar texto desde otro documento, funcionan los comandos del teclado CTRL+C /  $CTRL + V$ .

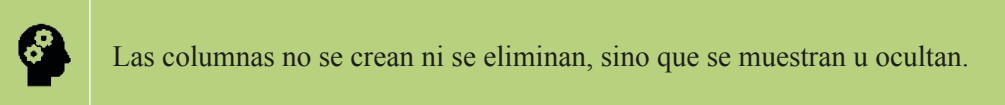

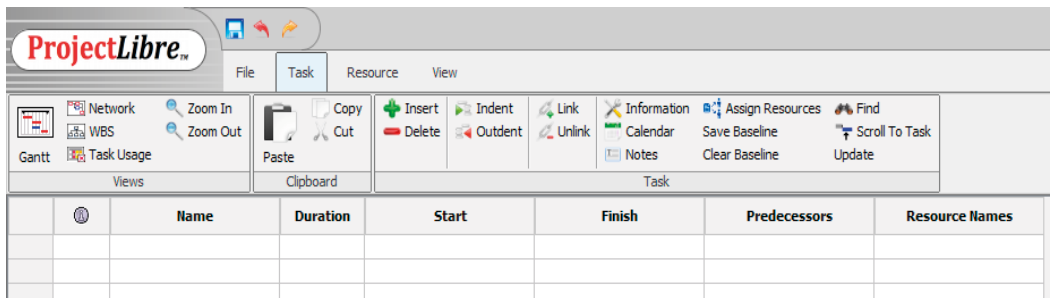

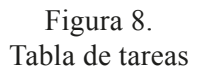

En cuanto a las filas, se pueden realizar las siguientes acciones:

- • Borrar una fila existente: seleccionar toda una fila clicando sobre el número de fila, hacer clic en el botón derecho del ratón sobre la fila y pulsar  $\Box$  Delete.
- • Insertar una fila nueva: seleccionar toda una fila clicando en el número de fila, hacer clic en el botón derecho del ratón sobre la fila y pulsar  $\mathbb{E}_{\text{New}}$ . La nueva fila se inserta arriba.
- • Desplazar una fila de posición:
	- 1. Insertar una fila nueva.
	- 2. *Copy/Cut* la fila a desplazar y *Paste* en la nueva fila en blanco insertada, mediante los botones
	- 3. Borrar la fila anterior (si se ha copiado y no cortado) con  $\mathbb{I}$  Delete.

### **4.2. Tareas normales y su duración**

Una tarea o actividad es una acción necesaria para elaborar un entregable del proyecto. Para introducir una tarea en ProjectLibre, se accede al menú *Task* y se escribe el nombre de la tarea en la fila y campo correspondientes (columna *Name*). Al introducir una tarea, se observa lo siguiente:

- • La duración de la tarea (en el campo *Duration*) es, por defecto, de «1día?».
- • La tarea se sitúa, por defecto, en el día de inicio del proyecto. La fecha se puede modificar a conveniencia desde el campo *Start*.
- • El campo *Finish* se calcula de forma automática según la duración de la tarea.
- • En el diagrama de Gantt se grafía la barra asociada a dicha tarea, acotada por las fechas de inicio y fin.

Una vez creada la tarea, esta se puede ver, modificar e introducir nueva información en el diálogo *Task Information,* al que se puede acceder de dos modos diferentes: al hacer doble clic sobre el nombre de la tarea, o bien, con el cursor sobre la tarea, al hacer clic en el icono *Information*, tal y como se muestra en la figura 9.

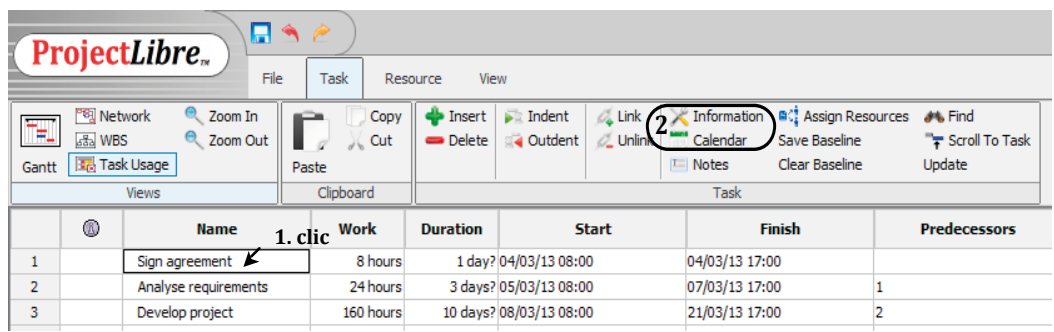

Figura 9. Acceso al menú *Task Information*

Al acceder al menú, se puede introducir la información mostrada en la figura 10.

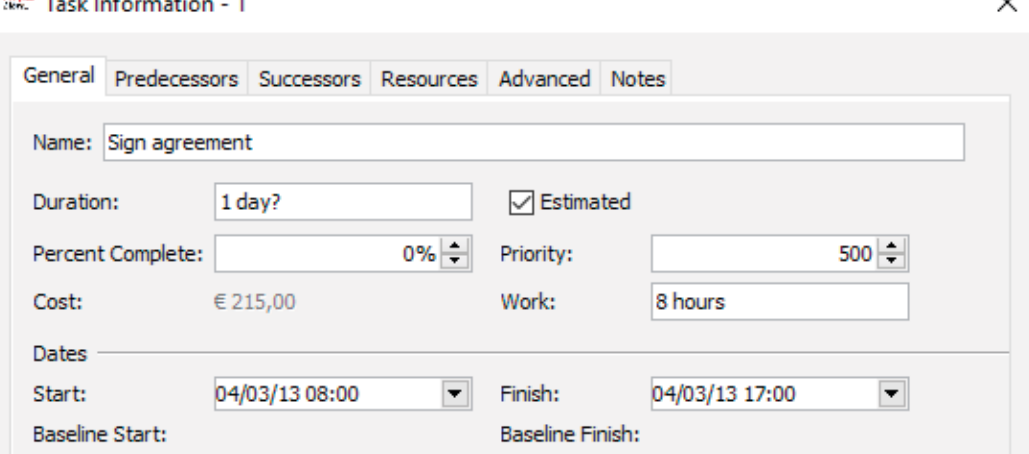

Figura 10. Menú *Task Information*

. . . . .

 $\ddot{\phantom{a}}$ 

 $\ddot{\phantom{0}}$ 

Dicha información comprende, principalmente:

- • Duración de la tarea. Cuando se desconoce exactamente la duración de la misma, se activa la casilla *Estimated* (estimada), de manera que junto al valor en el campo duración, se mostrará un interrogante (ejemplo: 1día?).
- • Porcentaje completado (*Percent Complete*): para introducir el progreso de la tarea.
- • Trabajo (*Work*): horas de trabajo que implica la tarea.
- • Inicio (*Start*): fecha y hora en la que se inicia.
- • Fin (*Finish*): fecha y hora en la que finaliza.

En cuanto a la *duración* de la tarea, esta puede expresarse en las unidades mostradas en la tabla 3:

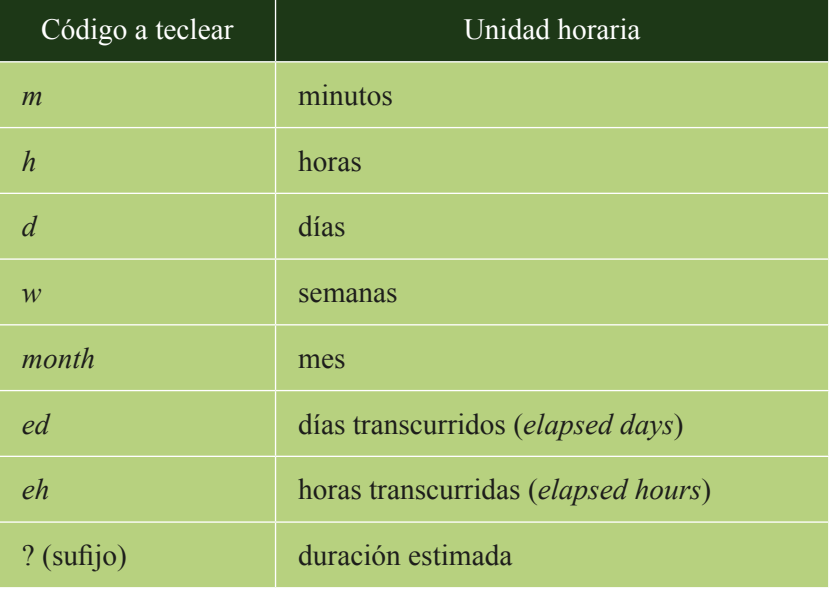

Tabla 3. Códigos para las unidades temporales de duración

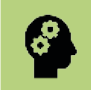

Independientemente de la unidad que se introduzca en el campo Duration, el programa ProjectLibre convierte la duración y la expresa en días.

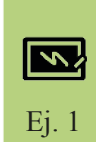

La tarea «Preparación de mortero de cemento» tiene una duración de 1 hora. Cuando se introduce en el campo correspondiente a la duración «1h», el resultado que devuelve el programa es «0,125 days», ya que: 1 hora  $\cdot$  1 día / 8 horas de trabajo = 0,125 días

<span id="page-28-0"></span>Ej. 2

El tiempo transcurrido (*ed* o *eh*) se refiere a los periodos de tiempo en días naturales (laborables y no laborables). Observar el siguiente ejemplo: la tarea «Adquisición de la resistencia del hormigón a los 7 días» corresponde al tiempo que tarda el hormigón fresco en alcanzar la primera resistencia, que es de 7 días. Los 7 días son naturales, de manera que incluirán las 24 horas de cada uno de los días y también los días no laborables (por ejemplo, fines de semana), por lo que se trata de 7 días transcurridos. Los cálculos que efectúa ProjectLibre se detallan a continuación:

1) Si se introduce "7ed", el cálculo que hará el programa será el siguiente:

 *7 días ∙ 24 ℎoras / 1 día = 168 ℎoras «de trabajo»*

2) ProjectLibre distribuye las 168 h según el calendario asignado al proyecto (en este caso el *Standard*, con 8h/día de trabajo), por lo que la duración resultante es de 21 días, según el cálculo siguiente:

*168 ℎoras ∙ 1 día / 8 ℎoras = 21 días de duración*

ProjectLibre distribuye los 21 días sin tener en cuenta los días no laborables (fines de semana en este caso). Sin embargo, como se ve en la figura 11, esto no es lo deseado:

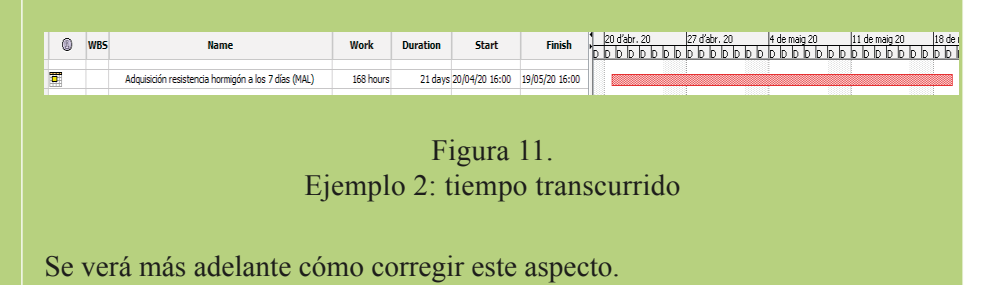

### **4.3. Hitos**

Un hito es un momento en el tiempo que indica un evento relevante de un proyecto y se usa para supervisar su progreso (por ejemplo: un resultado, una meta, un entregable, etc.). Un hito se introduce como una tarea más, y basta con asignar a la tarea una duración de 0 (aunque no necesariamente un hito tiene que tener una duración de 0).

ProjectLibre utiliza un pequeño rombo ♦ como símbolo para representar los hitos en el diagrama de Gantt. Todas las tareas con una duración 0 se muestran como hito automáticamente, aunque también se pueden marcar como hito otras tareas con cualquier duración.

Para introducir un hito, se puede proceder de dos formas diferentes:

- Hito con duración 0 días: basta con crear una tarea y asignarle una duración de 0 días.
- Hito con duración mayor de 0: crear una tarea con su duración y acceder al menú *Task Information* (véase figura 12) y, en la pestaña *Advanced*, marcar

<span id="page-29-0"></span>la tarea como hito (*Display task as milestone*). En este caso, el símbolo ♦ en el Gantt se sitúa en la fecha de inicio de la tarea.

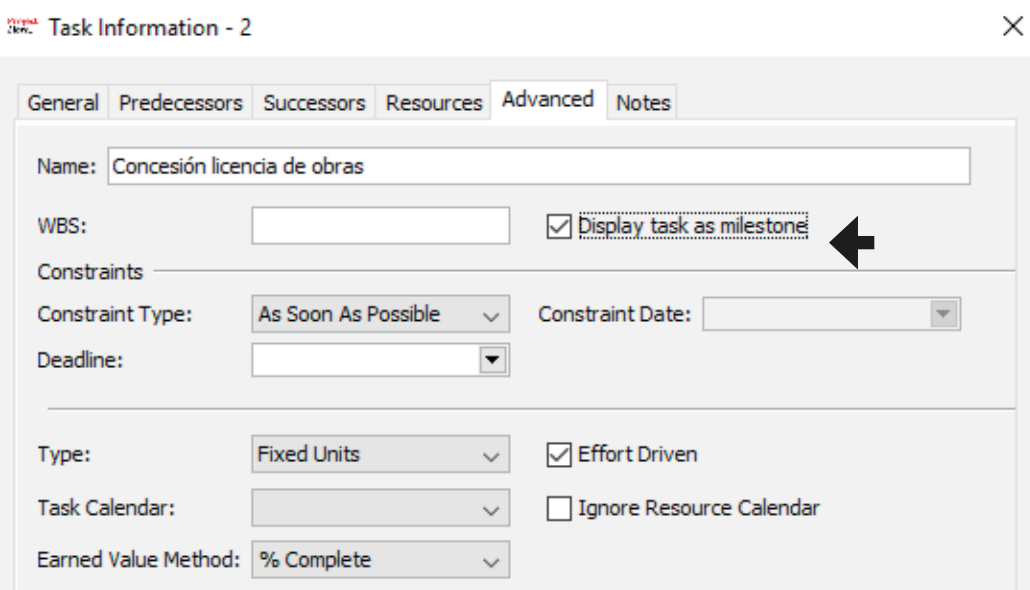

Figura 12. Mostrar una tarea como hito

### **4.4. Tareas resumen**

Una tarea resumen es una tarea que agrupa a otras subtareas y que, por tanto, tiene una jerarquía mayor. Sirve para esquematizar el listado de tareas y facilitar la visualización, especialmente cuando el listado es muy extenso. Generalmente, las tareas resumen se corresponden con las principales fases de un proyecto. Por ejemplo, en una obra de construcción, las tareas resumen podrían corresponder a los capítulos de obra: movimiento de tierras, cimentación, estructura, albañilería, instalaciones, etc.

Para organizar la estructura de tareas se emplean los botones *Indent/Outdent*, que se encuentran en el menú *Task* (véase figura 13). Estos funcionan como una sangría de un procesador de textos.

| ProjectLibre <sub>x</sub>                                                                  |      |           |             |                         |                                    |  |  |  |  |  |
|--------------------------------------------------------------------------------------------|------|-----------|-------------|-------------------------|------------------------------------|--|--|--|--|--|
|                                                                                            | File | Task      |             | Resource<br><b>View</b> |                                    |  |  |  |  |  |
| <sup>P영</sup> Network<br>Zoom In<br>Zoom Out<br>alle WBS<br><b>The Task Usage</b><br>Gantt |      | Paste     | Copy<br>Cut | Delete                  | Insert <b>De Indent</b><br>Outdent |  |  |  |  |  |
| <b>Views</b>                                                                               |      | Clipboard |             |                         |                                    |  |  |  |  |  |

Figura 13. Botones para jerarquizar tareas

Seleccionando la tarea y pulsando el botón correspondiente, se puede subir (*Outdent*) o bajar (*Indent*) la tarea en un nivel. La tarea superior quedará constituida como una tarea resumen. En el gráfico Gantt, las tareas resumen cambian su grafismo y se muestran como una llave de color negra que agrupa a las subtareas. La figura 14 muestra un ejemplo.

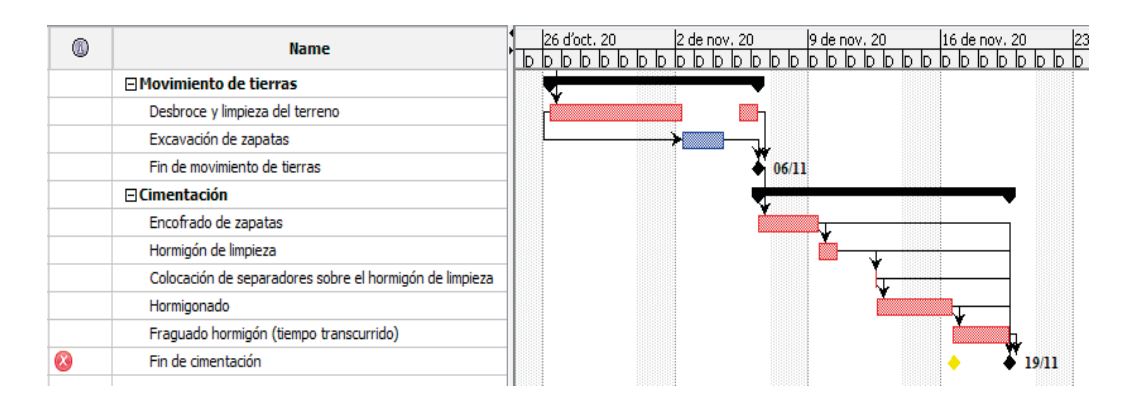

Figura 14. Ejemplo de jerarquización de tareas y subtareas

Mostrar la EDT (WBS) puede resultar interesante para generar una numeración del listado de tareas. Sin embargo, ProjectLibre no realiza esta acción de forma automática. Para mostrar la EDT se tiene que insertar dicha columna en la Tabla de tareas e introducir manualmente los códigos deseados en los campos, como se muestra en la figura 15 a modo de ejemplo.

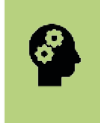

La *duración de las tareas resumen* no debe modificarse manualmente, puesto que ProjectLibre la calcula automáticamente en función de las subtareas que engloba.

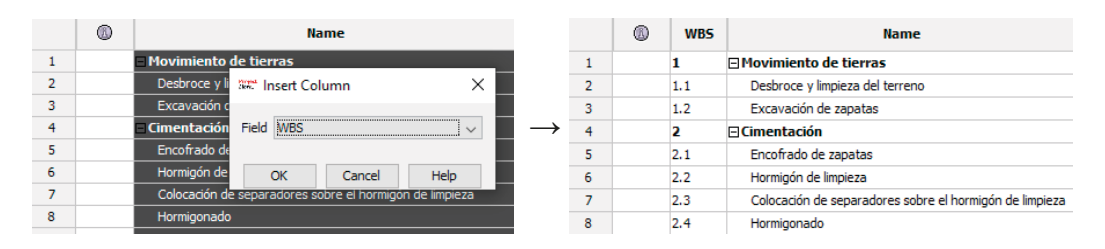

Figura 15. Ejemplo de EDT (*WBS*)

<span id="page-31-0"></span>Una vez organizadas las tareas, se observa que las tareas resumen tienen a su izquierda un signo +/-, sobre el que se puede clicar para mostrar u ocultar las tareas que engloba. También se puede hacer seleccionando la tarea (clicando en la numeración de toda la fila), haciendo clic en el botón derecho del ratón y clicando en los botones  $\frac{1}{2}$  Expand<br>44 Collapse

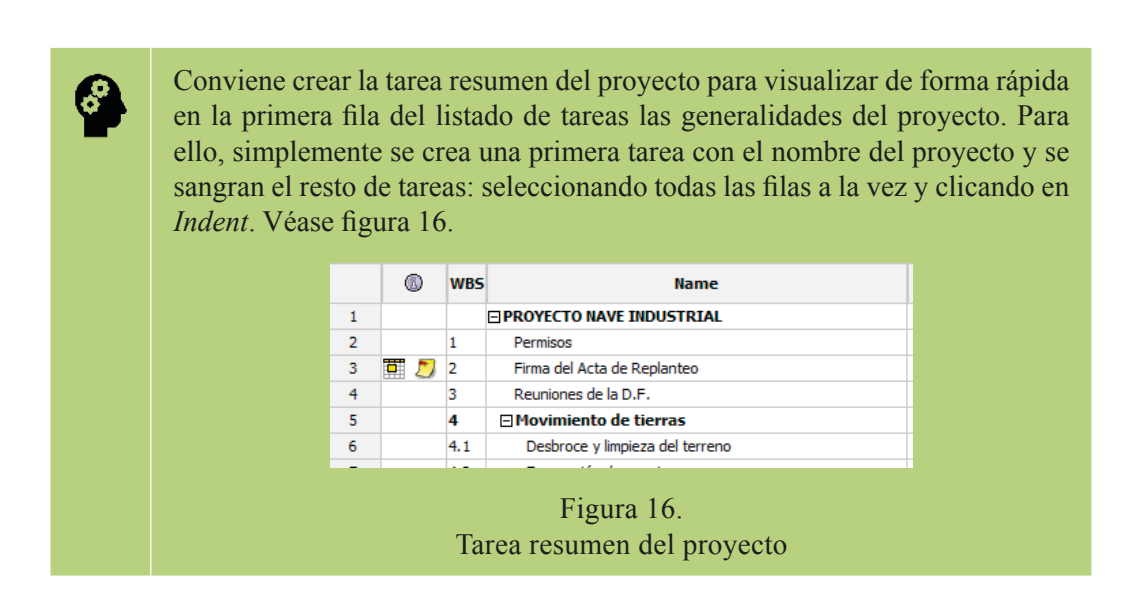

### **4.5. Tareas repetitivas o periódicas**

Una tarea repetitiva es una tarea que se repite periódicamente en el tiempo. Sin embargo, ProjectLibre no incorpora la opción de crear tareas repetitivas o periódicas de forma automática. Para ello, se deben crear manualmente todas las tareas individuales que deban repetirse de manera periódica, cada una en su correspondiente fecha y, a posteriori, crear una *tarea resumen* de orden superior que las englobe a todas.

### **4.6. Restricciones temporales de tareas**

ProjectLibre permite asignar restricciones temporales a las tareas (*Constraints*). Para ello, debe accederse al menú *Task Information* y a la pestaña *Advanced* (figura 17).

|             | <b><i>Com</i></b> Task Information - 3             |                              |                          |              |                                 |                          | × |
|-------------|----------------------------------------------------|------------------------------|--------------------------|--------------|---------------------------------|--------------------------|---|
|             | General Predecessors Successors Resources Advanced |                              |                          | <b>Notes</b> |                                 |                          |   |
|             | Name: Excavación de zapatas                        |                              |                          |              |                                 |                          |   |
| WBS:        |                                                    | 1.2                          |                          |              | Display task as milestone       |                          |   |
| Constraints |                                                    |                              |                          |              |                                 |                          |   |
|             | Constraint Type:                                   | <b>Start No Earlier Than</b> | $\sim$                   |              | Constraint Date: 31/03/20 07:00 | $\overline{\phantom{a}}$ |   |
| Deadline:   |                                                    |                              | $\overline{\phantom{a}}$ |              |                                 |                          |   |

Figura 17. Restricciones de las tareas (*Constraints*)

Existen dos restricciones:

• *Constraint Type* y *Constraint Date* (tipo de restricción): ProjectLibre define ocho tipos de restricciones temporales para condicionar las fechas de inicio y/o finalización de las tareas (véase tabla 4). Se debe introducir el tipo de restricción y también la fecha que condicionará la misma. ProjectLibre permite la introducción de un único tipo de restricción para cada tarea.

| Restricción            |                          | Descripción                                                                                                    |
|------------------------|--------------------------|----------------------------------------------------------------------------------------------------|
| As soon as<br>possible | Lo más pronto<br>posible | La tarea se inicia tan pronto como las tareas<br>predecesoras lo permitan. Esta opción está<br>habilitada por defecto al planificar el proyecto<br>desde la fecha de inicio (forward scheduled). |
| As late as<br>posible  | Lo más tarde<br>posible  | La tarea se inicia lo más tarde que las tareas<br>predecesoras lo permitan. Esta opción está<br>habilitada por defecto al planificar el proyecto<br>desde la fecha de finalización.              |
| Must start             | Debe                     | La tarea se debe iniciar en una determinada fecha,                                                                                                    |
| $\overline{on}$        | comenzar el              | anulando las tareas predecesoras.                                                                                                    |
| Must finish            | Debe finalizar           | La tarea debe finalizar en una determinada fecha,                                                                                                    |
| $\overline{on}$        | el                       | anulando las tareas predecesoras.                                                                                                    |
| Start no               | Iniciar no               | La tarea no puede iniciarse antes de una                                                                                                    |
| earlier tan            | antes de                 | determinada fecha.                                                                                                    |
| Start no               | Iniciar no más           | La tarea no puede iniciarse más tarde de una                                                                                                    |
| later than             | tarde de                 | determinada fecha.                                                                                                    |
| Finish no              | Finalizar no             | La tarea no puede finalizar antes de una                                                                                                    |
| earlier than           | antes de                 | determinada fecha.                                                                                                    |
| Finish no              | Finalizar no             | La tarea no puede finalizar después de                                                                                                    |
| <i>later than</i>      | más tarde de             | determinada fecha.                                                                                                    |

Tabla 4. Tipos de restricciones temporales de las tareas

• *Deadline* (fecha límite): fecha en la que debería terminar la tarea, reflejada en el Gantt con un símbolo ♦ en color amarillo. Cuando la fecha fin planificada supera dicho *deadline*, aparece un icono de aviso  $\bullet$  en la columna *Information* de la Tabla de tareas.

### <span id="page-33-0"></span>**4.7. Vincular tareas**

Las tareas de los proyectos deben llevarse a cabo en un determinado orden que debe especificarse a través del establecimiento de vínculos o dependencias entre ellas. Existen diversos tipos de dependencias que determinan el inicio de una tarea en base al inicio o el final de otra.

En una relación de dependencia entre dos tareas, la primera tarea se conoce como predecesora y es la tarea independiente (A), mientras que la segunda se denomina tarea sucesora y es la dependiente (B). Ambas se relacionan mediante una flecha, de manera que la punta de la flecha recae sobre la tarea dependiente (véase figura 18).

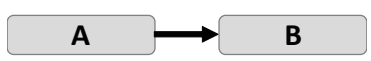

Figura 18. Relación de dependencia entre dos tareas

Las relaciones de dependencia entre tareas son cuatro (figura 18):

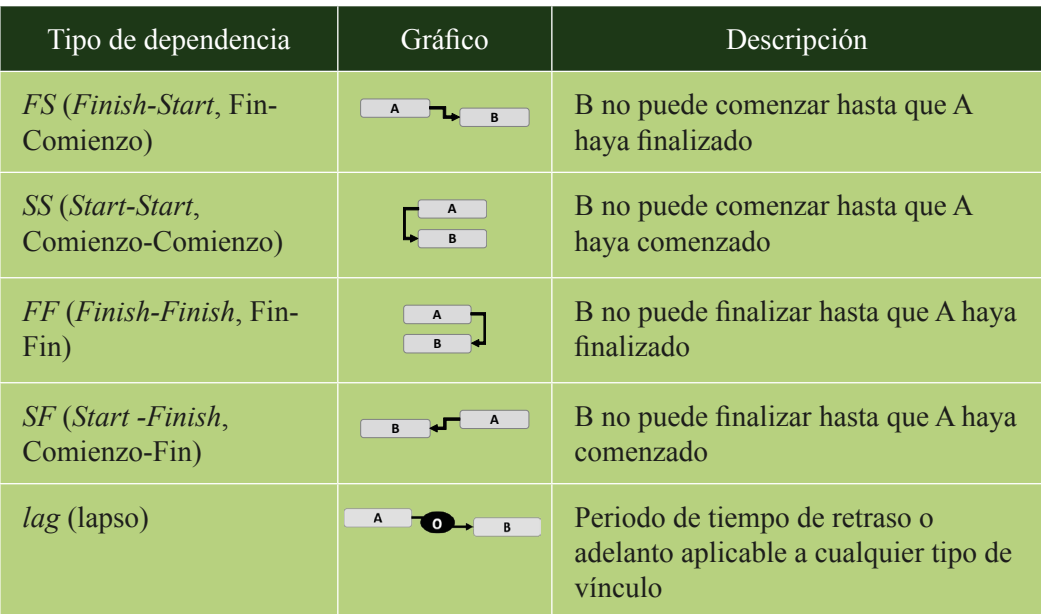

Tabla 5. Tipos de relación de dependencia entre dos tareas

Hay varias formas de vincular tareas en ProjectLibre:

• Desde la Tabla de tareas: hacer clic sobre las tareas (dos o más) a vincular (con tecla *Control activa*) y pulsar botón *Link* en el menú *Task* (véase figura 19). Se asignará por defecto el tipo FS.

| ы<br><b>ProjectLibre</b><br>File<br>Task<br>Resource<br><b>View</b> |                        |                       |                                                         |                                 |             |          |                              |                                    |                           |  |
|---------------------------------------------------------------------|------------------------|-----------------------|---------------------------------------------------------|---------------------------------|-------------|----------|------------------------------|------------------------------------|---------------------------|--|
|                                                                     | <sup>이</sup> 闯 Network |                       | Zoom In                                                 |                                 | Copy        | • Insert | $\blacktriangleright$ Indent | <b>Link</b>                        | Information               |  |
|                                                                     | da WBS                 |                       | Zoom Out                                                |                                 | Cut         | Delete   | <b>Qutdent</b>               | L Unlink                           | Calendar                  |  |
| Gantt                                                               |                        | <b>The Task Usage</b> |                                                         | Paste                           |             |          |                              |                                    | $\mathbb{I}$ Notes        |  |
|                                                                     |                        | <b>Views</b>          |                                                         | Clipboard                       |             |          |                              |                                    | <b>Task</b>               |  |
|                                                                     | Ø                      | <b>WBS</b>            |                                                         |                                 | <b>Name</b> |          |                              | 23 de març 20<br>D D.<br>ID<br>In. | l30 de mar<br>ld Id<br>ID |  |
| 1                                                                   |                        | 1                     | □ Movimiento de tierras                                 |                                 |             |          |                              |                                    |                           |  |
| 2                                                                   |                        | 1.1                   |                                                         | Desbroce y limpieza del terreno |             |          |                              |                                    |                           |  |
| 3                                                                   |                        | 1.2                   | Excavación de zapatas                                   |                                 |             |          |                              |                                    |                           |  |
| 4                                                                   |                        |                       |                                                         | Fin de movimiento de tierras    |             |          |                              |                                    |                           |  |
| 5                                                                   |                        | 2                     | $\Box$ Cimentación                                      |                                 |             |          |                              |                                    |                           |  |
| 6                                                                   |                        | 2.1                   | Encofrado de zapatas                                    |                                 |             |          |                              |                                    |                           |  |
| 7                                                                   |                        | 2.2                   | Hormigón de limpieza                                    |                                 |             |          |                              |                                    |                           |  |
| 8                                                                   |                        | 2.3                   | Colocación de separadores sobre el hormigón de limpieza |                                 |             |          |                              |                                    |                           |  |
| 9                                                                   |                        | 2.4                   | Hormigonado                                             |                                 |             |          |                              |                                    |                           |  |

Figura 19. Botones para vincular tareas

- Desde el Gantt: hacer clic en la barra de la tarea independiente (A) y arrastrar el cursor hasta la tarea dependiente (B). Al soltar el cursor las tareas quedan vinculadas, por defecto, con una relación FS, la cual se puede modificar posteriormente haciendo clic sobre la flecha y cambiando el tipo de dependencia desde el menú desplegable que emerge (*Task Dependency)*.
- • Desde la columna *Predecessors* en Tabla de tareas: introducir manualmente los códigos de las vinculaciones (FS, SS, etc. mostrados en la tabla 5).

Una vez generada la vinculación, esta se puede modificar mediante diferentes procedimientos:

- • Con doble clic sobre la tarea, desde el menú *Task Information* y en la pestaña *Predecesoras*, como se observa en la figura 20.
- • Directamente con doble clic sobre el campo *Predecessors*.
- • Desde el Gantt, clicando en la flecha del vínculo.

<span id="page-35-0"></span>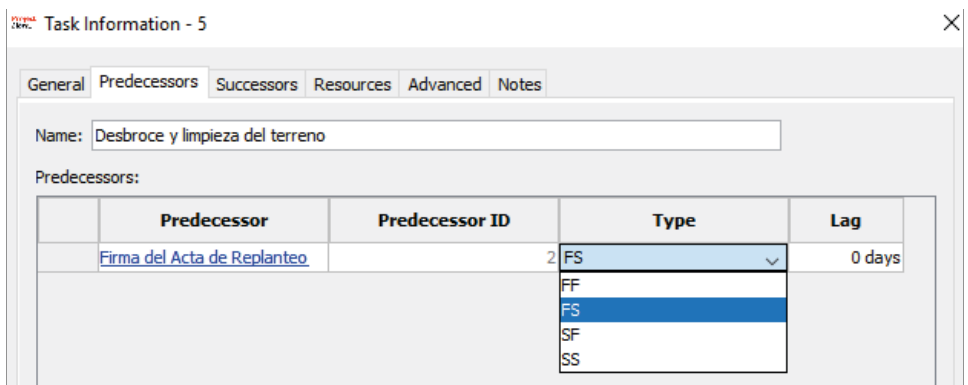

Figura 20. Menú *Task Information* y pestaña *Predecessors*

Para desvincular tareas, simplemente, se seleccionan y se pulsa el botón *Unlink* o bien, desde el menú *Task Dependency* se pulsa *Remove*.

Si se desea introducir una demora o adelanto, se accede al menú *Task Dependency* y se introduce en la casilla *Lag* el tiempo precedido de un signo –/+, en función de si se trata de un adelanto o retraso, respectivamente.

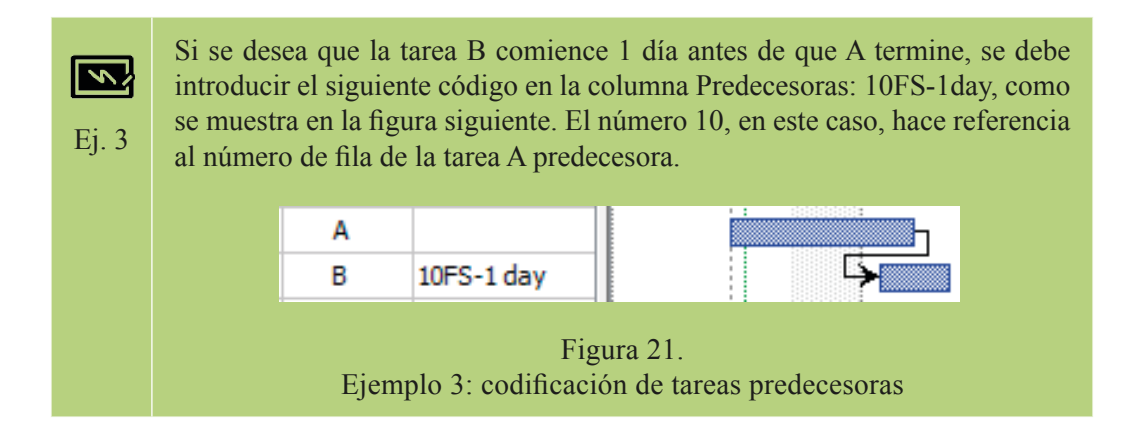

### **4.8. Visualización de tareas en Gantt**

A medida que se introducen tareas, se grafía una barra para cada una de ellas que representa su distribución temporal. De esta manera, se va generando el diagrama de Gantt de forma progresiva. Dicho diagrama se visualiza desde el menú *View* > *Gantt*. La figura 22 muestra un ejemplo de visualización de la Vista Gantt, que incluye el diagrama.
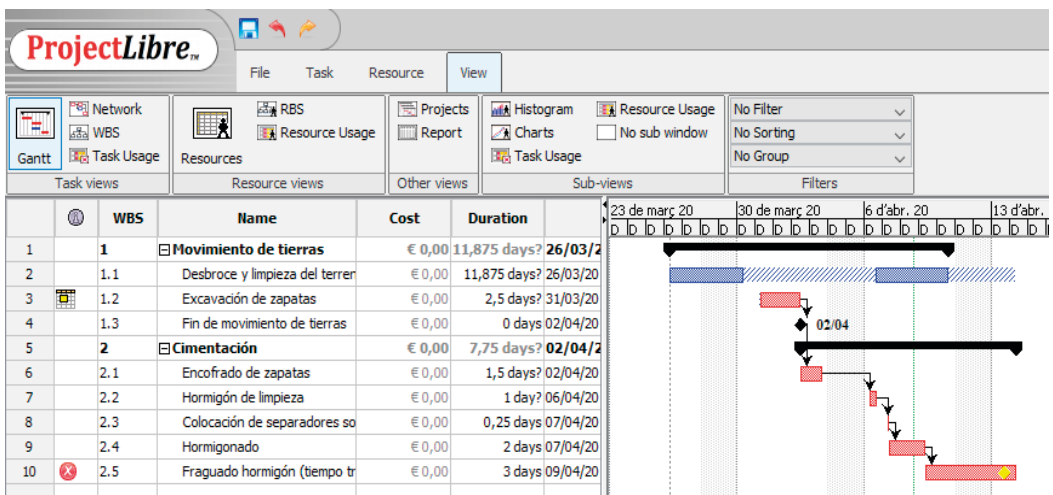

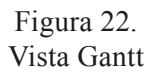

Existen diversas opciones de visualización del diagrama, tal y como se describe a continuación:

- • Código de *colores*: las tareas no críticas se muestran en color azul, mientras que las tareas críticas, en rojo.
- • Las *tareas resumen* se convierten en una llave de color negro que engloba a sus subtareas.
- • Los *hitos* se muestran con el símbolo ♦, en color negro.
- • Las fechas límite (*deadlines*) se muestran con el símbolo ♦, en color amarillo.
- La holgura total *(Total slack)* se representa con una trama azul.
- • La *fecha de inicio* del proyecto (introducida en el menú *Project Information*) se visualiza mediante una línea vertical negra de trazo discontinuo.
- • La *fecha de estado* del proyecto (introducida en el menú *Project Information*) se visualiza mediante una línea vertical verde de trazo discontinuo.
- • En la primera columna de *Información* aparecen símbolos que alertan de determinados aspectos. Al pasar el cursor por encima de los símbolos, se muestra un mensaje informativo.
- • *Diálogo clic derecho*: haciendo clic en el área del Gantt con el botón derecho se accede a un diálogo con diferentes opciones de visualización (figura 23). Estas son las siguientes: mostrar asignaciones de recursos (*Show Assignments*, será muy útil para la introducción de los recursos), mostrar dependencias (*Show Links*), mostrar el calendario (*Show Calendar*), mostrar las filas (*Show Rows*), estilos de barras (*Bar Styles*, para *milestones*, *deadlines*, *critical tasks*, etc.) y estilos de anotación (*Annotation Styles*).

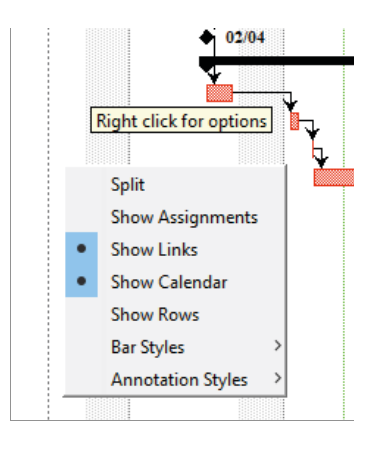

Figura 23. Diálogo sobre opciones de visualización del Gantt

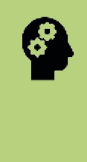

La primera opción del diálogo (*Split*) permite *dividir tareas*, mostrando un tiempo de interrupción intermedio. El cursor toma la forma  $\rightarrow y$  basta con hacer clic sobre la barra de la tarea para dividirla. Posteriormente se pueden modificar los tiempos de inicio y fin arrastrando con el cursor. Véase como ejemplo la tarea 1.1 en la figura 22.

#### **4.9. Camino crítico y holguras**

En un proyecto existen ciertas tareas que permiten cierto retraso sin que afecten a la fecha de finalización del proyecto. Por otro lado, existen tareas que no pueden retrasarse sin que la fecha de finalización se vea afectada. Estas últimas se denominan tareas críticas (*Critical Tasks*), las cuales conforman el camino crítico (*Critical Path*) del proyecto.

ProjectLibre calcula automáticamente el camino crítico, mostrando en color rojo las barras del Gantt que lo constituyen.

Para asegurarnos de que el camino crítico se está mostrando, se debe activar la opción *Critical Tasks* en el diálogo de la figura 24 (pinchando sobre el botón derecho del ratón en la región del Gantt).

|                |                                                                | ProjectLibre <sub>x</sub>               |                      | ы<br>File                                     | Task           | Resource<br>View                                      |                                           |                          |                      |                                 |                       |                          |           |                                |
|----------------|----------------------------------------------------------------|-----------------------------------------|----------------------|-----------------------------------------------|----------------|-------------------------------------------------------|-------------------------------------------|--------------------------|----------------------|---------------------------------|-----------------------|--------------------------|-----------|--------------------------------|
| n<br>Save      |                                                                | Open<br><b>New</b><br>A Save as<br>File | <sup>O</sup> Close   | $\equiv$ Print<br>Preview<br>$>$ PDF<br>Print | T.<br>Projects | Information<br>Calendar<br>Projects Dialog<br>Project | Save Baseline<br>Clear Baseline<br>Update |                          |                      |                                 |                       |                          |           |                                |
|                | ®<br><b>WBS</b><br><b>Name</b>                                 |                                         |                      |                                               |                |                                                       |                                           | $123$ de març 20         | lololololololo       | 30 de març 20<br>lololololololo |                       | 6 d'abr. 20              | D D D D D | 13 d'abr. :<br><u>IDDDDDDI</u> |
| $\mathbf{1}$   | <b>⊟Movimiento de tierras</b><br>1                             |                                         |                      |                                               |                |                                                       |                                           |                          |                      |                                 |                       |                          |           |                                |
| $\overline{2}$ |                                                                | 1.1                                     |                      | Desbroce y limpieza del terreno               |                |                                                       |                                           |                          | <b>Split</b>         |                                 |                       |                          |           |                                |
| 3              | 囯                                                              | 1.2                                     |                      | Excavación de zapatas                         |                |                                                       |                                           |                          |                      |                                 |                       |                          |           |                                |
| 4              |                                                                | 1.3                                     |                      | Fin de movimiento de tierras                  |                |                                                       |                                           |                          |                      | <b>Show Assignments</b>         | 2/04                  |                          |           |                                |
| 5.             |                                                                | 2                                       | $\sqcap$ Cimentación |                                               |                |                                                       |                                           |                          | <b>Show Links</b>    |                                 |                       |                          |           |                                |
| 6              |                                                                | 2.1                                     |                      | Encofrado de zapatas                          |                |                                                       |                                           | $\bullet$                | <b>Show Calendar</b> |                                 |                       |                          |           |                                |
| 7              | 2.2<br>Hormigón de limpieza                                    |                                         |                      |                                               |                |                                                       |                                           |                          | <b>Show Rows</b>     |                                 |                       | Nπ                       |           |                                |
| 8              | 2.3<br>Colocación de separadores sobre el hormigón de limpieza |                                         |                      |                                               |                |                                                       |                                           | <b>Bar Styles</b>        |                      |                                 |                       | <b>Noncritical Tasks</b> |           |                                |
| 9              | 2.4<br>Hormigonado                                             |                                         |                      |                                               |                |                                                       |                                           | <b>Annotation Styles</b> |                      |                                 | <b>Critical Tasks</b> |                          |           |                                |
| 10             | $\infty$<br>Fraguado hormigón (tiempo transcurrido)<br>2.5     |                                         |                      |                                               |                |                                                       |                                           |                          |                      |                                 |                       | <b>Summary Tasks</b>     |           |                                |

Figura 24. Mostrar las tareas críticas

Por otro lado, cabe introducir los conceptos de holgura total y holgura libre, que se definen a continuación:

• La holgura total (*Total Slack*),  $H<sub>T</sub>$ , son las unidades de tiempo que puede retrasarse una tarea sin que aumente la duración total del proyecto. Si es cero, la tarea es crítica. La opción para mostrar la  $H<sub>T</sub>$  en el Gantt se encuentra al final del diálogo mostrado en la figura 24. La H<sub>T</sub> de una tarea A se calcula como  $TMTT_A - TMPT_A$ , donde:

 $TMTT_A$ : tiempo más tarde de terminación de la tarea A. TMPT<sub>A</sub>: tiempo más pronto de terminación de la tarea A.

• La holgura libre (*Free Slack*),  $H_L$ , son las unidades de tiempo suplementario para ejecutar dicha tarea sin que afecte a la duración total del proyecto ni al inicio de las tareas sucesoras. ProjectLibre no muestra la H<sub>L</sub> en el Gantt. La  $H<sub>L</sub>$  se calcula como TMPC<sub>B</sub> - TMPT<sub>A</sub>, donde:

 $TMPC<sub>B</sub>:$  tiempo más pronto de comienzo de la tarea B. TMPT<sub>A</sub>: tiempo más pronto de terminación de la tarea A.

La figura 25 describe gráficamente la  $H_T$  y la  $H_L$ , así como la relación entre ambas.

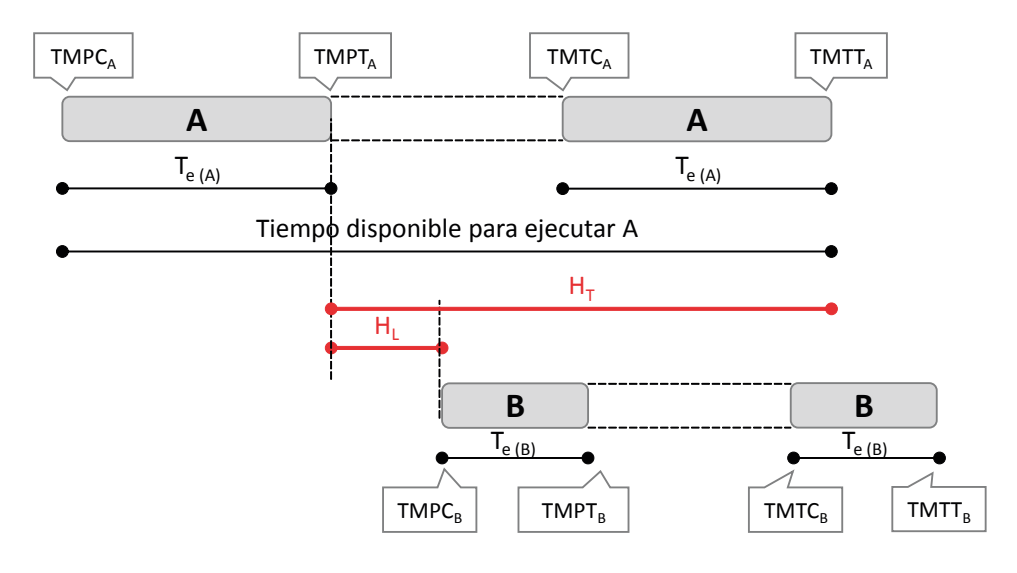

Figura 25. Holgura total y holgura libre

En el gráfico Gantt, la  $H_T$  se muestra mediante una trama rayada de color azul, a continuación de o sobre la tarea, como se muestra en la tarea 1.1 de la figura 24. Se puede añadir también la columna relativa al campo de holgura total (*Total Slack*) en la Tabla de tareas, siguiendo lo dispuesto en el apartado 4.1, para mostrar las unidades de tiempo correspondientes.

# 5. Temporalización del proyecto

La temporalización de un proyecto es fundamental para realizar su programación. En ProjectLibre, la temporalización se programa a través del calendario (*Calendar*), de manera que los datos introducidos en él servirán de base para realizar los cálculos temporales automáticamente. Por ello, es de vital importancia comprender cómo ProjectLibre opera internamente.

El calendario del proyecto define los *días laborables*, en los que sí se desarrollan tareas, y los *no laborables*, en los que el transcurso de las tareas queda interrumpido o, lo que es lo mismo, el tiempo no computa a efectos de trabajo planificado o ejecutado.

Cabe distinguir entre dos aspectos clave:

- • Información temporal para el cálculo de la *duración* de las tareas y del proyecto (*Duration Settings*). Es la información relativa a las horas/día (jornada laboral), horas/semana, días/mes.
- • Definición de *calendarios (Calendar)*. Permite establecer qué días son laborables y no laborables y los horarios en los que se desarrolla la jornada de trabajo. En base a ello, se distribuirán las tareas y, por ende, se calculará su duración.

A continuación, se detalla cada una de estas configuraciones.

#### **5.1. Cálculo de la duración de las tareas y del proyecto**

Para ajustar los cálculos de la duración, se accede al menú *File, Calendar* y *Options* y se introduce la información que se muestra en la figura 26, la cual servirá como base para que el programa realice los cálculos.

| """ Change Working Calendar |                                        |       |                |                      |                |           |   |      |                |          |                   |                |      |                 | ×  |
|-----------------------------|----------------------------------------|-------|----------------|----------------------|----------------|-----------|---|------|----------------|----------|-------------------|----------------|------|-----------------|----|
|                             |                                        |       |                |                      |                |           |   |      | 《              |          | 合                 |                |      | ⋟               |    |
| For:                        |                                        |       |                |                      |                |           |   |      |                |          |                   |                |      |                 |    |
| Standard                    | $\checkmark$                           |       |                |                      | marc 2020      |           |   |      |                |          |                   | abril 2020     |      |                 |    |
|                             |                                        | D     | D              | D                    | D              | D         | D | D    |                | D D      | D                 | D              | D    | D               | D  |
| Use default                 |                                        | 1     | $\overline{2}$ | 3                    | 4              | 5.        | 6 | 7    |                |          |                   | 1              | 2    | 3               | 4  |
| Non-working time            |                                        |       |                |                      | 10 11 12 12 14 |           |   |      |                | 6        | 7                 | 8              |      | 910             | 11 |
|                             | <b>WAM</b> Duration Settings           |       |                |                      |                |           |   |      | ×              | 13       |                   | 14 15 16 17    |      |                 | 18 |
| Non-default working         |                                        |       |                |                      |                |           |   |      |                | 20       |                   | 21 22 23 24 25 |      |                 |    |
| To:<br>From:                | These settings only apply to durations |       |                |                      |                |           |   |      |                |          | 27 28 29 30       |                |      |                 |    |
|                             | Hours per day:                         |       |                |                      |                | B≑        |   |      |                |          |                   |                |      |                 |    |
|                             | Hours per week:                        |       |                |                      |                | $40 \div$ |   |      |                |          |                   |                |      |                 |    |
|                             | Days per month :                       |       |                |                      |                | $20 -$    |   |      |                |          |                   | juny 2020      |      |                 |    |
|                             |                                        |       |                |                      |                |           |   |      |                | D        | D                 | D              | D    | D               | D  |
|                             | OK                                     |       |                |                      | Cancel         |           |   | Help |                | 1        | $\mathfrak{D}$    | 3              | 4    | 5               | ĥ  |
|                             |                                        | 3     | $\overline{4}$ | 5                    | ĥ              | 7         | 8 | 9    | $\overline{7}$ | 8        | я                 | 10 11          |      | -12             | 13 |
|                             |                                        | 10 11 |                |                      | 12 13 14 15    |           |   | 16   | 14             | 15       |                   | 16 17 18       |      | 19 <sup>1</sup> | 20 |
|                             |                                        | 17    |                | 18 19 20 21 22 23    |                |           |   |      | 21             |          | 22 23 24 25 26 27 |                |      |                 |    |
|                             |                                        |       |                | 24 25 26 27 28 29 30 |                |           |   |      |                | 28 29 30 |                   |                |      |                 |    |
|                             |                                        | 31    |                |                      |                |           |   |      |                |          |                   |                |      |                 |    |
|                             |                                        |       |                |                      |                |           |   |      |                |          |                   |                |      |                 |    |
|                             |                                        |       |                |                      |                |           |   |      |                |          |                   |                |      |                 |    |
| New                         | Options                                |       |                |                      | OK             |           |   |      | Cancel         |          |                   |                | Help |                 |    |

Figura 26. Configuración de la duración

#### **5.2. Definición de calendarios**

El programa incorpora tres calendarios predefinidos, cuya configuración se muestra en la figura 27. Estos son:

- • *Standard*: jornada laboral de lunes a viernes de 8:00-12:00 h y 13:00-17:00 h, sábados y domingos no laborables. Corresponde al calendario por defecto del programa.
- • *24 Hours*: todos los días son laborables durante las 24 horas.
- • *Night Shift* (turno de noche): laborable de lunes a sábado en horario de 23:00- 3:00 h y 4:00-8:00 h.

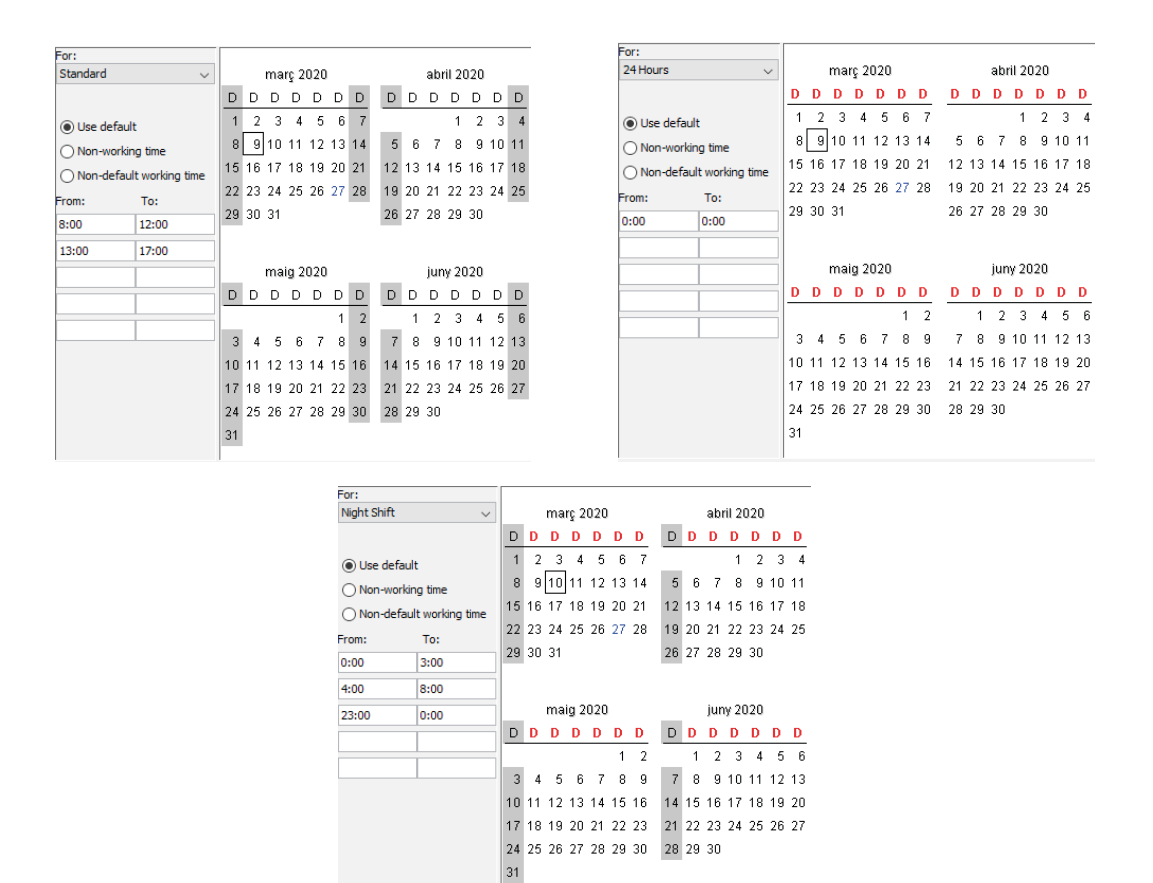

Figura 27. Calendarios *Standard*, *24 Hours*, *Night Shift* de ProjectLibre

Como se observa en la figura 27, los días laborables se muestran con fondo blanco, mientras que los no laborables con fondo gris. Para ver el horario día a día, basta con hacer clic sobre el día del calendario. En el menú de la izquierda se muestran las franjas horarias laborables.

Para *crear un nuevo calendario*, se deben seguir los siguientes pasos:

- 1. Clic en *New* en el menú (véase figura 26, parte inferior izquierda) y asignar un nombre al calendario. Es recomendable hacer una copia de uno de los tres existentes y realizar sobre él las modificaciones oportunas para simplificar el proceso.
- 2. Seleccionar los *días no laborables* de la semana clicando en el encabezado correspondiente (*S, M, T, W, T, F, S*) de un mes cualquiera de los mostrados en el menú. También se pueden seleccionar varios días simultáneamente, manteniendo activa la techa crtl. Seleccionar la opción *Non-working time*.
- 3. Seleccionar los *días laborables* clicando en el encabezado correspondiente (*S, M, T, W, T, F, S*) de un mes cualquiera de los mostrados en el menú. También se pueden seleccionar varios días simultáneamente, manteniendo activa la techa crtl. Seleccionar la opción *Non-default working time*. Asignar

el horario de la jornada en el menú de la izquierda, teniendo en cuenta los descansos (por ejemplo, almuerzo y comida).

4. Para indicar los *días festivos*, clicar en el día correspondiente sobre el calendario y seleccionar *Non-working time*. Se puede buscar cómodamente los días en el calendario mediante los botones  $\boxed{\bullet}$   $\boxed{\bullet}$ , situados en la parte superior del menú. Pueden seleccionarse también varios días simultáneamente manteniendo activa la techa CRTL.

¡¡Importante!! Las horas de trabajo de la jornada laboral definidas en el *calendario* deben coincidir con la configuración de la duración en *Opciones* para que ProjectLibre calcule la duración correctamente.

#### **5.3. Asignación de calendarios**

Los calendarios se pueden asignar a:

- • El *proyecto completo*, accediendo al menú *File, Project*, *Information* e indicando en el menú desplegable de *Base Calendar* el calendario deseado.
- • Las *tareas*, desde el menú *Task Information*, pestaña *Advanced*, en *Task Calendar.* Se puede, si se desea, clicar la opción de ignorar el calendario del recurso.
- • Los *recursos*, desde el menú *Resource Information*, en *Base Calendar.* Además, se pueden hacer modificaciones puntuales sobre dicho calendario y específicamente para dicho recurso, clicando en el icono de la derecha Per ejemplo, para introducir días de vacaciones de un recurso en particular, sobre el calendario base que trabaja.

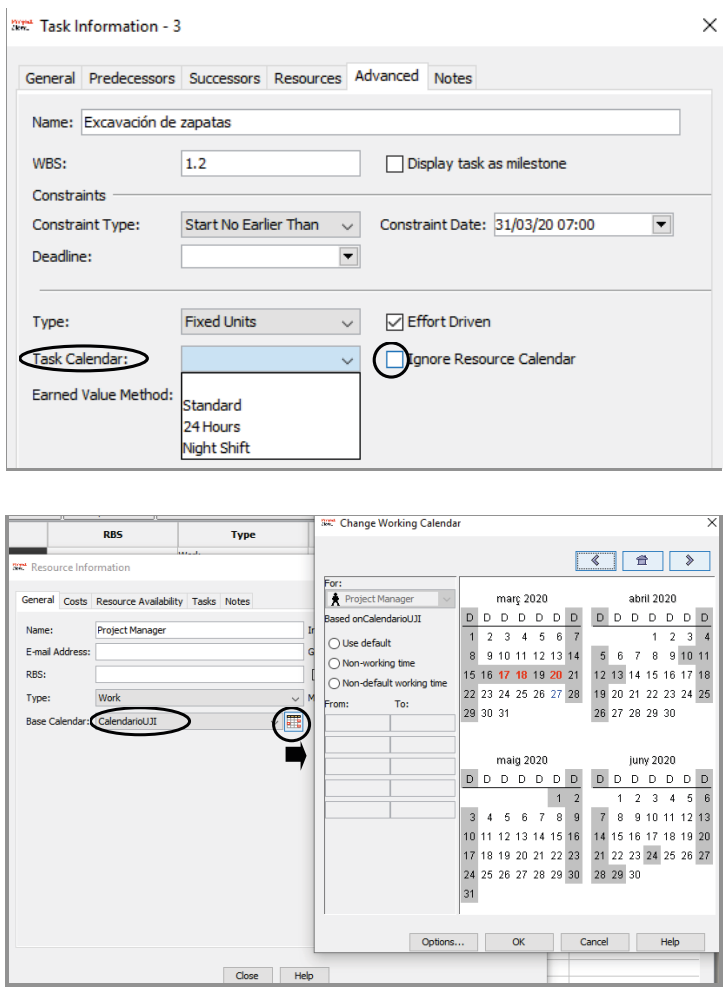

Figura 28. Asignar un calendario a una tarea (izquierda) y a un recurso (derecha)

## **5.4. Consideraciones para el cálculo de la duración de las tareas**

Conviene diferenciar entre dos aspectos fundamentales con los que ProjectLibre, como cualquier *software* de gestión de proyectos, trabaja:

• *Trabajo* (*Work*): es la cantidad de trabajo, en unidades de tiempo, necesaria para llevar a cabo una determinada tarea. Para visualizar el trabajo asociado a cada tarea, hay que insertar la columna *Work* en la Tabla de tareas.

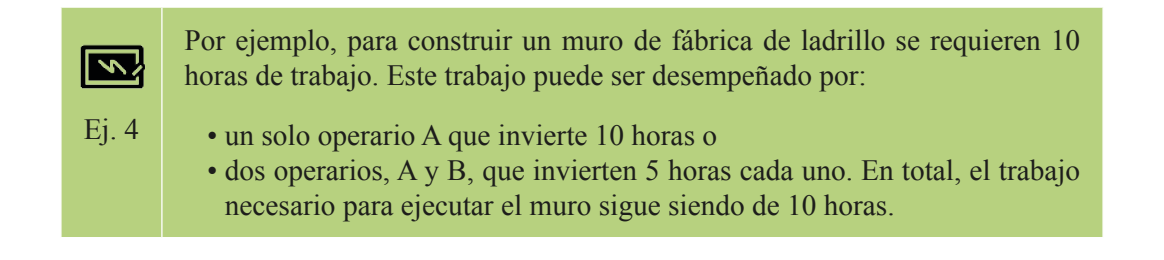

• *Duración* (*Duration*): es el tiempo necesario para completar una tarea, teniendo en cuenta los recursos asignados. La duración abarca desde el momento en que la tarea comienza al momento en que finaliza, sin incluir los tiempos de descanso o días no laborables. Por tanto, la duración va ligada al calendario y a las horas/día de la jornada laboral.

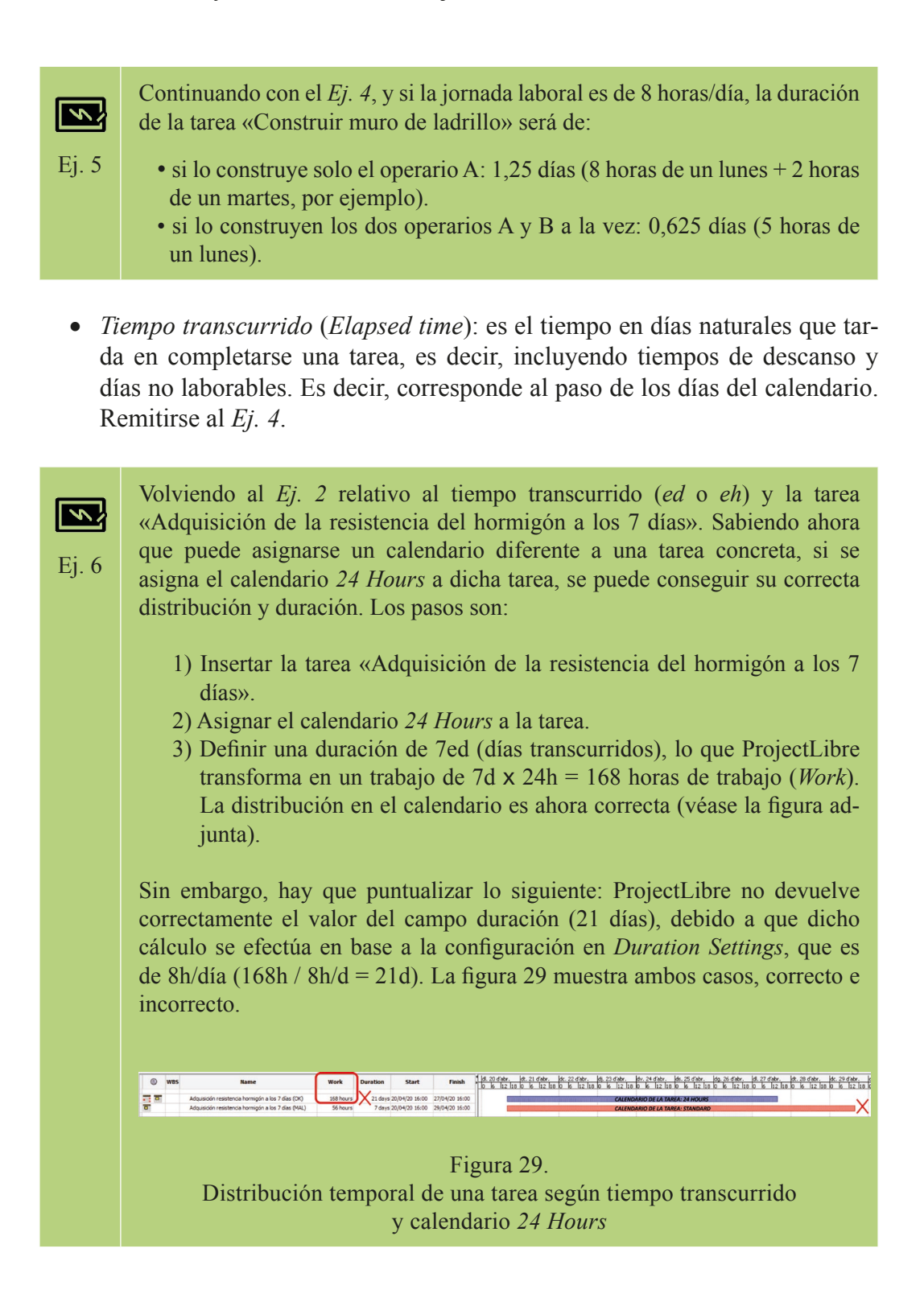

Como conclusión, ProjectLibre calcula la duración de las tareas en base a tres aspectos y en este preciso orden:

- 1. Trabajo necesario para desarrollar la tarea.
- 2. Opciones definidas en *Duration Settings*, es decir, las horas/día de la jornada laboral.
- 3. Calendario, en base al cual distribuye las horas de trabajo, dando como resultado la duración de la tarea.

¡¡Importante!! Ha de existir una correspondencia entre las horas/día de la jornada laboral (*Duration Settings*) y el horario establecido en el Calendario. Cuando estos no concuerdan, ProjectLibre calcula las duraciones de forma incoherente.

En la figura 30, la duración de la *Task 1* es de 1,25 días, sin embargo, la barra del Gantt no refleja dicha duración, pues la tarea empieza el 6/04/19 y finaliza el 8/04/19, es decir, se desarrolla a lo largo de 3 días.

Por otro lado, se observa en el diálogo *Task Information* que la *Task 1* implica un trabajo de 10 horas, lo que se corresponde con la duración de 1,25 días (considerando una jornada de trabajo de 8h/día, tal y como se establece en *Duration Settings*). Entonces, ¿por qué la barra del Gantt no refleja dicha duración?

Al observar el calendario (diálogo *Change Working Calendar*), el horario de la jornada laboral es de 8:00 a 12:00 h, es decir, únicamente de 4 horas, y no de 8 como se indica en *Duration Settings*. Es decir, la barra de Gantt se dibuja en base al horario establecido en el calendario y, por este motivo, las 10 horas necesarias para ejecutar la *Task 1* se desarrollan a lo largo de 3 días: 4 horas el 6/04/19, 4 horas el 7/04/19 y 2 horas el 8/04/19.

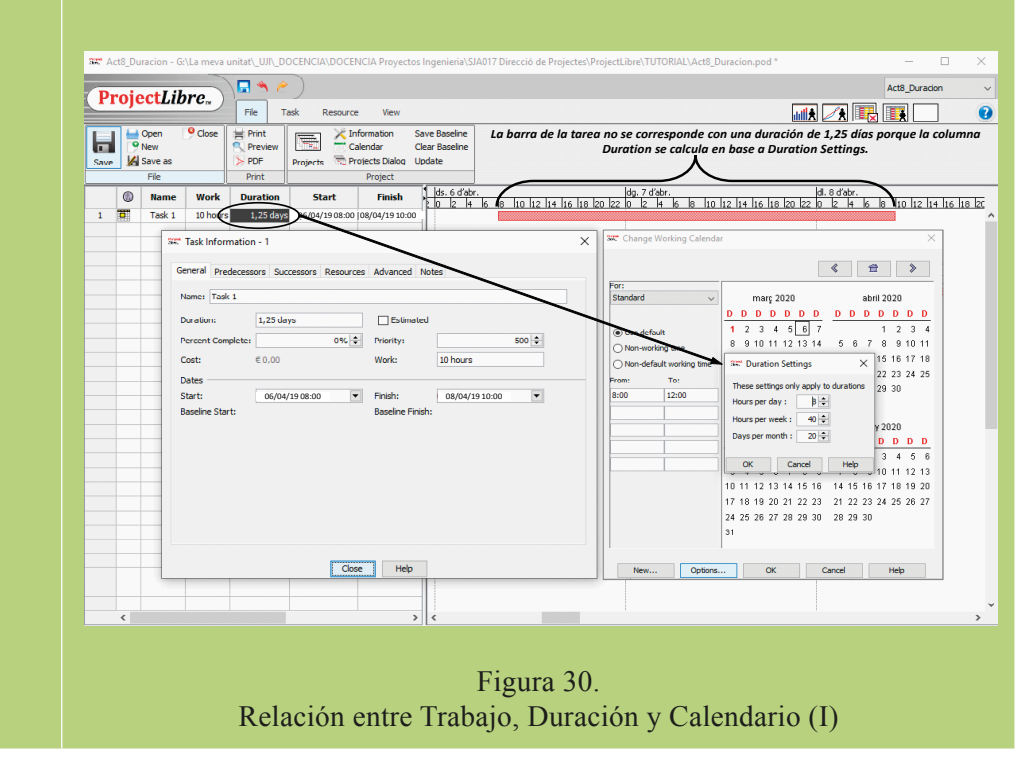

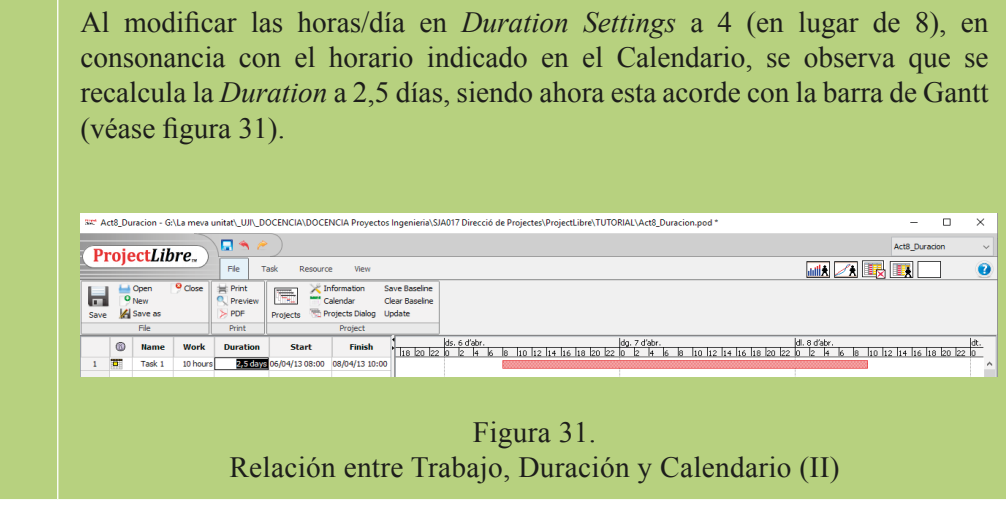

# 6. Recursos y costos

Los recursos son los medios necesarios para llevar a cabo un proyecto e incluyen, principalmente, los recursos humanos, los materiales y productos, y el equipamiento y la maquinaria.

ProjectLibre distingue dos tipos de recursos:

- • *Trabajo* (*Work*). Son recursos cuyo coste depende de las horas de trabajo empleadas para completar una tarea. Corresponde a la mano de obra, las empresas subcontratadas o la maquinaria.
- • *Material* (*Material*). Son recursos cuyo coste depende de la cantidad necesaria de materiales para completar una tarea. Estos llevan asociada una unidad de medida (ud., m, m<sup>2</sup>, kg, litros, etc.), que debe ir indicada en el campo Etiqueta de material (*Material Label*) del formulario o Tabla de recursos, descrita a continuación.

Solo una vez introducidos los recursos, puede ser anotado su coste.

Los costos fijos asociados a una tarea concreta que no dependen de la cantidad de trabajo, duración de la tarea o cantidad de material, pueden insertarse como recurso de tipo *Material*. Hay que definir la cantidad de 1 y ud. como *Etiqueta de material*. Ejemplo: gastos de representación (gastos de viaje, dietas por comida, etc.), licencia de obras, seguro de la obra, etc.

#### **6.1. Tabla de recursos**

Para insertar los recursos, hay que acudir al menú *Resource* y clicar en la tabla *Resources*. Se abre un panel con diversas columnas ya insertadas por defecto (figura 32).

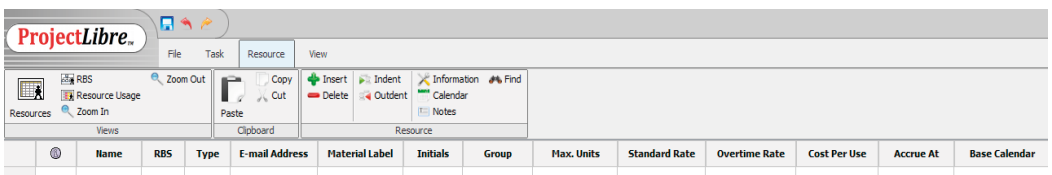

Figura 32. Tabla de recursos

Las columnas que conforman la Tabla de recursos son:

- *Information*: muestra los avisos mediante iconos o indicadores.
- *Name:* nombre del recurso.
- • *RBS:* estructura de descomposición de los recursos (*Resource Breakdown Structure).* Diagrama de flujo que muestra la agrupación y relación entre los recursos.
- • *Type:* tipo del recurso, *Work* o *Material*.
- • *E-mail address:* dirección de correo electrónico del recurso.
- • *Material label:* etiqueta de material, donde se especifican las unidades en las que se cuantifica el recurso.

El coste del material viene definido por la unidad monetaria €/*Material Label*. Por ejemplo, si se trata del material cemento y se mide en kg, se debe insertar el texto «kg» en el campo «*Material Label*», de manera que el costo se computará en €/kg.

- • *Initials:* iniciales del recurso, para una identificación más corta del mismo. Especialmente útil cuando queremos visualizar los recursos asignados a cada tarea en el diagrama de Gantt. Por ejemplo, pueden emplearse letras mayúsculas para los recursos de tipo *Work* y letras minúsculas para los de tipo *Material*.
- • *Group:* grupo al que pertenece el recurso, por ejemplo: Departamento técnico, en el caso de recursos de tipo *Work*; Morteros y hormigones, en el caso de recursos de tipo *Material*.
- • *Max. Units:* disponible para los recursos tipo *Work*, indica las unidades máximas disponibles del mismo, o lo que es lo mismo, su capacidad de trabajo. La capacidad máxima puede variar con el tiempo, de manera que un trabajador puede trabajar con una capacidad diferente a partir de una fecha determinada. Ello puede configurarse en el diálogo *Resource information* > *Resource Availability*, al que se accede con doble clic sobre el nombre del recurso o desde la barra de herramientas en la pestaña *Resource*.

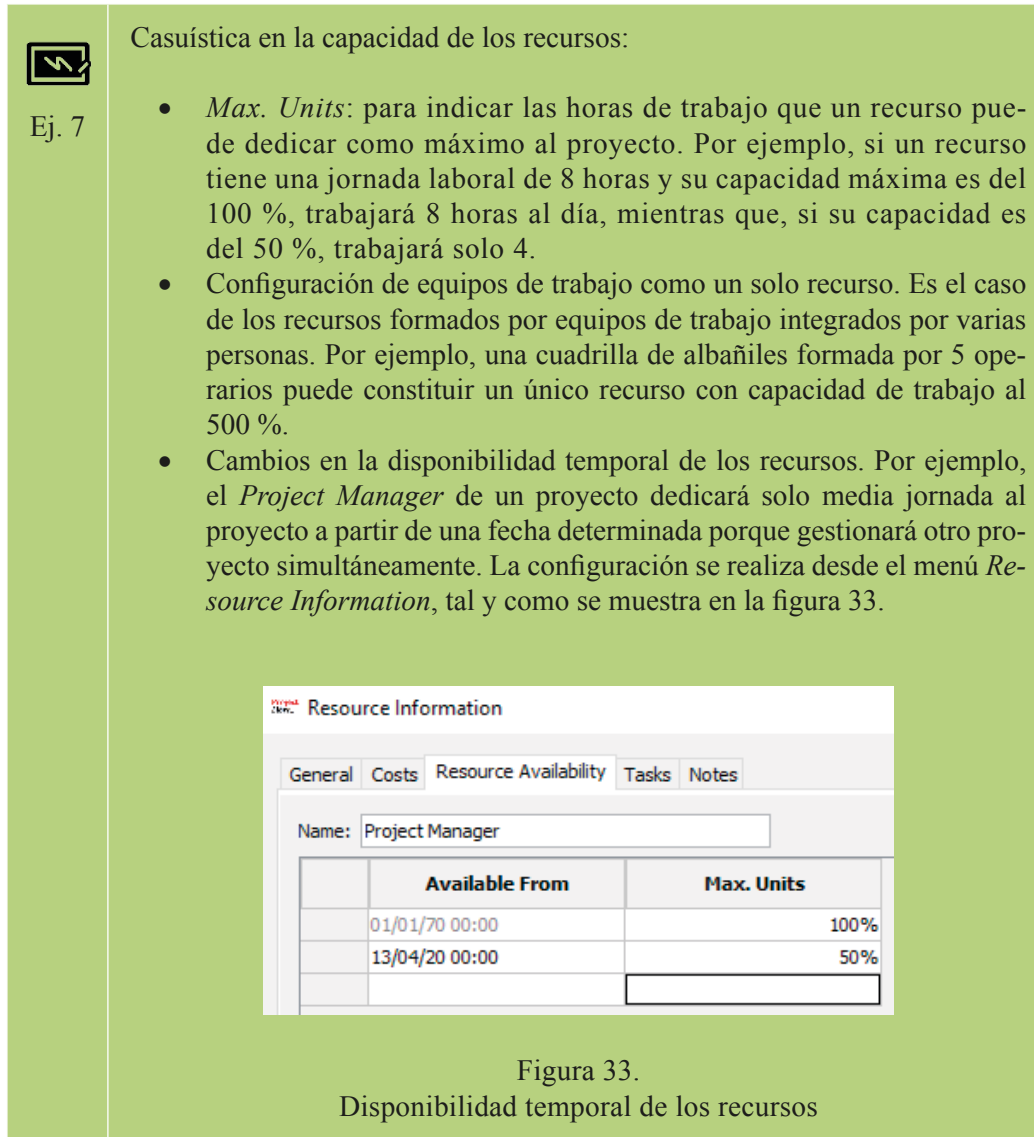

- • *Standard Rate:* es la tasa o coste por unidad de tiempo para recursos tipo *Work*, en  $E/h$  o  $E/d$ , y el coste por unidad consumida para recursos tipo *Material*, en €/unidad (siendo la unidad, aquella definida en la columna *Material label)*.
- • *Overtime Rate:* es el coste de las horas extra de los recursos de tipo *Work,*  en su caso.
- • *Cost Per Use:* es el coste fijo a imputar cada vez que un recurso, *Work o Material,* se asigna a una tarea, independientemente de las horas o unidades utilizadas.

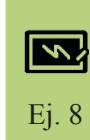

Un ejemplo de *Cost Per Use* sería el coste que implicaría el transporte de un andamio a obra, a imputar una sola vez por la contratación del andamio, y que es adicional a su tasa estándar.

- • *Accrue At:* indica cuándo se van a imputar los costos asociados al recurso y ProjectLibre distingue entre tres opciones:
	- *- Start*: al inicio, el coste del recurso se imputa al comenzar la tarea.
	- *- Finish:* al final, el coste del recurso se imputa al finalizar la tarea.
	- *- Prorrated:* prorrateado, el coste del recurso se imputa equitativamente a lo largo del desarrollo de la tarea. Esta es la opción más habitual y predeterminada por el programa.
- • *Base Calendar:* es el calendario específico escogido para el recurso, si se desea que sea diferente al definido para el proyecto. Los calendarios de los recursos pueden ser particularizados de forma individual, seleccionando el recurso y clicando en *Calendar*, en la pestaña *Resources*. Los cambios en el calendario del recurso pueden realizarse siguiendo las mismas pautas que para crear un calendario, definidas anteriormente. Dichos cambios únicamente afectarán al recurso.

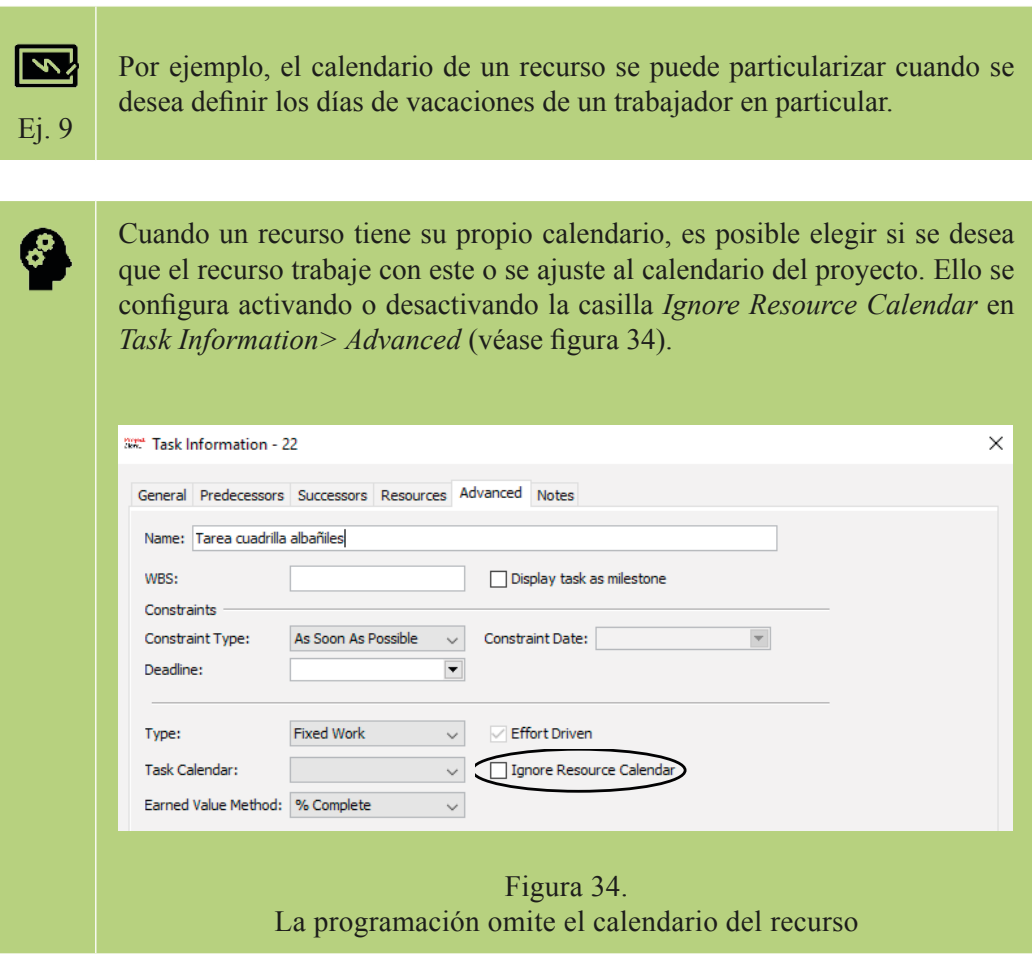

A medida que se insertan los recursos, ProjectLibre crea calendarios por defecto para cada recurso, que están visibles desde el menú *Calendar*.

Para insertar un recurso, basta con introducir el nombre del recurso en el campo *Name* y completar el resto de información en los campos de la propia Tabla de recursos. Las acciones en las columnas (insertar u ocultar) y en las filas (desplazar, insertar o eliminar) son las mismas que para la Tabla de tareas. Los recursos también pueden estructurarse y organizarse en el listado, mediante las acciones **24** Outdent

La información propia de cada recurso puede ser también introducida y consultada en el diálogo *Resource Information*, al que se accede con doble clic sobre el nombre del recurso o desde la barra de herramientas en la pestaña *Resource* (véase figura 35).

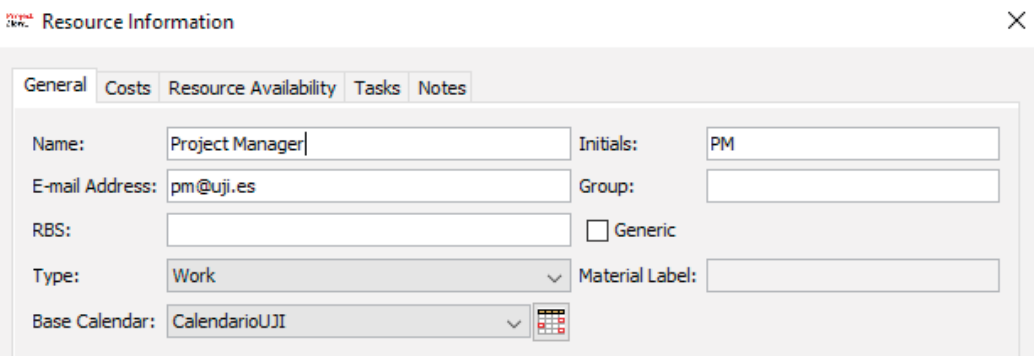

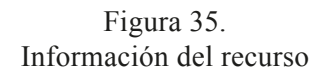

En la pestaña *Resource Availability* se pueden introducir las fechas en las que el recurso se encuentra disponible, y en *Tasks* se muestran las tareas en las que el recurso está asignado (una vez se ha realizado la asignación, como se verá más adelante).

#### **6.2. Tablas de tasa de costo**

Cabe indicar que los costos de los recursos pueden variar durante el desarrollo del proyecto y también dependiendo del tipo de tarea a realizar. Para ello, se emplean las Tablas de tasa de costo (*Cost Rate Tables*), las cuales se introducen en el diálogo *Resource Information,* pestaña *Costs,* en las diferentes pestañas que se muestran (A, B, C, D y E), en las que, a su vez, pueden definirse diferentes *Standard Rate* y *Overtime Rate* y *Cost Per Use*. Además, también pueden especificarse las fechas a partir de las cuales dicha tasa se hará efectiva (véase figura 36).

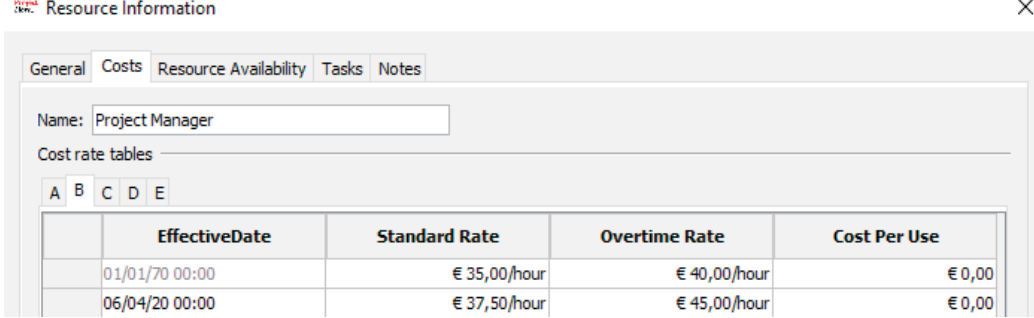

Figura 36. Tabla de tasa de costo

Las tablas de tasa de costo van vinculadas al recurso y a la tarea, por lo que es necesario previamente asignar el recurso a la tarea para seleccionar qué tasa se desea aplicar. Ello se detalla en apartados posteriores.

Cabe indicar que las tablas de tasa de costo no se pueden mostrar como columna en la Tabla de recursos, sino que debe accederse al menú de la figura 36 para definirlas y visualizarlas, como se ha indicado anteriormente.

 $\overline{\mathcal{L}}$ Ej. 10 *Recursos de tipo Trabajo*. Una albañil está capacitada para desempeñar diferentes tareas: demoler tabiquería existente, construir muros de ladrillo o ejecutar revestimientos cerámicos, entre otras. Cada una de estas tareas las puede realizar el mismo albañil, sin embargo, el rendimiento para ejecutar una u otra puede ser bien diferente, puesto que el nivel de detalle y pericia requerido varía de una tarea a otra. Por ello, resulta interesante definir diferentes tasas de costo para el recurso *Albañil* y asignar, posteriormente, la tasa correspondiente según la tarea a ejecutar. *Recursos de tipo Material*. En un proyecto se emplean dos tipos de hormigones con diferente resistencia, HA-25 y HA-40, y con precios

diferentes. Se puede definir un recurso para cada tipo de hormigón, o bien, un recurso genérico llamado «Hormigón» con dos tasas de costo diferentes, A y B. De la misma manera que en el caso anterior, al asignar el recurso a la tarea, debe especificarse la tasa deseada.

# 7. Asignación de recursos a tareas

Una vez creados las tareas y los recursos del proyecto, se procede con la asignación de los recursos a las tareas. La asignación de recursos consiste en asociar aquellos recursos, tanto de tipo *Work* como *Material*, y sus costos, a las tareas para las que son necesarios en su desarrollo. Cada vez que un recurso está asignado, en la vista Tabla de recursos, aparece sombreado en verde y queda indicado con el símbolo  $\bullet$ , tal y como se muestra en la figura 37.

| 6             | <b>Name</b>            | <b>RBS</b> | <b>Type</b> | <b>E-mail Address</b> | <b>Material Label</b> | <b>Initials</b> | <b>Group</b>    | Max. Unit |
|---------------|------------------------|------------|-------------|-----------------------|-----------------------|-----------------|-----------------|-----------|
| $\sim$        | <b>Project Manager</b> |            | Work        | braulio@uii.es        |                       | PM              | Técnicos        |           |
| <b>Second</b> | Ingeniero              |            | Work        | ingeniero@projecto.es |                       | Inc             | <b>Técnicos</b> |           |

Figura 37. Tabla de recursos asignados

Cabe tener en cuenta que la forma en la que se asignan los recursos (orden y capacidad) y el tipo o naturaleza de tarea, condicionará la programación de la tarea.

#### **7.1. Proceso de asignación de recursos a tareas**

ProjectLibre ofrece dos caminos para asignar recursos a tareas que conducen al mismo diálogo (véase figura 38):

- • Desde el diálogo *Task Information > Resources >* Botón *Assign Resources* ⊟{İ .
- • Desde el menú *Task* > Botón *Assign Resources*.

Para realizar la asignación, se selecciona el recurso, se incorpora en el campo *Units* el valor correcto y se clica en  $\vee$  o *Assign*. Para eliminar un recurso, se selecciona y clica en **x** o *Remove*.

22 Task Information - 22

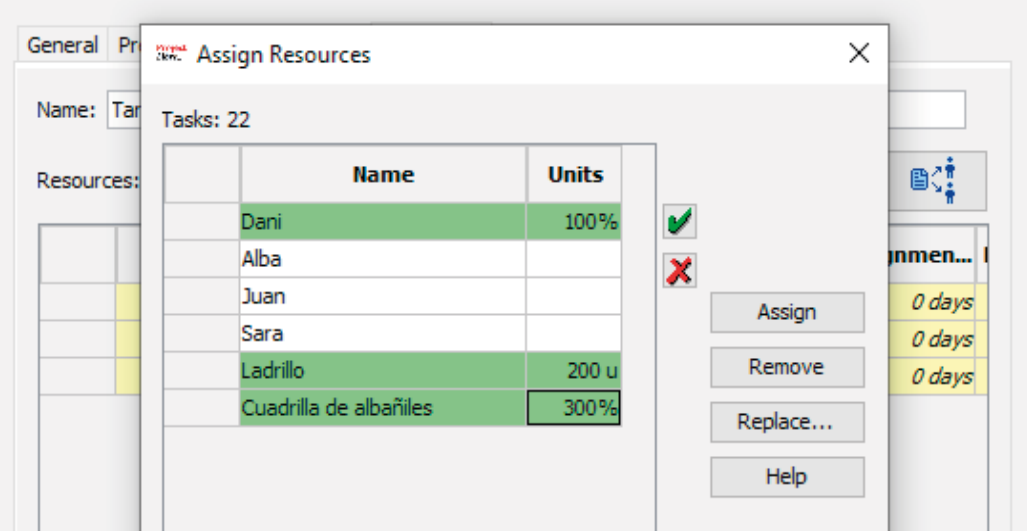

Figura 38. Asignación de recursos a tareas

Como se observa en la figura 38, en el caso de los recursos humanos la asignación tiene la unidad porcentual %, mientras que en el caso de los materiales, las unidades corresponden a la unidad definida previamente en *Material Label*.

> Los *equipos de trabajo*, como por ejemplo las cuadrillas de albañilería, el equipo de ingeniería, etc., pueden crearse como un único recurso con una asignación de 100 % x N.º de personas que integran el equipo.

Las tablas de tasa de costo, *Cost Rate Tables,* se pueden seleccionar una vez el recurso ya ha sido asignado a la tarea, desde la pestaña *Resources* del diálogo *Task Information*, como muestra la figura 39. El coste de la tarea, por tanto, se calculará aplicando la tasa correspondiente asociada al recurso.

 $\times$ 

|            | <b>WAY Task Information - 22</b>                         |              |                     |          |                                      |     |
|------------|----------------------------------------------------------|--------------|---------------------|----------|--------------------------------------|-----|
|            | General Predecessors Successors Resources Advanced Notes |              |                     |          |                                      |     |
|            | Name: Tarea cuadrilla albañiles                          |              |                     |          |                                      |     |
| Resources: |                                                          |              |                     |          |                                      | ®∕İ |
|            | <b>Name</b>                                              | Work         | <b>Work Contour</b> |          | Assignmen Leveling D Cost Rate Table |     |
|            | Dani                                                     | 2 hours Flat |                     | $0$ days | 0 days Rate A<br>$\checkmark$        |     |
|            | Ladrillo                                                 |              | 200 Flat            | $0$ days | 0 days Rate A                        |     |
|            | Cuadrilla de albañiles                                   | 6 hours Flat |                     | $0$ days | O days Rate B                        |     |
|            |                                                          |              |                     |          | Rate C                               |     |
|            |                                                          |              |                     |          | Rate D<br><b>Rate E</b>              |     |

Figura 39. Asignación de tablas de tasa de costo

### **7.2. Cálculo de la programación de las tareas: la fórmula del trabajo**

La programación de un proyecto se calcula en función de tres variables que vienen definidas según la siguiente expresión o fórmula del trabajo (figura 40).

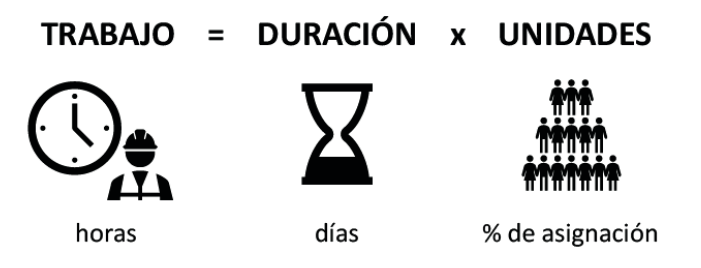

Figura 40. Fórmula del trabajo

Estas son:

- • *Trabajo* (*Work*): cantidad de trabajo o esfuerzo en horas necesarias para llevar a cabo una determinada tarea.
- • *Duración* (*Duration*): tiempo necesario, en días, para completar una tarea.
- • *Unidades* (*Units*): unidades de recursos tipo Trabajo (*Work*) asignadas a una tarea para su desarrollo, considerando su *% de capacidad* (por ejemplo: 100 %, cuando la dedicación es a tiempo completo; 50 %, cuando es a media jornada; etc.).

Al introducir una tarea, una de las tres variables queda fijada, de manera que al introducir el valor de la segunda variable, ProjectLibre determinará la tercera variable. Existen tres tipos de tareas en función de la variable que se desea fijar. Se describen a continuación los tres tipos de variables y cómo ProjectLibre opera en cada una de ellas:

• *Tarea de unidades fijas* (*Fixed Units*): El porcentaje de trabajo que un recurso puede dedicar a la tarea no cambia si varía el trabajo o la duración. Es el tipo por defecto en ProjectLibre, cada vez que se inserta una nueva tarea.

Juan, administrativo contratado a media jornada, dedica 4 horas diarias de trabajo a un proyecto determinado (siendo la jornada laboral de 8 h/ día). Por tanto, las unidades asignadas del recurso Juan son del 50 %. Independientemente del trabajo que suponga la tarea que tiene encomendada o de su duración, Juan no puede dedicar más del 50 % de su capacidad a dicha tarea.

• *Tarea de duración fija* (*Fixed Duration*): El tiempo que tarda una actividad no cambia, independientemente de cuantas horas laborables o recursos se asignen.

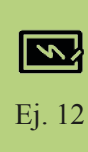

Ej. 11

 $\overline{\mathbb{E}}$ 

La tarea «Congreso final del proyecto» tiene como objetivo presentar sus resultados y tiene una duración de 3 días. Se pueden asignar más recursos a dicha tarea (por ejemplo, n.º de participantes) y horas de trabajo, pero la duración permanecerá fija en 3 días.

• *Tarea de trabajo fijo* (*Fixed Work*): El esfuerzo o trabajo necesario para llevar a cabo una actividad (en términos de horas) no cambia, independientemente de las unidades del recurso o la duración. A medida que se asignan más recursos, la duración se verá reducida, y a la inversa. Por defecto, las tareas de trabajo fijo son tareas *condicionadas por el esfuerzo*.

 $\sqrt{2}$ Ej. 13

La tarea «Construcción de 20 m<sup>2</sup> de tabique de ladrillo» la ejecuta 1 único operario en 1 día, invirtiendo 8 horas. Si se le suma una compañera, las unidades asignadas aumentan al doble (100 % del primero y 100 % de la segunda) y podrán finalizar la actividad en la mitad de tiempo, es decir, en 4 horas.

El tipo de tarea se selecciona desde la pestaña *Advanced* del menú *Task Information* (véase figura 41). Junto al menú desplegable del tipo de tarea está

la casilla Condicionada por el esfuerzo (*Effort Driven*), la cual aparece activada siempre por defecto. Hay que tener en cuenta el desactivarla cuando proceda.

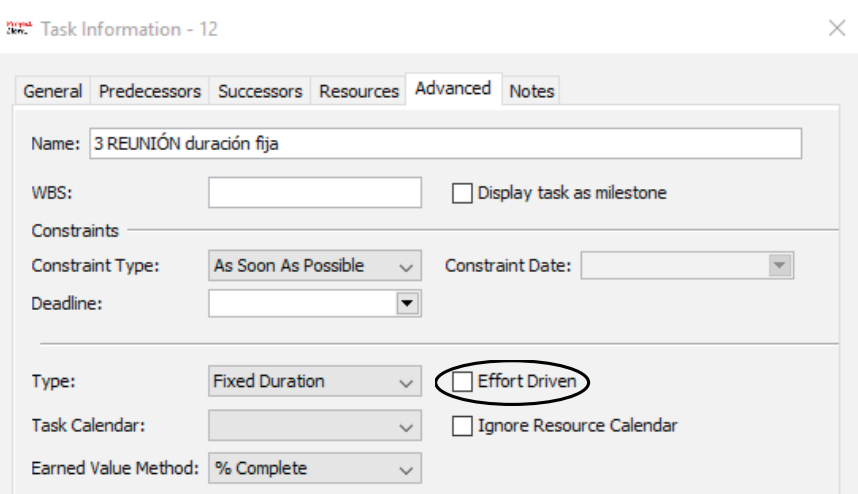

Figura 41. Tipos de tareas y tareas condicionadas por el esfuerzo

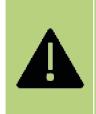

¡¡Importante!! Previamente a asignar recursos a tareas, es muy importante asegurarse de que la naturaleza de todas las tareas es la que corresponde, para que ProjectLibre programe de forma coherente.

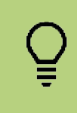

Conviene añadir las *columnas Type y Effort Driven* a la Tabla de tareas para visualizar junto al nombre de la tarea su tipo y no perder de vista qué programación se aplica en cada caso.

La tabla 6 muestra la variable que ProjectLibre calcula automáticamente al modificar una de las variables de la programación, para cada tipo de tarea:

Tabla 6. Comportamiento de las variables de la fórmula del trabajo según tipo de tarea

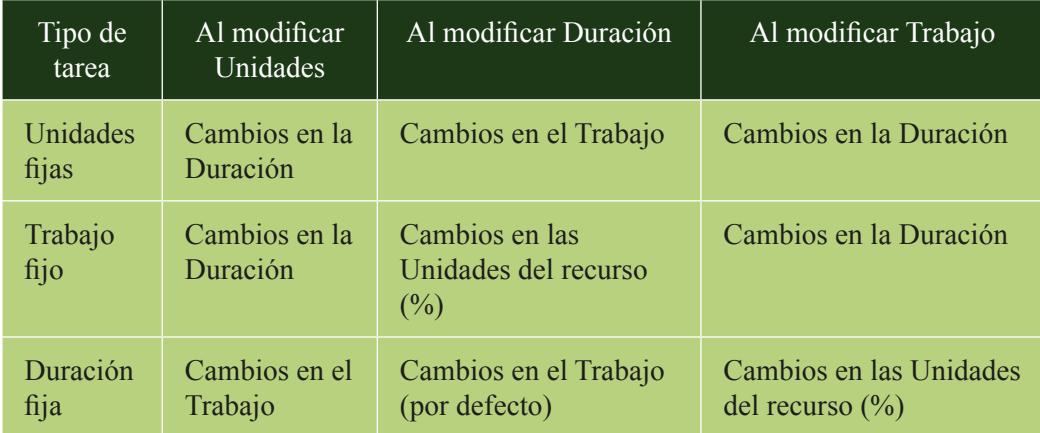

Como se ha indicado anteriormente, una *tarea condicionada por el esfuerzo* implica que la cantidad de trabajo necesaria para completar la tarea no varía, independientemente de cuántos recursos se le asignen.

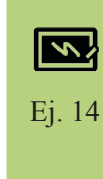

Se analizan dos casos:

- *a*) Actividad condicionada por el esfuerzo: a una empresa se le realiza un pedido de 2.000 unidades del producto que fabrica. La plantilla puede fabricar 10 unidades por hora, por lo que cumplir con el pedido implica 200 horas de trabajo. Con 1 recurso que dedica 8 horas/día, se tardaría 25 días laborables en finalizar, mientras que si se asigna 1 recurso más, se tardaría 12,5 días, con otro adicional, 6,25 días; y así sucesivamente. La duración de la tarea depende, por tanto, de los recursos que tenga asignados, porque la cantidad de trabajo es fija.
	- *b*) Actividad no condicionada por el esfuerzo: una empresa con la una línea de montaje de un producto activa durante 5 días laborables. Con 1 recurso asignado, la tarea representaría 40 horas de trabajo. Si se asignan 2 recursos, la tarea representaría 80 horas.

En el caso *a*) el trabajo es el mismo, no varía, y la duración de la tarea dependerá de los recursos que haya asignados. Mientras tanto, en el caso *b*) el trabajo sí varía y depende de los recursos que haya asignados a la tarea, así como de su duración.

Hay que tener en cuenta que, además de influir el tipo de tarea en el comportamiento de la programación, el hecho de ser o no condicionada por el esfuerzo, también afecta de forma diferente a su comportamiento. Cuando la tarea es condicionada por el esfuerzo y se asignan recursos adicionales, la duración o las unidades asignadas a cada recurso se recalculan según corresponde. La tabla 7 presenta un resumen de cómo una tarea se comporta al modificar la asignación de recursos:

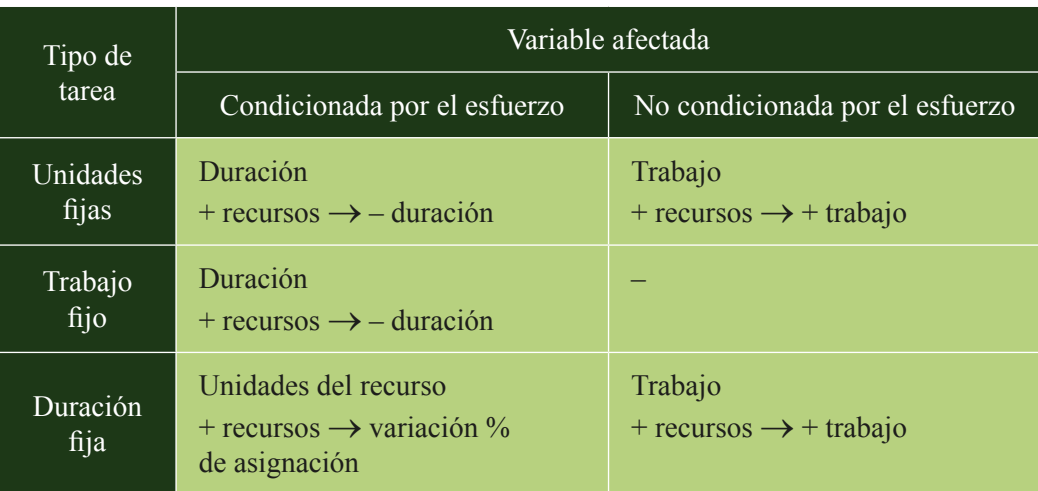

Tabla 7. Comportamiento de las variables según tipo de tarea

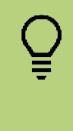

Las *nuevas tareas* creadas en ProjectLibre son, por defecto, de tipo *unidades fijas y condicionadas por el esfuerzo*. Se debe tener en cuenta, cuando proceda, el *activar/desactivar la casilla de tarea condicionadas por el esfuerzo*, y seleccionar el tipo adecuado de tarea.

## **7.3. Visualización de recursos asignados**

A medida que se asignan recursos a tareas, existen varias formas de visualizar qué recursos quedan asignados:

- 1. En la *columna Resources* de la Tabla de tareas.
- 2. Junto a las *barras del diagrama de Gantt.* Cada nombre del recurso se muestra con su % de asignación o unidades. Cuando se trata del 100 %, este no se muestra.

| 日々さ<br>Actividad6-FormulaTr v<br>ProjectLibre. |            |                                  |                       |                         |                              |                                     |                            |                                           |                                                                         |  |  |
|------------------------------------------------|------------|----------------------------------|-----------------------|-------------------------|------------------------------|-------------------------------------|----------------------------|-------------------------------------------|-------------------------------------------------------------------------|--|--|
|                                                |            | File                             | <b>Task</b>           | <b>View</b><br>Resource |                              |                                     |                            | $\mathcal{A}$ in $\mathbb{R}$<br>liilla L | Ø                                                                       |  |  |
|                                                |            | <sup>P图</sup> Network<br>200m In | Copy                  | <b>d</b> Insert         | $\blacktriangleright$ Indent | $\mathbb{Z}$ Link<br>Information    | <b>喻情 Assign Resources</b> | <b>JA Find</b>                            |                                                                         |  |  |
| F,                                             |            | 88 WBS<br>2 Zoom Out             | Cut                   | $\implies$ Delete       | <b>Qutdent</b>               | <b>⊘_Unlink</b><br>Calendar         | Save Baseline              | Scroll To Task                            |                                                                         |  |  |
| Gantt                                          |            | <b>Task Usage</b>                | Paste                 |                         |                              | $\mathbb{E}$ Notes                  | Clear Baseline             | Update                                    |                                                                         |  |  |
|                                                |            | <b>Views</b>                     | Clipboard             |                         |                              | <b>Task</b>                         |                            |                                           |                                                                         |  |  |
|                                                | $^{\circ}$ | <b>Name</b>                      | <b>Type</b>           | Work                    | <b>Duration</b>              | <b>Resource Names</b>               | Cost                       | 6 d'abr. 20                               | 20 d'abr. 20<br>13 d'abr. 20<br><b>DDDD</b><br>n In In In<br>ID.<br>In. |  |  |
| 28                                             |            | Tarea administrativa             | <b>Fixed Units</b>    | 4 hours                 |                              | 1 day? Juan [50%]                   | € 32.00                    | B<br>Juan [50%]                           | $\wedge$                                                                |  |  |
| 29                                             |            | Congreso final del proyecto      | <b>Fixed Duration</b> | 56 hours                |                              | 3 days Dani [67%]; Alba [67%]; Juan | € 512,00                   | Dani[67%];Alba[67%];Juan                  |                                                                         |  |  |
| 30                                             |            | Tabique de ladrillo              | <b>Fixed Work</b>     | 8 hours                 |                              | 0,5 days? Dani;Ladrillo[200 u];Alba | € 200,00                   | Dani:Ladrillo[200 u]:Alba                 |                                                                         |  |  |

Figura 42. Visualización en el Gantt de los recursos asignados a las tareas

*3. Show Assignments*. Desde el diálogo del botón derecho del ratón sobre el Gantt, se puede activar la opción *Show Assignments,* que mostrará un desglose detallado de los recursos asignados a cada tarea, tanto en la Tabla de tareas como en el Gantt, en este último con barras de color naranja. Este modo de visualización resulta muy útil durante la asignación de recursos, para ver en detalle las horas de trabajo, duración y coste asociados a cada uno de los recursos que intervienen en la tarea. Véase la figura 43.

|       |         | ProjectLibre.<br>File                                                 | 日もと<br>Task           | View<br>Resource |                                         |                                      |                                   |                                      | 圃園<br>医圆板                         | Actividad6-FormulaTr v<br>Ø<br>HEN |
|-------|---------|-----------------------------------------------------------------------|-----------------------|------------------|-----------------------------------------|--------------------------------------|-----------------------------------|--------------------------------------|-----------------------------------|------------------------------------|
| Ŧ,    |         | <sup>be</sup> Network<br>2 Zoom In<br>2 <sub>com</sub> Out<br>aga WBS | Copy<br>Cut           | Insert<br>Delete | $\blacktriangleright$ Indent<br>Outdent | $\mathbb{Z}$ Link<br><b>Z</b> Unlink | Information<br>Calendar           | ®ै Assign Resources<br>Save Baseline | <b>JAN</b> Find<br>Scroll To Task |                                    |
| Gantt |         | <b>The Task Usage</b><br><b>Views</b>                                 | Paste<br>Clipboard    |                  |                                         |                                      | $\mathbb{I}$ Notes<br><b>Task</b> | Clear Baseline                       | Update                            |                                    |
|       | $\circ$ | <b>Name</b>                                                           | <b>Type</b>           | Work             | <b>Duration</b>                         | <b>Resource Names</b>                |                                   | Cost                                 | 6 d'abr. 20<br>13 d'abr. 20       | 20 d'abr. 20                       |
| 28    |         | Tarea administrativa                                                  | <b>Fixed Units</b>    | 4 hours          |                                         | 1 day? Juan[50%]                     |                                   | €32,00                               | ŧ<br><b>Juan</b> [50%]            | $\wedge$                           |
|       |         | Juan                                                                  |                       | 4 hours          | 1 day                                   |                                      |                                   | E32,00                               |                                   |                                    |
| 29    |         | Congreso final del proyecto                                           | <b>Fixed Duration</b> | 56 hours         |                                         | 3 days Dani[67%]; Alba[67%]; Juan    |                                   | € 512,00                             | Dani[67%]:Alba[67%]:Juan          |                                    |
|       |         | Dani                                                                  |                       | 16 hours         | 3 days                                  |                                      |                                   | € 160,00                             |                                   |                                    |
|       |         | Alba                                                                  |                       | 16 hours         | 3 days                                  |                                      |                                   | € 160,00                             |                                   |                                    |
|       |         | Juan                                                                  |                       | 24 hours         | 3 days                                  |                                      |                                   | € 192,00                             |                                   |                                    |
| 30    |         | Tabique de ladrillo                                                   | <b>Fixed Work</b>     | 8 hours          |                                         | 0,5 days? Dani;Ladrillo[200 u];Alba  |                                   | € 200,00                             | Dani:Ladrillo[200 u]:Alba         |                                    |
|       |         | Ladrillo                                                              |                       | 200              | $0,25$ days                             |                                      |                                   | € 120,00                             |                                   |                                    |
|       |         | Dani                                                                  |                       | 4 hours          | 0,5 days                                |                                      |                                   | €40.00                               |                                   |                                    |
|       |         | Alba                                                                  |                       | 4 hours          | 0,5 days                                |                                      |                                   | \$40,00                              |                                   |                                    |

Figura 43. Visualización de asignaciones detalladas en el Gantt (*Show Assignments*)

#### **7.4. Costos**

ProjectLibre calcula automáticamente los costos asociados a cada tarea y al proyecto, en general. Para visualizar la información relativa a costos conviene insertar la *columna Cost* en la Tabla de tareas, tal y como se muestra en la figura 43. El campo coste es la suma de:

- • *Costes variables*: son los que dependen del rendimiento de trabajo e incluyen, básicamente, la mano de obra y los materiales. Se calculan mediante la *Standard Rate*, multiplicando dicha tasa por el número de horas que invierte el recurso (para recursos de tipo Trabajo) o por unidad (para recursos de tipo Material). Cuando un recurso tiene diferentes *Tablas de tasa de costo*, la tasa asignada a la tarea es la que se tiene en cuenta para calcular el coste. Cuando un recurso lleva asociado un costo cada vez que se usa, se debe introducir dicho costo en el campo *Cost per Use*, de manera que este solo se imputará una vez a lo largo de toda la tarea a la que está asignado.
- • *Costes fijos*: son aquellos que permanecen invariables a lo largo de toda la duración del proyecto; por ejemplo: seguros, gastos derivados de alquileres inmobiliarios, permisos y licencias, mantenimiento de equipos, facturas mensuales de suministros, administración, etc. Estos pueden introducirse en el campo o columna *Fixed Cost* (Coste Fijo) de la tarea a la que van

asociados, aunque cabe indicar que ProjectLibre no los imputa al coste total del proyecto. Alternativamente, también pueden introducirse en los campos *Standard Rate* y *Cost per Use* de un recurso de tipo Material creado para tal efecto y asignar este recurso a una tarea específica para imputar los costes fijos al proyecto.

Otra manera de visualizar los costos es mediante la propia Tabla de costos. Se accede pulsando clic con el botón derecho del ratón en la primera celda superior izquierda de la vista Gantt (figura 44) y seleccionando *Cost* del menú desplegable.

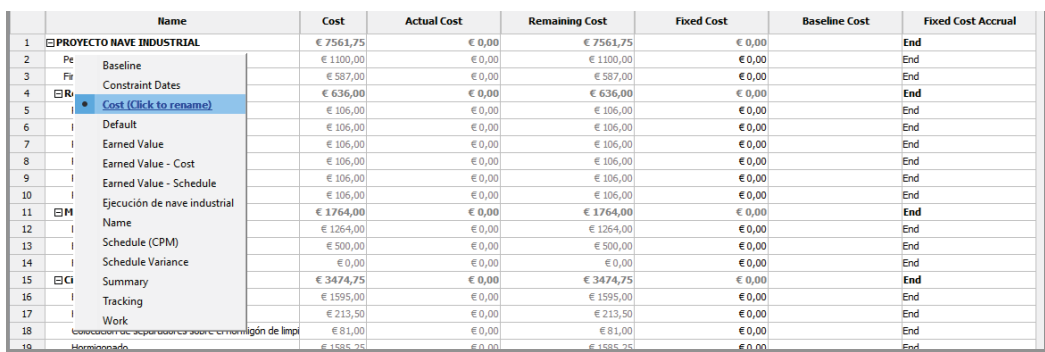

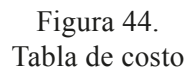

El modo en el que se imputan los costos de los recursos a las tareas depende del tipo de costo y de recurso. Existen varias casuísticas, como se describe a continuación:

• *Caso 1*. Para los recursos que tienen un coste fijo y que *solo se asignan 1 vez* durante el proyecto. Se puede introducir un recurso con un *Cost per Use* (dejando a cero € el resto de campos). Sería, por ejemplo, el caso de permisos, licencias, seguros, etc., en  $\epsilon$  totales.

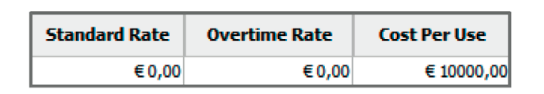

Figura 45. Caso 1: coste fijo

• *Caso 2*. Recursos que tienen un coste variable diario, independientemente de cuánto tiempo los utilizas al día. Se puede introducir como recurso Material y el coste en el campo *Cost per Use* (dejando el resto de campos del recurso a cero €), de manera que las unidades asignadas del recurso corresponderían al número de días de uso del recurso. Sería, por ejemplo, el caso de alquiler de maquinara o equipamiento, alquiler de un espacio para realizar un evento, empresa subcontratista, etc., con coste contabilizado en €/día, con  $Units =$  días.

| <b>FffectiveDate</b> | <b>Standard Rate</b> | <b>Overtime Rate</b> | <b>Cost Per Use</b> |
|----------------------|----------------------|----------------------|---------------------|
| 01/01/70 00:00       | € 0.00               | € 0.00               | € 150,00            |

Figura 46. Caso 2: coste variable diario

• *Caso 3*. Coste fijo + coste variable en función del uso. Sería el ejemplo del alquiler de un coche, maquinaria o espacio, en el que se paga una tasa fija o fianza al inicio por dicho alquiler y una tasa variable en función de los días de alquiler o el kilometraje realizado. Se imputa en  $\epsilon + \epsilon/d$ ía. Para ello, se debe crear un recurso de tipo Trabajo e introducir en el campo *Cost per Use* el coste fijo (coste a imputar por cada vez que se emplea el recurso) y en el campo *Standard Rate*, el coste variable. Por ejemplo, el alquiler de una caseta de obra cuesta 30 €/día (3,75 €/hora, si la jornada es de 8 horas) y tiene un coste fijo de 250  $\epsilon$  en concepto de suministro a obra por parte del proveedor. En *Standard Rate* se introduce 3,75 €/hora y en *Cost per Use* 250 € (véase figura 47).

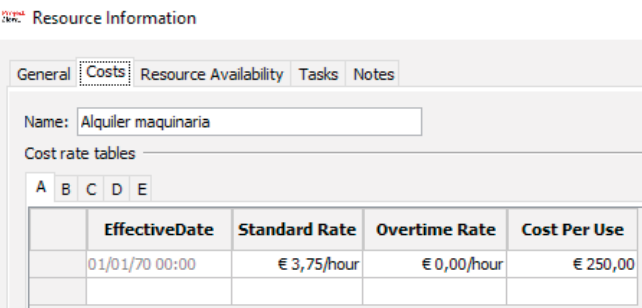

Figura 47. Caso 3: coste fijo y coste variable según el uso

Si además se deseara introducir algún otro coste fijo asociado al recurso, como podría ser, siguiendo con el ejemplo anterior, el coste de un servicio de reparación de la caseta de obra, disponible durante toda la utilización del recurso, este podría introducirse como un *recurso «ficticio».* Para crear un recurso «ficticio», se deben seguir los siguientes pasos:

• Insertar un recurso tipo Material y (recomendación) nombrar el recurso incluyendo las iniciales RF (Recurso Ficticio) antes del nombre, para identificarlo y no inducir a confusión.

- • Seleccionar el modo de imputar el coste (*Accrue At*) al inicio, final o prorrateado, según proceda.
- • Insertar el costo en el campo *Cost per Use*.

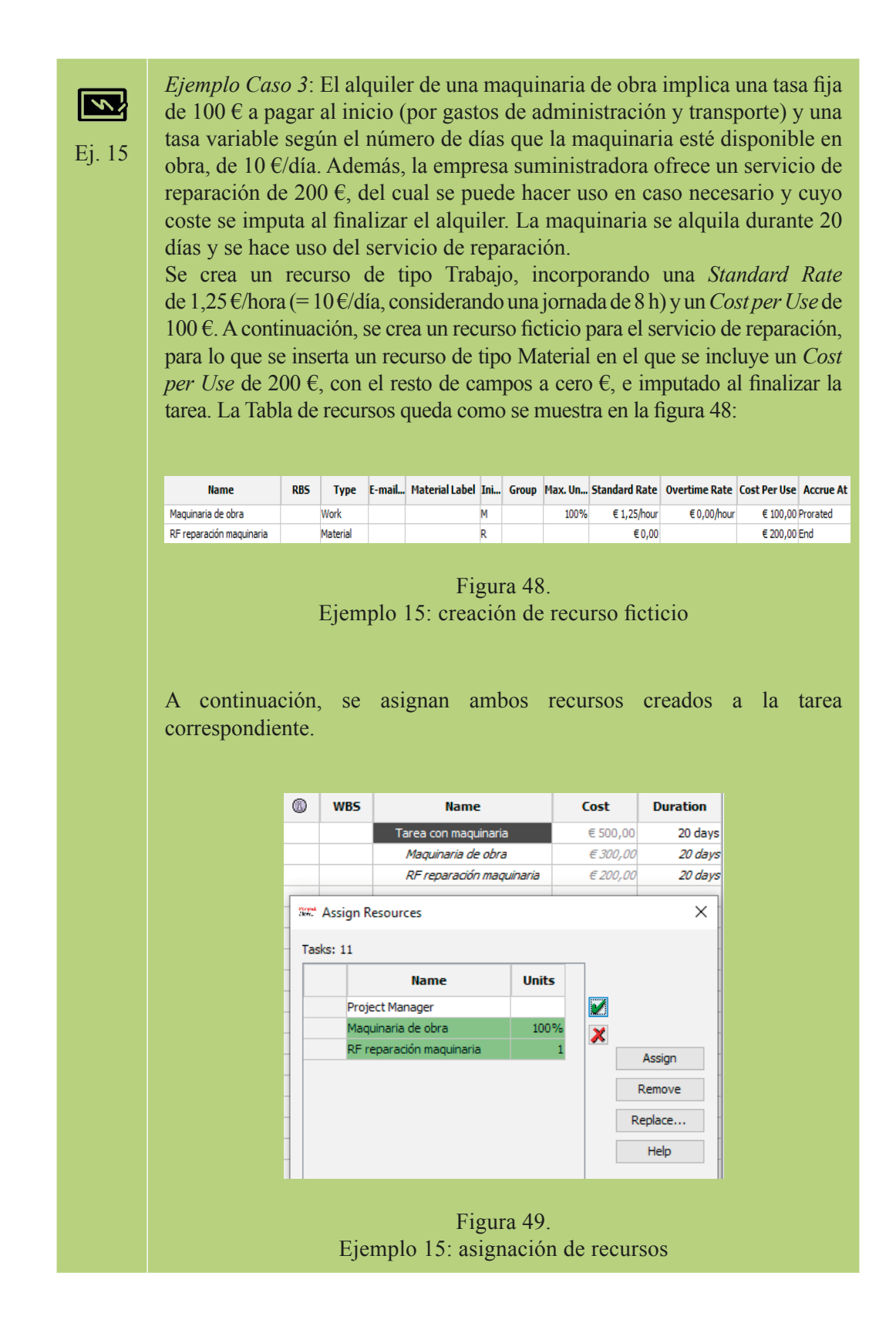

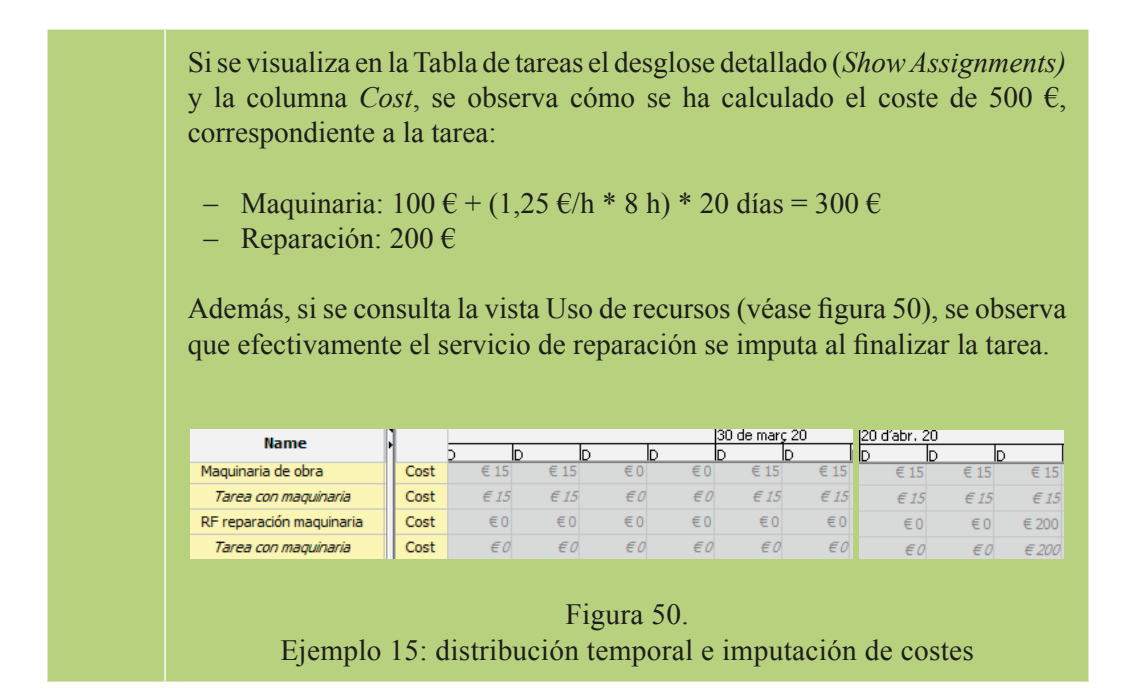

# 8. Visualización del proyecto

Llegado el punto de la programación en el que las tareas, los recursos y los costos ya están introducidos en el programa, ProjectLibre ofrece diferentes formas de visualizar la información. A la mayoría de estas vistas se puede acceder desde la pestaña *View* (figura 51).

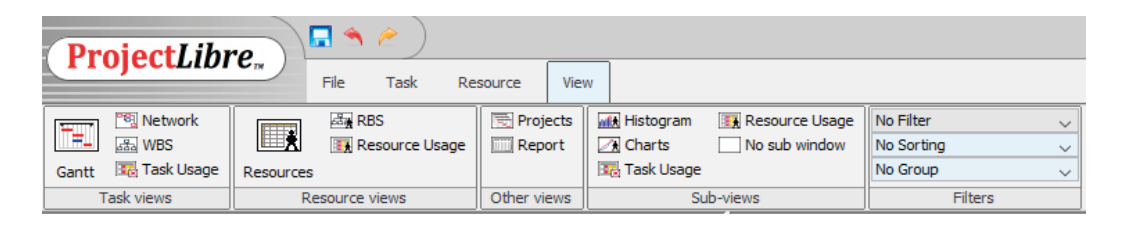

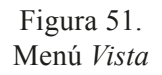

Cuando se manejan proyectos grandes con una duración larga, las barras de las tareas del diagrama de Gantt pueden no estar completamente visibles. Para desplazarnos de forma directa y rápida a la barra de la tarea que se desea visualizar en pantalla, es útil emplear el comando *Scroll to Task*  **F** scroll To Task, disponible en el menú *Task*.

#### **8.1. Visualización de tareas**

Muchas de las vistas ya se han descrito anteriormente, por lo que se comentan a continuación ciertas particularidades y nuevas opciones de visualización.

• *Gantt*: un clic con el botón derecho del ratón en la primera celda de la Tabla de tareas permite acceder a un menú para seleccionar diferentes configuraciones de la tabla. La vista que tiene el nombre del fichero (que se le ha dado por defecto al crear el fichero), es la que se configura de forma personalizada con las columnas insertadas por la usuaria, como se observa en la figura 52. Todas las opciones de visualización de la Tabla de tareas se muestran en

dicha figura. Son especialmente interesantes las opciones *Cost* (coste), *Work*  (trabajo), *Tracking* (seguimiento), *Earned Value* (valor ganado) y *Summary*  (resumen).

|                |           | ProjectLibre.                               | $\blacksquare$                            |                       |                                      |                                                        |                 |                                           |                                     |                                              |                  |              | Obra |              | $\checkmark$ |
|----------------|-----------|---------------------------------------------|-------------------------------------------|-----------------------|--------------------------------------|--------------------------------------------------------|-----------------|-------------------------------------------|-------------------------------------|----------------------------------------------|------------------|--------------|------|--------------|--------------|
|                |           |                                             | File                                      | Task                  | Resource<br>View                     |                                                        |                 |                                           |                                     |                                              | <b>MIX / R 图</b> |              |      |              | O            |
| Ŧ.<br>Gantt    |           | 图 Network<br>88 WBS<br><b>Te</b> Task Usage | <b>RBS</b><br>$\blacksquare$<br>Resources | Resource Usage        | Projects<br>Report                   | <b>with Histogram</b><br>A Charts<br><b>Task Usage</b> |                 | <b>Ex</b> Resource Usage<br>No sub window | No Filter<br>No Sorting<br>No Group | $\checkmark$<br>$\checkmark$<br>$\checkmark$ |                  |              |      |              |              |
|                |           | Task views                                  | Resource views                            |                       | Other views                          |                                                        |                 | Sub-views                                 | Filters                             |                                              |                  |              |      |              |              |
|                | 0         | <b>WBS</b>                                  |                                           | <b>Name</b>           |                                      |                                                        | <b>Duration</b> | 23 de març 20                             | 30 de març 20                       | 6 d'abr. 20                                  |                  | 13 d'abr. 20 |      | 20 d'abr. 20 |              |
| $\mathbf{1}$   |           | 1                                           | <b>□Movimiento de tierras</b>             |                       |                                      |                                                        | 11,875 da       |                                           |                                     |                                              |                  |              |      |              |              |
| $\overline{2}$ |           | <b>Baseline</b>                             |                                           | del terreno           |                                      |                                                        | 11,875 da       |                                           |                                     |                                              |                  |              |      |              |              |
| 3              | ō         |                                             | <b>Constraint Dates</b>                   | tas                   |                                      |                                                        | $2,5$ da        |                                           |                                     |                                              |                  |              |      |              |              |
| 4              |           |                                             |                                           | e tierras             |                                      |                                                        | 0 <sub>d</sub>  |                                           | 02/04                               |                                              |                  |              |      |              |              |
| 5              |           | Cost                                        |                                           |                       |                                      |                                                        | 7,75 da         |                                           |                                     |                                              |                  |              |      |              |              |
| 6              |           | Default                                     |                                           | <b>bs</b>             |                                      |                                                        | $1,5$ da        |                                           |                                     |                                              |                  |              |      |              |              |
| $\overline{7}$ |           |                                             | <b>Earned Value</b>                       |                       |                                      |                                                        | 1 <sub>d</sub>  |                                           |                                     | ⊩                                            |                  |              |      |              |              |
| 8              |           |                                             | <b>Earned Value - Cost</b>                |                       | adores sobre el hormigón de limpieza |                                                        | 0,25c           |                                           |                                     |                                              |                  |              |      |              |              |
| 9              |           |                                             | Earned Value - Schedule                   |                       |                                      |                                                        | 2d              |                                           |                                     |                                              |                  |              |      |              |              |
| 10             | $\bullet$ | Name                                        |                                           | (tiempo transcurrido) |                                      |                                                        | 3d              |                                           |                                     |                                              |                  |              |      |              |              |
|                |           | $\bullet$                                   | <b>Obra (Click to rename)</b>             |                       |                                      |                                                        |                 |                                           |                                     |                                              |                  |              |      |              |              |
|                |           |                                             | Schedule (CPM)                            |                       |                                      |                                                        |                 |                                           |                                     |                                              |                  |              |      |              |              |
|                |           |                                             | <b>Schedule Variance</b>                  |                       |                                      |                                                        |                 |                                           |                                     |                                              |                  |              |      |              |              |
|                |           |                                             |                                           |                       |                                      |                                                        |                 |                                           |                                     |                                              |                  |              |      |              |              |
|                |           | Summary                                     |                                           |                       |                                      |                                                        |                 |                                           |                                     |                                              |                  |              |      |              |              |
|                |           | Tracking                                    |                                           |                       |                                      |                                                        |                 |                                           |                                     |                                              |                  |              |      |              |              |
|                |           | Work                                        |                                           |                       |                                      |                                                        |                 |                                           |                                     |                                              |                  |              |      |              |              |

Figura 52. Opciones de vista de la Tabla de tareas

• *Network*: muestra el diagrama de red PERT, en el que cada tarea viene representada por un recuadro con información sobre el nombre, la duración y las fechas de inicio y fin. Las tareas resumen se representan con un romboide de contorno en color negro, las normales con un rectángulo en azul, las críticas con un rectángulo en rojo, los hitos con un rombo ♦ negro y las dependencias mediante flechas, como muestra la figura 53.

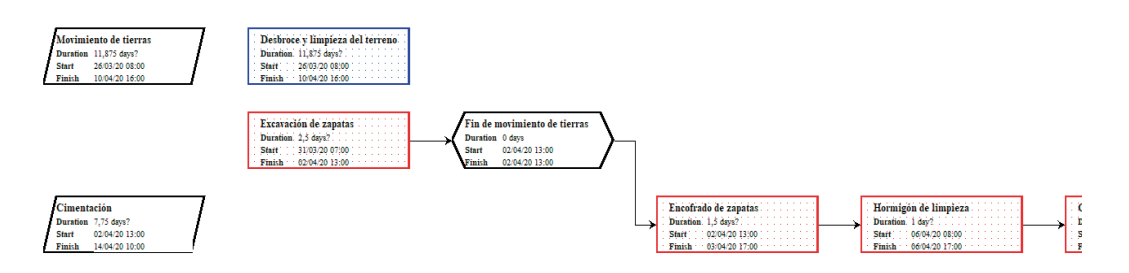

Figura 53. *Network* o Diagrama de red pert

• *WBS*: muestra la Estructura de Descomposición del Trabajo (*Work Breakdown Structure*) que establece la organización de tareas y el coste asociado a cada una de ellas (figura 54). Permite modificar la relación de dependencia y la jerarquía entre tareas, haciendo clic y arrastrando el cursor entre los recuadros.

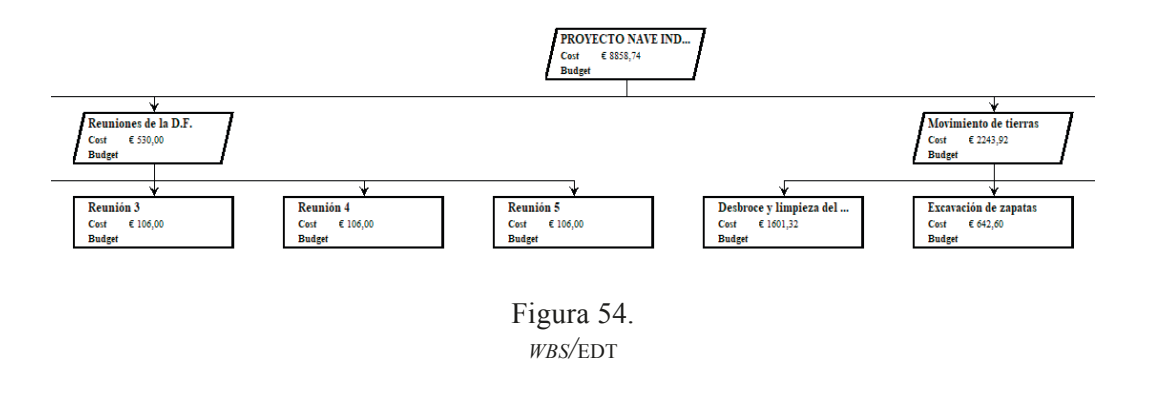

• *Task Usage*: muestra el uso de las tareas y su distribución en el calendario (hasta detalle horario). En el panel de la derecha, con un clic derecho del cursor en la primera celda, se puede seleccionar en el menú desplegable el parámetro que se desea visualizar (*Work*, *Cost*, *Baseline Cost*, etc.).

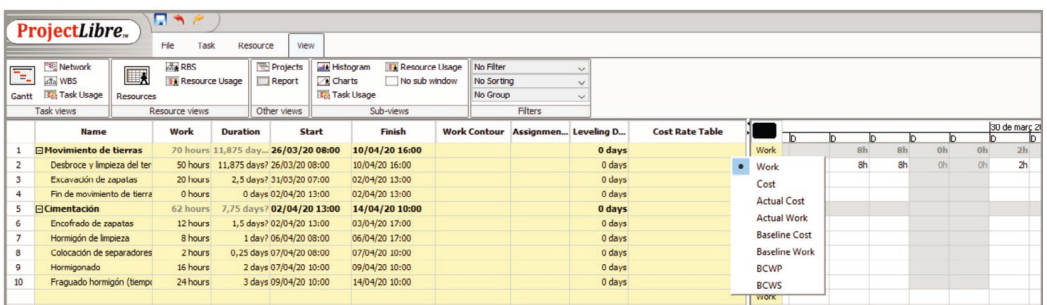

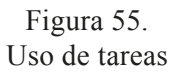

#### **8.2. Visualización de recursos**

Desde el menú *Recursos*, puede visualizarse lo siguiente:

- • *Resources*: contiene la lista de recursos y sus atributos.
- *RBS*: muestra los recursos esquematizados mediante un diagrama de flujo (si se han insertado grupos en la Tabla de recursos), como en la figura 56. Permite modificar la relación de dependencia y la organización de los recursos, haciendo clic y arrastrando el cursor entre los recuadros.

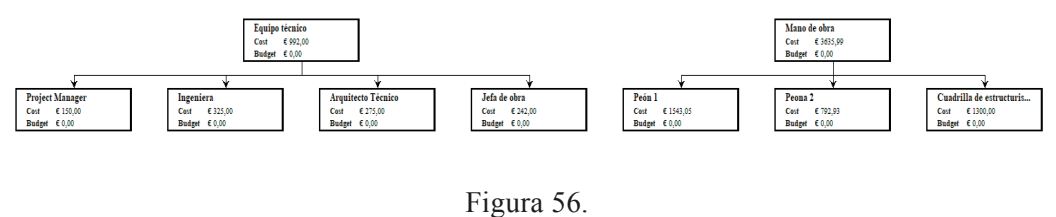

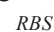

• *Resource Usage*: muestra la distribución del trabajo asociado a cada recurso y plasmada en el calendario (hasta detalle horario). De la misma forma que en la Tabla de tareas se puede visualizar el parámetro deseado (figura 57) haciendo clic derecho en el cursor.

|                | ProjectLibre.            |                  | न्दि∦<br>File<br><b>Task</b> | Resource      | View                                       |                                          |      |               |                |                      |                |                |                |                |                |
|----------------|--------------------------|------------------|------------------------------|---------------|--------------------------------------------|------------------------------------------|------|---------------|----------------|----------------------|----------------|----------------|----------------|----------------|----------------|
| Ŧ.             | <sup>미국</sup> Network    |                  | <b>RBS</b>                   | Projects      | <b>with Histogram</b>                      | Resource Usage                           |      | No Filter     |                |                      | $\checkmark$   |                |                |                |                |
|                | 88 WBS                   | <b>IX</b>        | <b>Ex</b> Resource Usage     | <b>Report</b> | <b>Charts</b>                              | No sub window                            |      | No Sorting    |                |                      | $\checkmark$   |                |                |                |                |
| Gantt          | <b>Tra</b> Task Usage    | <b>Resources</b> |                              |               | <b>Tra</b> Task Usage                      |                                          |      | No Group      |                |                      | $\checkmark$   |                |                |                |                |
|                | <b>Task views</b>        |                  | Resource views               |               | <b>Filters</b><br>Other views<br>Sub-views |                                          |      |               |                |                      |                |                |                |                |                |
|                | <b>Name</b>              |                  | Work                         |               |                                            | Wor Assignmen Leveling D Cost Rate Table |      | 23 de març 20 |                |                      |                |                |                |                | 30 de          |
|                |                          |                  |                              |               |                                            |                                          |      | n.            | In.            | In.                  | In.            | lb.            | In.            | b              | In.            |
| $\mathbf{1}$   | $E$ Técnicos             |                  | 40 hours                     |               |                                            |                                          | Work |               | 0 <sub>h</sub> | 0 <sub>h</sub>       | 0 <sub>h</sub> | 6 <sub>h</sub> | 0 <sub>h</sub> | 0 <sub>h</sub> | 0 <sub>h</sub> |
| $\overline{2}$ | <b>Project Manager</b>   |                  | 5 hours                      |               |                                            |                                          | Work | $\bullet$     | Work           |                      | loh            | 1 <sub>h</sub> | 0h             | 0 <sub>h</sub> | 0 <sub>h</sub> |
|                | Reunión 5                |                  | 1 hour Flat                  | $0$ days      |                                            | 0 days Rate A                            | Work |               | Cost           |                      |                |                |                |                |                |
|                | Reunión 4                |                  | 1 hour Flat                  | $0$ days      |                                            | 0 days Rate A                            | Work |               |                | <b>Actual Cost</b>   |                |                |                |                |                |
|                | Reunión 2                |                  | 1 hour Flat                  | $0$ days      |                                            | 0 days Rate A                            | Work |               |                |                      |                |                |                |                |                |
|                | Reunión 1                |                  | 1 hour Flat                  | $0$ days      |                                            | 0 days Rate A                            | Work |               |                | <b>Actual Work</b>   |                | 1h             |                |                |                |
|                | Reunión 3                |                  | 1 hour Flat                  | $0$ days      |                                            | 0 days Rate A                            | Work |               |                | <b>Baseline Cost</b> |                |                |                |                |                |
| 3              | Ingeniero                |                  | 13 hours                     |               |                                            |                                          | Work |               |                | <b>Baseline Work</b> | 0 <sub>h</sub> | 3h             | 0h             | 0 <sub>h</sub> | 0 <sub>h</sub> |
|                | Reunión 5                |                  | 1 hour Flat                  | $0$ days      |                                            | 0 days Rate A                            | Work |               | <b>BCWP</b>    |                      |                |                |                |                |                |
|                | Reunión 1<br>1 hour Flat |                  | $0$ days                     |               | 0 days Rate A                              | Work                                     |      | <b>BCWS</b>   |                |                      | 1h             |                |                |                |                |
|                | Firma del Acta de Replan |                  | 6 hours Flat                 | 0 days        |                                            | 0 days Rate A                            | Work |               |                |                      |                |                |                |                |                |

Figura 57. Uso de recursos

## **8.3. Vistas combinadas**

Cada una de las vistas anteriores puede combinarse con las subvistas disponibles en el apartado *Sub-views,* mostradas tanto en la pestaña *View* como en la parte superior derecha de la interfaz del programa  $\lim_{n \to \infty}$   $\lim_{n \to \infty}$   $\lim_{n \to \infty}$  . Estas son:

- *Hilla Histogram*: muestra el histograma de uso de cada recurso del proyecto. Al seleccionar una tarea, los recursos asignados a dicha tarea aparecen resaltados con el símbolo . El filtro permite seleccionar el tipo de recurso por visualizar. La leyenda de colores significa lo siguiente:
	- *- Selected* (barra azul): asignación del recurso seleccionado.
	- *- This Project* (barra verde): asignación del recurso en la tarea seleccionada.
	- *- Resource Availability* (línea negra): indica el % de capacidad máxima del recurso distribuido en el calendario.

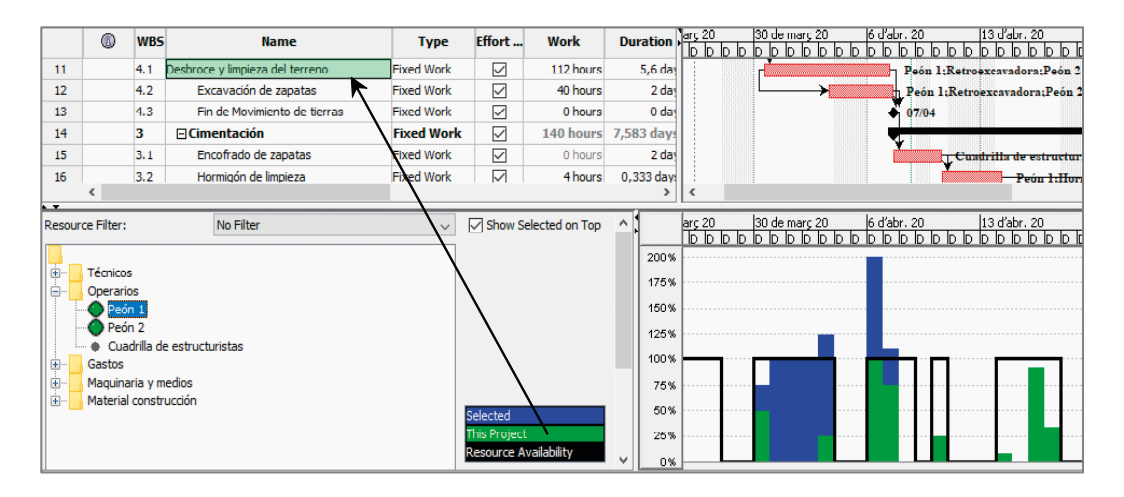

Figura 58. Histograma de recursos

• *IIIIX Charts*: muestra diversos gráficos para presentar la información del proyecto (*Cost, Actual Cost, Fixed Cost, Remaining Cost*, etc.). Esta información puede mostrarse en formato de línea o de histograma, y acumulada o no. Véase ejemplo en la figura 59.

|                          | <b>WBS</b>              | 6                                                         | <b>Name</b>                               | <b>Type</b>                                                         |   |              |                 | Effort Total Slack, 19 d'oct. 20<br>0000000000000000 | 26 d'oct. 20 | 2 de nov. 20 | 9 de nov. 20<br>b b b b b b b b b b b b b b b b c    | 16 de nov. 20                       |
|--------------------------|-------------------------|-----------------------------------------------------------|-------------------------------------------|---------------------------------------------------------------------|---|--------------|-----------------|------------------------------------------------------|--------------|--------------|------------------------------------------------------|-------------------------------------|
| 11                       | 4.1                     |                                                           | esbroce y limpieza del terreno Fixed Work |                                                                     | ☑ |              | 0 day           |                                                      |              |              | Reón 1; Retroexcavadora; Peón 2[50%]                 |                                     |
| 12                       | 4.2                     |                                                           | Excavación de zapatas Fixed Work          |                                                                     | ☑ |              | 0 day           |                                                      |              |              | Peón 1; Retroexcavadora; Peón 2[50%]                 |                                     |
| 13                       | 4.3                     |                                                           | Fin de movimiento de tierFixed Work       |                                                                     | ☑ |              | 0 day           |                                                      |              | 04/11        |                                                      |                                     |
| 14                       | 5                       |                                                           | <b>⊟Cimentación</b>                       | <b>Fixed Units</b>                                                  | ☑ |              | $0$ day         |                                                      |              |              |                                                      |                                     |
| 15                       | 5.1                     |                                                           | Encofrado de zapatas                      | <b>Fixed Work</b>                                                   | ☑ |              | 0 day           |                                                      |              |              | Cuadrilla de estructuristas[2]día];Eno               |                                     |
| 16                       | 5.2                     |                                                           | Hormigón de limpieza                      | <b>Fixed Work</b>                                                   | ☑ |              | 0 day           |                                                      |              |              |                                                      | Pegu 1:Hormigón III. 150 bla        |
| 17                       | 5.3                     |                                                           | Colocación de separador Fixed Work        |                                                                     | ☑ |              | 0 day           |                                                      |              |              |                                                      | <del>- Peón 1:Peón 2:</del> Separad |
| 18                       | 5.4                     |                                                           | Hormigonado                               | <b>Fixed Units</b>                                                  | г |              | 0 <sub>dx</sub> |                                                      |              |              |                                                      | Peón 1:Peón 2[50%]                  |
| 19                       | 5.5                     | 霞                                                         | Fraguado hormigón (tiemFixed Duration     |                                                                     | Г | $-0,125$ day |                 |                                                      |              |              |                                                      |                                     |
| 20                       | 5.6                     | $\Omega$                                                  | Fin de Cimentación                        | <b>Fixed Units</b>                                                  | Г |              | 0 day           |                                                      |              |              |                                                      | 17/11                               |
|                          |                         |                                                           |                                           |                                                                     |   |              | $\mathbf{r}$    | ∢                                                    |              |              |                                                      |                                     |
| $\overline{\phantom{0}}$ | <b>Resource Filter:</b> |                                                           | No Filter                                 | <b><del>○</del></b> Cumulative<br>$\checkmark$                      |   | ٨            |                 | 19 d'oct. 20<br>lolololololololo                     | 26 d'oct. 20 | 2 de nov. 20 | 9 de nov. 20<br>lolololololololololololololololololo | 16 de nov. 20                       |
| Ė-                       |                         | EQUIPO TÉCNICO<br><b>MANO DE OBRA</b><br>Peón 1<br>Peón 2 |                                           | Histogram<br>$\bigcap$ work $\bigcirc$ cost<br>Cost                 |   |              | €750<br>€ 500   |                                                      |              |              |                                                      |                                     |
| $\left  + \right $<br>田一 | <b>GASTOS</b>           | MAQUINARIA Y MEDIOS                                       | Cuadrilla de estructuristas               | <b>Actual Cost</b><br><b>Fixed Cost</b><br><b>Actual Fixed Cost</b> |   |              | € 250           |                                                      |              |              |                                                      |                                     |

Figura 59. Gráfico de coste acumulado para un recurso (Peón 1) asignado a una tarea (Desbroce y limpieza del terreno)

• **F**<sub>d</sub> Task Usage: muestra el uso de las tareas con el desglose de los recursos asignados a cada una de ellas y su distribución temporal en horas (cada dos horas). Esta subvista resulta útil combinada con la vista Gantt.

- • *Resource usage*: muestra el uso de los recursos con el desglose de las tareas vinculadas a cada uno de ellos y el tiempo invertido en cada tarea. Esta subvista resulta útil combinada con la vista Gantt.
- *No sub-window*: suprime cualquier subvista que se esté visualizando.

#### **8.4. Filtros**

Por último, el menú *Sub-view* ofrece la posibilidad de filtrar la visualización de tareas según su tipo. Desde la vista Gantt, pueden seleccionarse diferentes opciones para filtrar, clasificar y/o agrupar tareas, como se muestra en la figura 60.

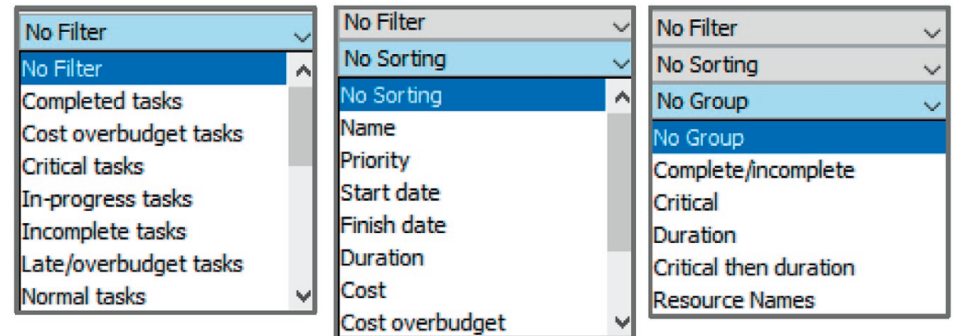

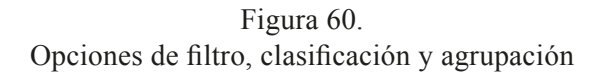
# 9. Nivelación del proyecto

El proceso de asignación de los recursos del proyecto a las tareas conlleva, en muchas ocasiones, la pérdida de control sobre la carga de trabajo finalmente asignada a cada recurso. Una de las funciones más importantes de la *Project Manager* es la supervisión de estas asignaciones y su correcta nivelación para optimizar el proyecto y garantizar su realización en plazo de tiempo y en coste.

Los desajustes en la asignación de recursos dan lugar a dos situaciones:

- • *Sobreasignaciones*: cuando el recurso tiene sobrecarga de trabajo; por ejemplo, por verse implicado en varias tareas al mismo tiempo o por tener asignada una carga de trabajo por encima de su capacidad máxima disponible (*Max. Units)*. En este caso, será necesario reducir la carga de trabajo del recurso.
- • *Infraasignaciones*: cuando el recurso trabaja por debajo de su capacidad. En este caso, se podrá aumentar la carga de trabajo de dicho recurso.

Tras el proceso de asignación de los recursos a las tareas, se deberá revisar si existen desajustes y realizar la optimización del proyecto. Para ello, en primer lugar, será necesario identificar las sobreasignaciones e infraasignaciones y, en segundo, resolverlas, es decir, nivelar el proyecto.

La nivelación del proyecto siempre debe aspirar a que los consumos de los diferentes tipos de recursos durante el período de ejecución de proyecto sean lo más uniformes posible. La situación óptima, a la que en la mayor parte de los casos no se podrá llegar, será aquella en la que el consumo de cada uno de los recursos coincide exactamente con su capacidad máxima, en cada uno de los períodos de tiempo en los que se ejecuta el proyecto.

#### **9.1. Identificación de sobreasignaciones e infraasignaciones**

Existen varias vistas interesantes para identificar las sobreasignaciones e infrasignaciones de los recursos del proyecto. Se explica a continuación cada una de ellas. Según el nivel de detalle con que se desee identificar el recurso y el tipo de acción de nivelación, puede ser más conveniente emplear una u otra. Queda a elección del usuario seleccionar aquella más conveniente en cada caso.

- *1) Vista combinada Gantt Histograma de recursos*. Permite dividir el panel del ProjectLibre en dos subpaneles, uno superior donde se visualiza la Tabla de tareas y el Gantt y, uno inferior, donde se visualiza el Histograma de los recursos. Para acceder a esta vista, desde la vista Tabla de tareas y Gantt  $\mathbf{I}$ , hay que clicar en la subvista Histograma 2, botón situado en la parte superior derecha (véase figura 61). En el Histograma, la asignación de recursos se identifica de la siguiente manera:
	- A Clic en la tarea en la que se desee comprobar los desajustes, desde la Tabla de tareas.
	- **B** En el listado de recursos del proyecto (subvista Histograma), el símbolo indica los recursos que están asignados a la tarea seleccionada. Al clicar sobre cada recurso del listado, se muestra el histograma de asignación de cada uno de ellos (C). Desplazando la barra inferior, se puede abarcar la visibilidad de todo el calendario del proyecto.
	- → Esta vista resulta útil para identificar, *en general, qué recursos y cuándo* están sobreasignados.

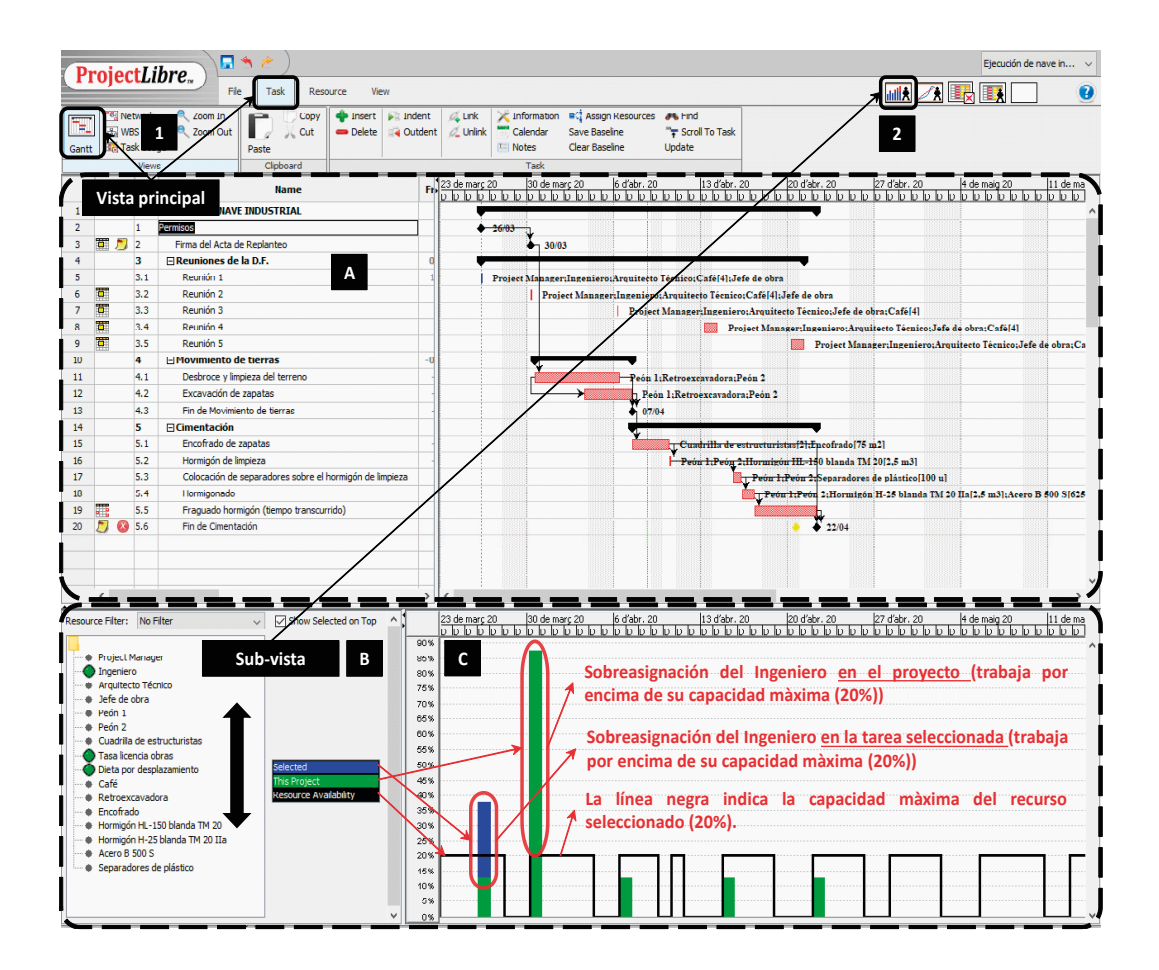

Figura 61. Vista combinada Gantt-Histograma

- *2) Vista combinada Uso de recursos Histograma*. Permite dividir el panel del ProjectLibre en dos paneles, uno superior donde se visualiza el uso de recursos con la vista detallada en el calendario (hora a hora y en qué tareas) y, uno inferior, donde se visualiza el Histograma. Para acceder a esta vista, desde la vista Uso de recursos 1, es necesario clicar en la subvista Histograma 2 (véase figura 62). La asignación de recursos se identifica de la siguiente manera:
	- **A** Seleccionar el recurso a analizar en la subvista.
	- B Identificar las sobreasignaciones desplazándose mediante la barra horizontal en el Histograma y el calendario.
	- C Las sobreasignaciones se pueden asociar a las tareas en la vista Uso de tareas y también ver cuántas horas invierte el recurso en cada una de ellas. La nivelación puede realizarse modificando las horas en las celdas, directamente. ProjectLibre reajustará y distribuirá las horas restantes de acuerdo con la *programación de la tarea* y el *calendario*.
	- **D** Muestra las tareas en las que los recursos están involucrados.
	- → Esta vista resulta útil para identificar, *qué recursos, cuándo y en qué tareas* están sobreasignados.
	- → Haciendo *zoom* en el Gantt, se puede llegar a nivel de detalle horario (cada dos horas).

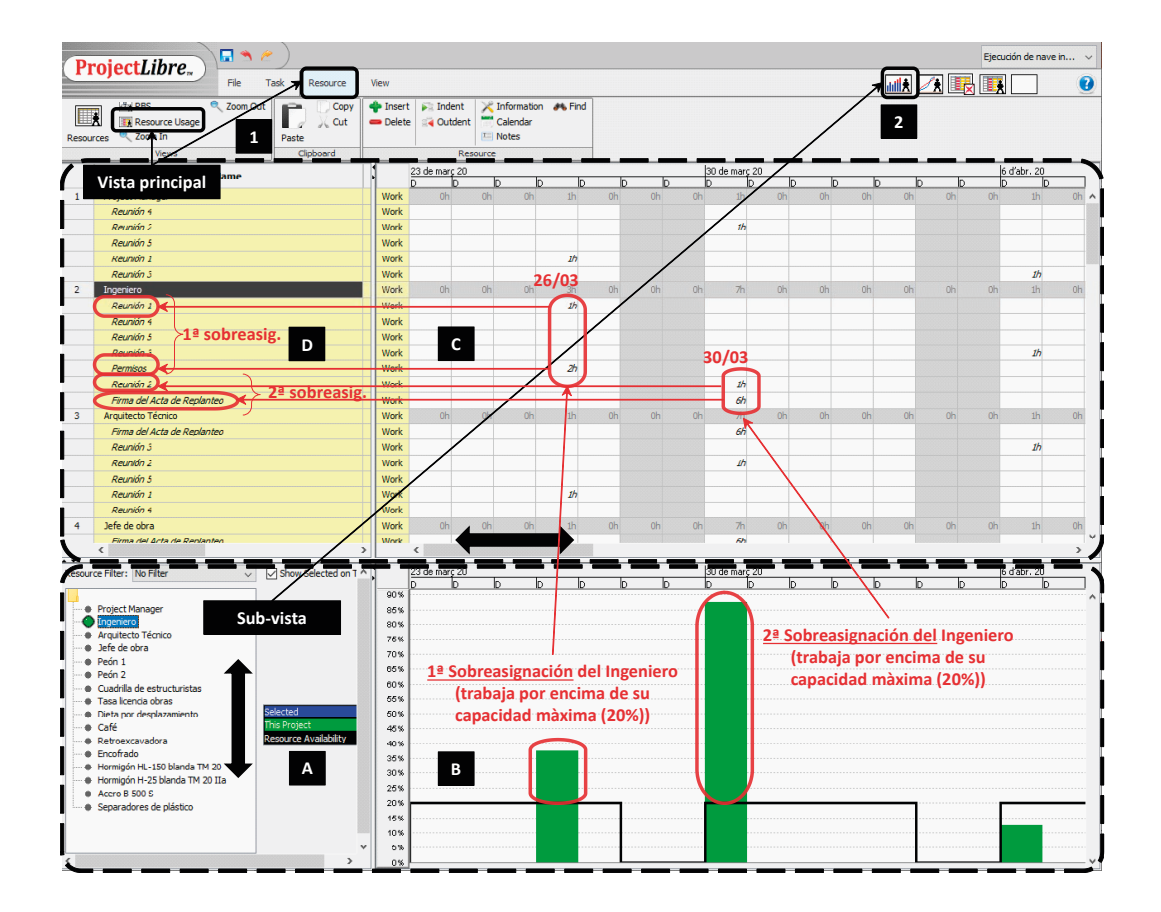

Figura 62. Vista combinada Uso de recursos-Histograma

- 3) *Vista combinada Gantt Uso de recursos*. Permite dividir el panel del ProjectLibre en dos paneles, uno superior donde se visualiza el Gantt y, uno inferior, donde se visualiza el Uso de los recursos. Para acceder a esta vista, desde la vista Tabla de tareas y Gantt **1**, basta clicar en la subvista Uso de recursos 2 (véase figura 63). La asignación de recursos se identifica de la siguiente manera:
	- A Seleccionar la tarea a analizar en la Tabla de tareas.
	- B Acercar la vista del Gantt a la tarea mediante el comando *Scroll To Task*.
	- C En la subvista de tareas se visualizan los recursos asignados a la tarea y en D las horas.
	- $\rightarrow$  Esta vista resulta útil, una vez se han identificado los recursos sobreasignados, para ver en *qué tareas y cuántas horas* están asignados, y realizar los ajustes oportunos.

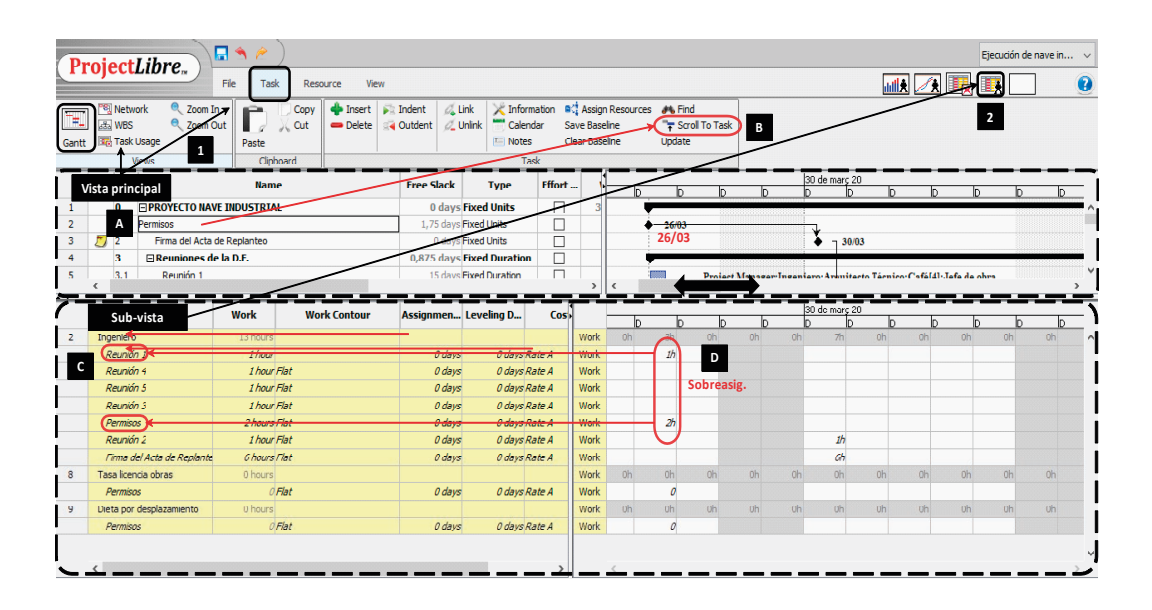

Figura 63. Vista combinada Gantt-Uso de recursos

Las combinaciones de vistas aquí comentadas son una recomendación para facilitar el proceso de nivelación, sin embargo, pueden existir otras combinaciones también interesantes, según la acción de nivelación que se desee implementar.

#### **9.2. Nivelación del proyecto**

Identificados aquellos recursos que están sobreasignados, se debe proceder al ajuste de su carga de trabajo para la optimización y nivelación del proyecto.

Como punto de partida de la nivelación, cabe indicar que se deben *consultar en primer lugar los datos globales* del proyecto, desde el menú Información del Proyecto (*Information Project* > *Statistics*), en términos de duración total, carga de trabajo total y coste del mismo (véase figura 7). Ello ayudará a no perder de vista el estado inicial del proyecto y contribuirá a la toma de decisiones.

En unos casos, la prioridad a la hora de nivelar el proyecto puede ser el no ampliar su duración, mientras que, en otros, no aumentar las horas de trabajo o el coste. Dependerá del alcance y las restricciones de cada proyecto.

La nivelación de recursos en ProjectLibre no es automática, sino que la *realiza de forma manual el usuario*, de manera que será este quien tome las decisiones oportunas, teniendo pleno control sobre sus acciones. Hay que decir que la nivelación es uno de los procesos más importantes durante la planificación y programación de un proyecto y es, a su vez, un trabajo laborioso y complejo, en muchos casos. No hay una única forma de nivelar un proyecto, sino que existen múltiples opciones, estrategias y combinaciones de todas ellas. La *Project Manager* tomará las decisiones oportunas según su criterio y experiencia.

Se citan a continuación algunas de las estrategias más relevantes que pueden llevarse a cabo para nivelar el proyecto:

- • Desplazar tareas temporalmente para evitar solapes en los que intervengan los mismos recursos.
- Incrementar la capacidad de los recursos.
- Sustituir recursos sobreasignados por aquellos infraasignados.
- • Modificar las unidades de asignación.
- • Aumentar la duración de tareas.
- • Ajustar las relaciones de dependencia y/o restricciones.
- Ajustar el calendario del proyecto para ampliar días y horas laborables.
- • Ajustar el calendario de los recursos.
- • Dividir tareas, para evitar solapes entre tareas.
- Suprimir recursos que sean prescindibles.
- Etc.

Se deberá tener en cuenta la repercusión de cada una de estas acciones y cómo afecta, en términos globales, al proyecto. Especialmente, en aquellas acciones que implican alargar los tiempos, se deberá considerar la holgura total  $(H<sub>1</sub>)$  y la holgura libre (HL) de las tareas involucradas, si no se desea alargar la duración del proyecto, posponiendo su fecha de fin (véase apartado 4.9).

Es conveniente, por tanto, visualizar las holguras libre y total en la Tabla de tareas, insertando dichas columnas (*Free Slack* y *Total Slack*) o, bien, desde la Tabla de tareas, seleccionando la opción de vista *Schedule (cpm)*.

# 10. Seguimiento

Una vez planificado y programado el proyecto, ProjectLibre permite realizar su seguimiento real en base a lo realmente ejecutado, introduciendo las fechas de inicio y fin reales, así como el porcentaje de trabajo real ejecutado. Hay que tener en cuenta que, durante el transcurso de los proyectos, puede ser habitual la aparición de imprevistos que originen retrasos inesperados, desfases de costos y cambios en los recursos. Si esta información se mantiene actualizada en tiempo real, el *Project Manager* podrá anticiparse a los problemas que puedan afectar al éxito del proyecto y actuar para evitar que ocurran o minimizar sus consecuencias.

Previamente a introducir la información para realizar el seguimiento del proyecto, es necesario establecer una línea base y una fecha de estado. A continuación, en los siguientes apartados, se exponen los pasos a seguir para realizar el seguimiento completo del proyecto en ProjectLibre, incluyendo la creación de líneas base e introducción de la fecha de estado.

En primer lugar, se esclarecen los términos que ProjectLibre emplea para referirse a los estados de previsto, real y en progreso:

- *Baseline* (línea base = previsto inicialmente): fechas, trabajo, duración y costo planificados (o previstos) inicialmente.
- • *Work, Cost, Duration* (real final): fechas, trabajo, duración y costo que indican la situación final futura del proyecto en función de su avance real.
- • *Actual* (real en progreso): fechas, trabajo, duración y costo terminados o en progreso, según el avance del proyecto.
- *Remaining* (real remanente): trabajo, duración y costo restante real que queda por completarse hasta finalizar el proyecto (p. ej.: *Remaining Work = Work – Actual Work.* Véase ejemplo 16).

#### *Interpretación del seguimiento de una tarea A*

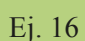

 $\overline{\mathscr{C}}$ 

Una tarea A tiene previsto un trabajo inicial de 8 horas (*Work = Baseline*). Sin embargo, debido a un imprevisto surgido durante el transcurso del proyecto, en la realidad se inicia más tarde y, además, acaba implicando 10 horas de trabajo (*Work*). En una fecha de estado determinada, la *Project Manager* controla el seguimiento de la tarea A y comprueba que se han ejecutado 6 horas de trabajo (*Actual Work*) y que, por tanto, restarán 4 horas para finalizar la tarea (*Remaining Work*).

El campo *Work* inicialmente previsto/programado en la planificación (8 horas), se convierte en el *Work* de seguimiento (real final) y refleja aquello realmente ejecutado (10 horas). Es entonces la *Baseline* (previsto inicialmente) la que sirve como referencia y punto de comparación para verificar la variación entre lo previsto y el progreso real del proyecto. Véase figura 64.

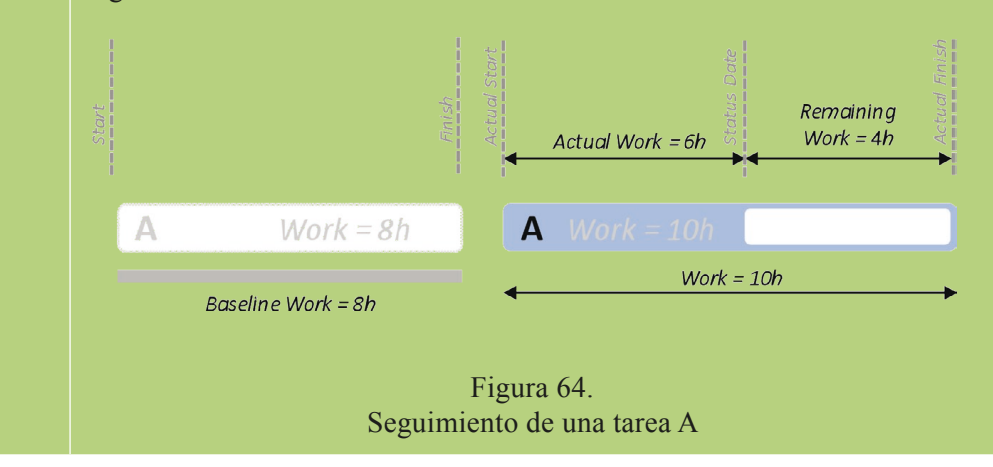

#### **10.1. Líneas base**

La línea base (*Baseline*) es el reflejo de lo que el planificador del proyecto ha estimado inicialmente y tiene como objetivo poder comparar la planificación inicial y aquello que realmente se ha ejecutado, en un momento determinado en el tiempo. La línea base es, pues, como una captura o imagen fija de la información del proyecto planificado en una fecha determinada y sirve como estado de comparación.

Por ello, *es muy importante que sea el primer paso a realizar previamente a iniciar el seguimiento del proyecto*, para no perder de vista la información de partida, inicialmente planificada.

Para establecer la línea base, se accede al menú *File* > *Save Baseline* y, como se observa en la figura 65, accediendo a dicho menú se pueden establecer hasta 11 líneas base diferentes.

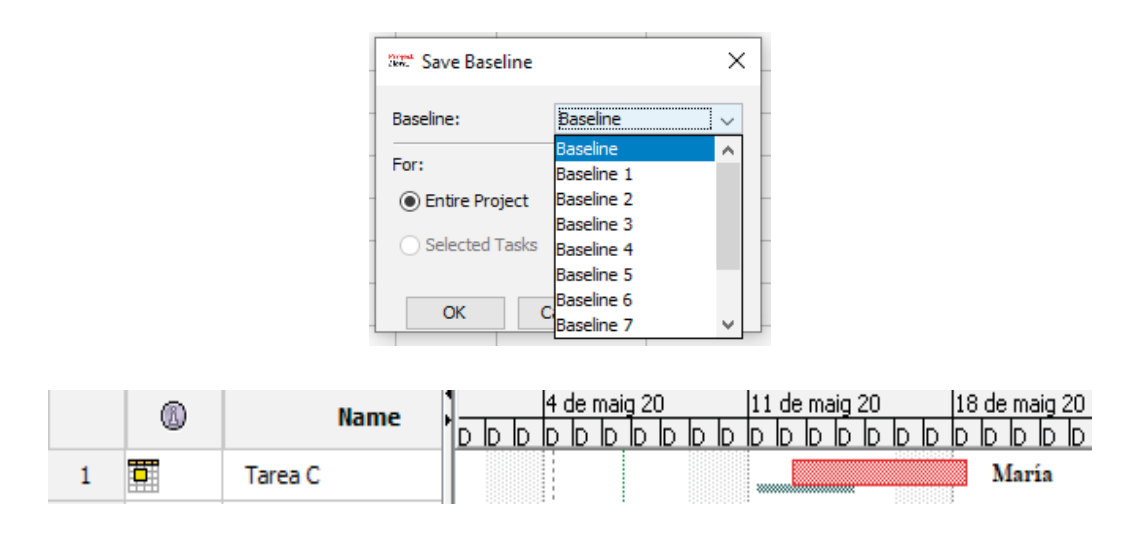

Figura 65. Guardar línea base y visualización de la misma

La línea base puede generarse del proyecto completo o solamente de ciertas tareas, seleccionándolas previamente a acceder y marcar dicha opción en el menú anterior (*Selected Tasks*).

Al guardar una línea base, aparece una línea de color diferente debajo de las barras del Gantt.

Para eliminar una línea base, se accede al menú *File* > *Clear Baseline.*

Cuando se accede a la pestaña *Statistics* en el menú *Project Information*, se observa que los datos relacionados con la duración, el trabajo y el coste ya quedan reflejados para la línea base una vez esta ha sido guardada. Estos datos corresponden a lo previsto o planificado inicialmente para el proyecto (justo antes de efectuar el seguimiento).

#### **10.2. Fecha de estado**

La fecha de estado es la fecha en la que se desea controlar la evolución del proyecto, es decir, la fecha hasta la que se desean introducir los datos reales de desarrollo del proyecto, y se establece desde el menú *File* > *Project Information* > *Status Date*. En el gráfico Gantt, dicha fecha queda representada con una línea vertical de color verde en trazo discontinuo.

#### **10.3. Progreso del proyecto**

El seguimiento refleja dos aspectos sobre la evolución del proyecto:

*A. Cambios o variaciones producidas en las tareas debidas a posibles imprevistos*: fechas reales de inicio y fin, o duración, trabajo y coste real final de las tareas desarrolladas. Estas variaciones deben introducirse en los campos correspondientes, *Start*, *Finish*, *Duration* o *Work*, en la Tabla de tareas (siempre tras haber guardado la *Baseline*, para no perder su referencia).

*B. Avance real del proyecto en una fecha de estado*, en términos de porcentaje, trabajo o duración completados. El avance debe introducirse en el campo porcentaje (*Percent completed*) o en los campos *Actual Duration* o *Actual Work*.

Para introducir el progreso de las tareas que integran el proyecto conviene visualizar la vista Gantt de seguimiento, que ayudará a identificar puntos que difieren del plan inicial previsto. Para ello, desde la Tabla de tareas, se puede visualizar la información propia del seguimiento mediante las columnas propias de la Tabla de seguimiento o *Tracking*, pulsando clic derecho del cursor en la primera celda superior izquierda (figura 66) y seleccionando *Tracking* del menú desplegable.

|                                                                                                    |                                                                      |                    |                                                                                                    |                                                                                                  |                | View                            |                                                              |                     |                |                                                                                  |                                                                            |                                                       |                                                         |                                                                          |                                                                                                    |                                                                                                    |
|----------------------------------------------------------------------------------------------------|----------------------------------------------------------------------|--------------------|----------------------------------------------------------------------------------------------------|--------------------------------------------------------------------------------------------------|----------------|---------------------------------|--------------------------------------------------------------|---------------------|----------------|----------------------------------------------------------------------------------|----------------------------------------------------------------------------|-------------------------------------------------------|---------------------------------------------------------|--------------------------------------------------------------------------|----------------------------------------------------------------------------------------------------|----------------------------------------------------------------------------------------------------|
| ы<br>Save                                                                                                    |                                                                      | O <sub>Close</sub> |                                                                                                    | 尾<br><b>Projects</b>                                                                             |                | Save Boacline<br>Clear Daseline |                                                              |                     |                |                                                                                  |                                                                            |                                                       |                                                         |                                                                          |                                                                                                    |                                                                                                    |
|                                                                                                    |                                                                      | <b>Name</b>        |                                                                                                    |                                                                                                  |                |                                 | <b>Finish</b>                                                |                     | Cost           | <b>Actual Cost</b>                                                               |                                                                            | <b>Duration</b>                                       |                                                         |                                                                          | Work                                                                                                    |                                                                                                    |
| 1 Task Spreadsheet: Sequimiento del proyecto<br>ns-nn<br>Right-click to select or rename spreadsheet tables<br>$\overline{2}$<br><b>Constraint Dates</b> |                                                                      |                    |                                                                                                    | 15/05/20 08:00                                                                                   | 25/05/20 17:00 |                                 | €3280.00                                                     | € 3000.00           | € 280.00       |                                                                                  |                                                                            |                                                       | 208 hours                                               | 184 hours 24 hours                                                       |                                                                                                    |                                                                                                    |
|                                                                                                    |                                                                      |                    |                                                                                                    | 15/05/20 08:00                                                                                   | 19/05/20 17:00 |                                 |                                                              | € 160.00            | \$80.00        | 3 days                                                                           |                                                                            |                                                       | 24 hours                                                | 8 hours                                                                  |                                                                                                    |                                                                                                    |
| $3-1$<br>v                                                                                                    | Cost<br>Default                                                      |                    |                                                                                                    |                                                                                                  | 08/05/20 08:00 | 14/05/20 17:00                  | 11/05/20 17:00                                               |                     | 600.00         |                                                                                  |                                                                            |                                                       |                                                         | 10 hours                                                                 | 0 hours                                                                                                    |                                                                                                    |
| $4 - 6$                                                                                                    |                                                                      |                    |                                                                                                    |                                                                                                  | 11/05/20 08:00 | 14/05/20 17:00                  | 14/05/20 17:00                                               |                     | € 640.00       |                                                                                  |                                                                            |                                                       |                                                         | 32 hours                                                                 | 0 hours                                                                                                    |                                                                                                    |
|                                                                                                    | <b>Earned Value</b>                                                  |                    |                                                                                                    | 15/05/20 08:00                                                                                   | 18/05/20 17:00 |                                 |                                                              | <b>E 80.00</b>      | <b>€ 80.00</b> |                                                                                  |                                                                            |                                                       | 16 hours                                                | 8 hours                                                                  |                                                                                                    |                                                                                                    |
|                                                                                                    |                                                                      |                    |                                                                                                    |                                                                                                  | 15/05/20 08:00 | 25/05/20 17:00                  |                                                              |                     | £720,00        | € 120,00                                                                         |                                                                            |                                                       |                                                         | <b>S6 hours</b>                                                          | 8 hours                                                                                                    |                                                                                                    |
| 7 <sub>0</sub>                                                                                                    |                                                                      |                    |                                                                                                    | 18/05/20 08:00                                                                                   | 22/05/20 17:00 | 22/05/20 17:00                  |                                                              | 6800.00             |                |                                                                                  |                                                                            |                                                       | 40 hours                                                | 0 hours                                                                  |                                                                                                    |                                                                                                    |
|                                                                                                    | Schedule (CPM)                                                       |                    |                                                                                                    |                                                                                                  |                | 25/05/20 17:00                  |                                                              |                     | € 0.00         |                                                                                  |                                                                            |                                                       |                                                         | 0 hours                                                                  | 0 hours                                                                                                    |                                                                                                    |
|                                                                                                    | Schedule Variance<br>Sequimiento del proyecto (Click to rename)<br>٠ |                    |                                                                                                    |                                                                                                  |                |                                 |                                                              |                     |                |                                                                                  |                                                                            |                                                       |                                                         |                                                                          |                                                                                                    |                                                                                                    |
|                                                                                                    |                                                                      |                    |                                                                                                    |                                                                                                  |                |                                 |                                                              |                     |                |                                                                                  |                                                                            |                                                       |                                                         |                                                                          |                                                                                                    |                                                                                                    |
|                                                                                                    |                                                                      |                    |                                                                                                    |                                                                                                  |                |                                 |                                                              |                     |                |                                                                                  |                                                                            |                                                       |                                                         |                                                                          |                                                                                                    |                                                                                                    |
|                                                                                                    |                                                                      |                    |                                                                                                    |                                                                                                  |                |                                 |                                                              |                     |                |                                                                                  |                                                                            |                                                       |                                                         |                                                                          |                                                                                                    |                                                                                                    |
|                                                                                                    |                                                                      | $^{\circ}$         | ProjectLibre.<br>$1$ Open<br>O <sub>NCM</sub><br>Save as<br>File<br><b>Earned Value - Cost</b><br>Name<br>Summary<br>Tracking<br>Work | <b>File</b><br>= Print<br><b>C</b> Preview<br>$>$ PDF<br>Print<br><b>Farned Value - Schedule</b> | 日当所<br>Task    | Resource<br>Start               | Information<br>Colendar<br>Projects Dialog Update<br>Project | <b>Actual Start</b> | 100%           | <b>Actual Finish Percent C</b><br>88%<br>67%<br>100%<br>50%<br>86%<br>100%<br>0% | € 240,00<br>6600,00<br>€ 640.00<br>€ 160.00<br>£840,00<br>€800.00<br>60.00 | Remaining Cost Ph<br>60.00<br>60.00<br>60.00<br>60.00 | S days<br>4 days<br>2 days<br>7 days<br>Sdavs<br>0 days | 2 days<br><b>S</b> down<br>4 days<br>1 day<br>6 days<br>5 days<br>0 days | Actual Dur Remaining  Re<br>12 days 10.615 days 1.385 days 24 h.<br>1 day 8 ho<br>0 days 0 ho<br>0 days 0 ho<br>1 day 8 ho<br>1 day 8 ho.<br>0 days 0 ho<br>0 days 0 ho | <b>Actual Work Remaini</b><br>16 hours<br>10 hours<br>32 hours<br>8 hours<br>48 hours<br>40 hours<br>0 hours |

Figura 66. Vista Tabla de seguimiento

### 10.3.1. Actualización de las tareas

Las tareas deben actualizarse respetando su *orden cronológico*, es decir, no actualizando una tarea antes que su predecesora.

Los datos reales que pueden introducirse en el seguimiento de un proyecto son:

- Fecha real de inicio y fin de las tareas.
- Porcentaje completado de las tareas.
- • Duración real de la tarea.
- Trabajo real de la tarea.
- • El coste real no puede modificarse manualmente, sino que es resultado del cálculo automático.

Esta información puede introducirse de dos formas diferentes:

- • desde la propia Tabla de seguimiento, rellenando los campos de las columnas correspondientes, o bien,
- • seleccionando la tarea, accediendo al menú *Task* > *Update* y modificando los valores deseados (figura 67). Repetir este proceso para cada tarea a actualizar.

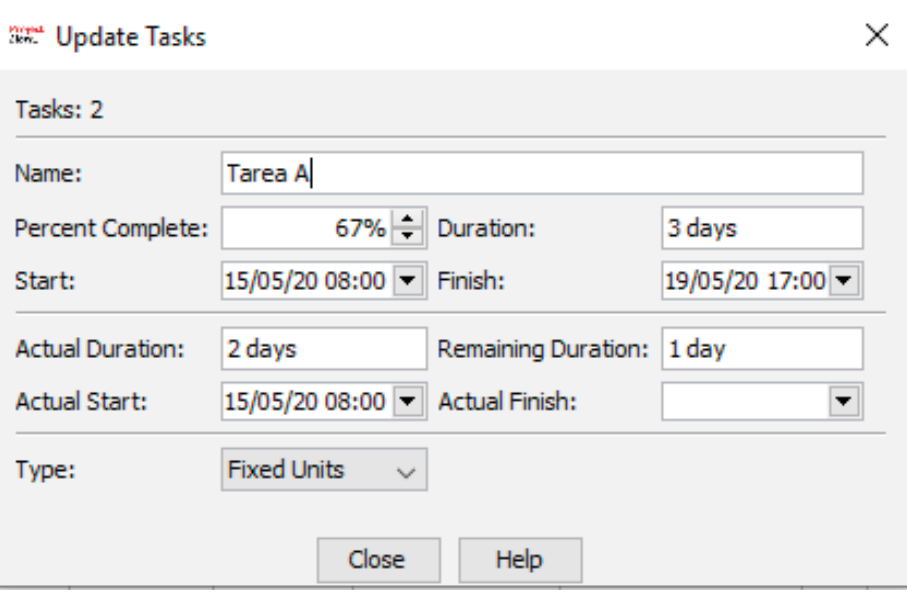

Figura 67. Actualizar el seguimiento de las tareas

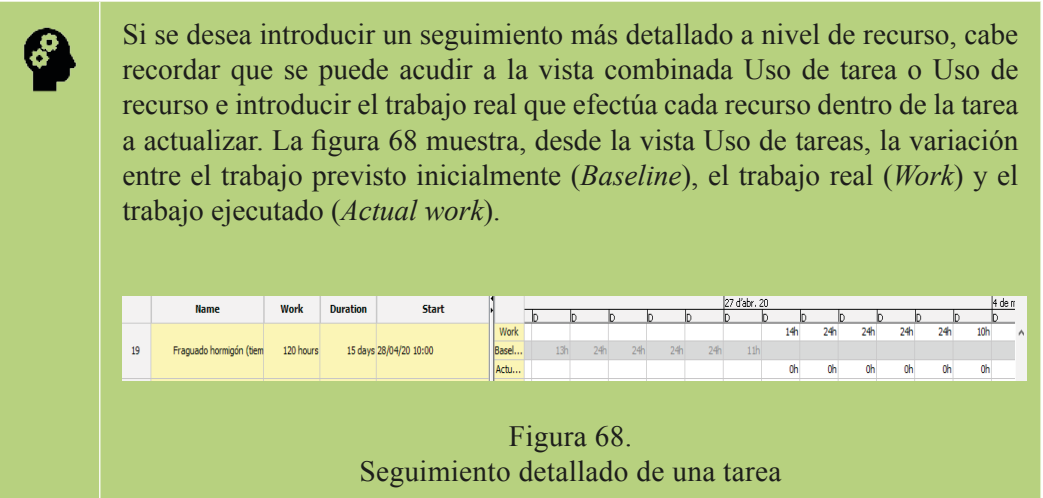

#### 10.3.2. Actualización del proyecto completo

También puede actualizarse el proyecto completo desde *File* > *Update.* En este caso, la actualización no va asociada a una tarea concreta, sino al proyecto o a un grupo de tareas seleccionadas de manera previa, cuando se accede al menú.

La figura 69 muestra las opciones que da el menú. Estas son:

- • Actualizar el trabajo como completado en una fecha dada:
	- Ajustar el porcentaje completado en una fecha dada: en dicha fecha las tareas se completarán hasta el porcentaje, de 0 a 100 %, que le corresponda a cada una.
	- Ajustar y completar al 100 % solamente las tareas que finalizan por completo y con anterioridad a la fecha dada.
- Reprogramar el trabajo restante tras una fecha dada.

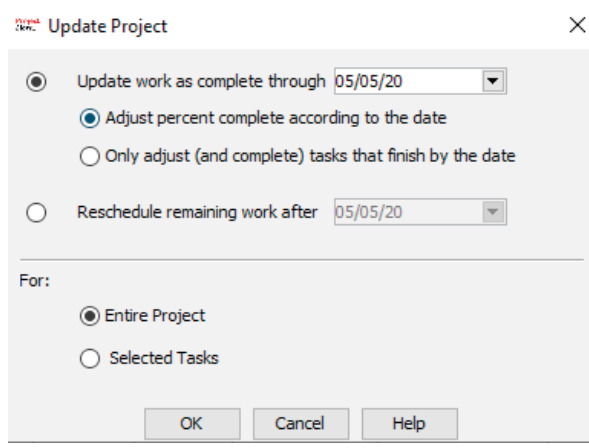

Figura 69. Actualizar el proyecto completo

#### **10.4. Visualización del seguimiento**

Cuando se ha guardado la *Baseline*, al acceder al menú *File* > *Project Information* > *Statistics*, se puede observar la variación de los datos globales del proyecto en términos de fechas, duración, trabajo y coste, para los estados de *Baseline* (previsto inicialmente), real final, real en progreso y remanente.

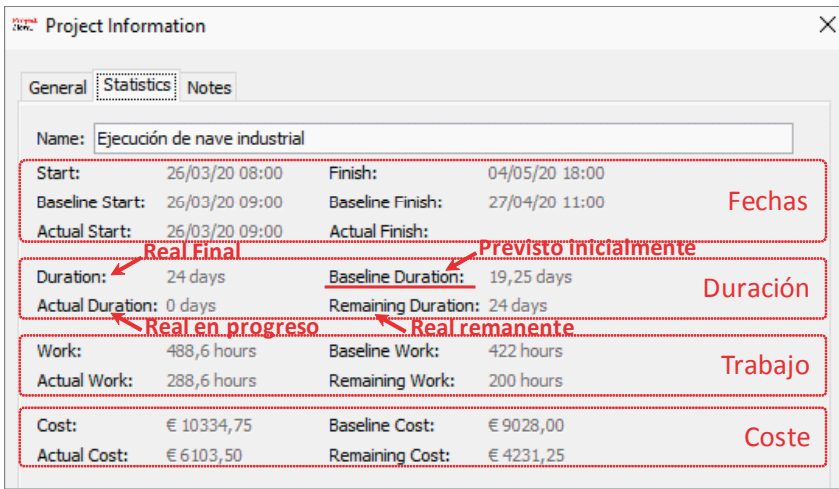

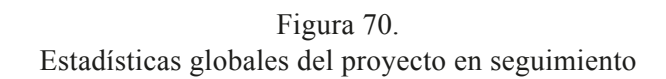

También se puede obtener la información global del proyecto:

- • En la propia Tabla de seguimiento, en la *tarea resumen* del proyecto (primera fila).
- • Desde *File* > *Projects Dialog*, insertando las columnas correspondientes que se deseen visualizar.

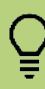

El *porcentaje % completado del proyecto* en términos globales se puede visualizar desde la tarea resumen del proyecto o desde *File* > *Project* e insertando la columna % completado.

# 11. Informes

Los informes del proyecto permiten extraer la información y presentarla de forma adecuada para su comunicación. Su objetivo es facilitar el análisis de los resultados parciales o totales del proyecto e identificar el estado del mismo para tomar decisiones e implementar acciones que corrijan o mejoren los posibles puntos críticos que podrían afectar al correcto desarrollo del trabajo.

Los informes permiten, pues, analizar y evaluar el ciclo de vida completo de un proyecto.

Existen seis elementos fundamentales que conforman los informes, a los que se accede desde los menús indicados en la figura 71.

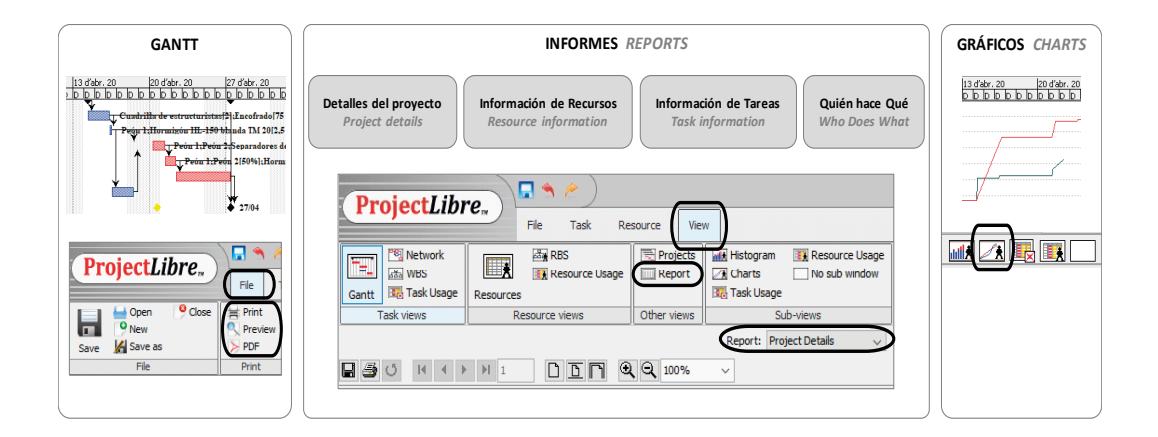

Figura 71. Tipos de informes

En los siguientes apartados se detalla cómo se obtiene el gráfico Gantt y cada uno de los tipos de informes y gráficos.

#### **11.1. Diagrama de Gantt**

Para previsualizar el diagrama de Gantt, se accede al menú *File > Preview* y se formatea la vista según lo deseado. La previsualización permite las siguientes opciones: imprimir en impresora o formato pdf, orientación vertical u horizontal de la página, configurar los márgenes, imprimir la Tabla de tareas y/o el diagrama de Gantt y escalar la página mediante el % o el número de páginas.

Hay que tener en cuenta que la impresión del Gantt depende de lo que se esté visualizando en la interfaz del programa, en cuanto a columnas, opciones de formato de las barras del Gantt y *zoom* se refiere.

Lo más conveniente para obtener una buena optimización del gráfico Gantt, es tener las siguientes opciones activadas en el menú de previsualización (véase figura 72):

- Imprimir como ppf. Una vez guardado en ppf el Gantt, desde el propio fichero pdf, se puede guardar como imagen. El formato \*.tiff ofrece mejor resolución de imagen que el \*.jpg.
- Orientación horizontal.
- Tamaño A4 o A3 (si el diagrama abarca un calendario muy amplio).
- • En *Diagrams*, marcar tanto *Spreadsheet* (para mostrar la Tabla de tareas) como Gantt.
	- $\rightarrow$  Si se desea potenciar la información del gráfico Gantt frente a la Tabla de tareas, conviene visualizar únicamente el nombre de las tareas en la Tabla de tareas. Ello se consigue rápidamente seleccionando en la Tabla de tareas la opción *Name*/Nombre.
- • Escalar el % de manera que todo el Gantt se visualice en una sola página.

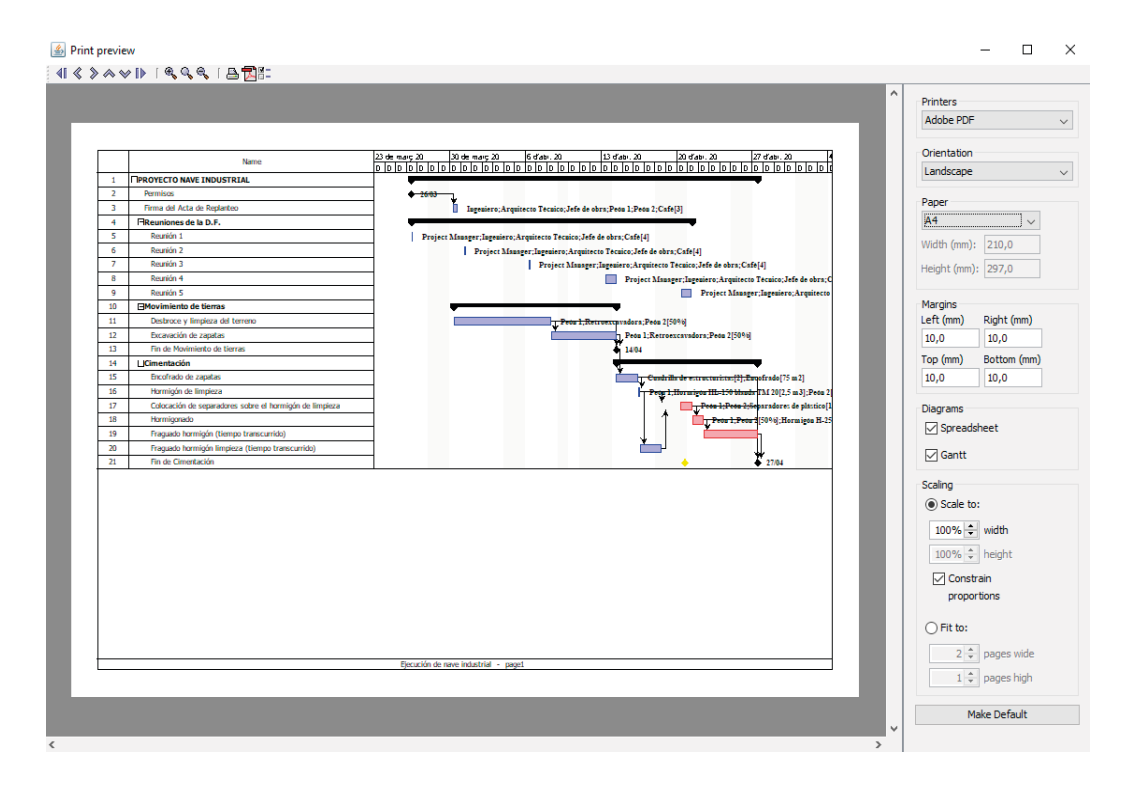

Figura 72. Previsualización del diagrama Gantt

### **11.2. Informes**

### Detalles del proyecto

Este informe muestra la información general del proyecto en relación a fechas de inicio y fin (prevista y real) y duración, trabajo y costes (previsto, real, % completado y variación). Véase figura 73.

El informe se puede guardar en diversos formatos, pulsando el icono *Save* dentro del menú *Report*.

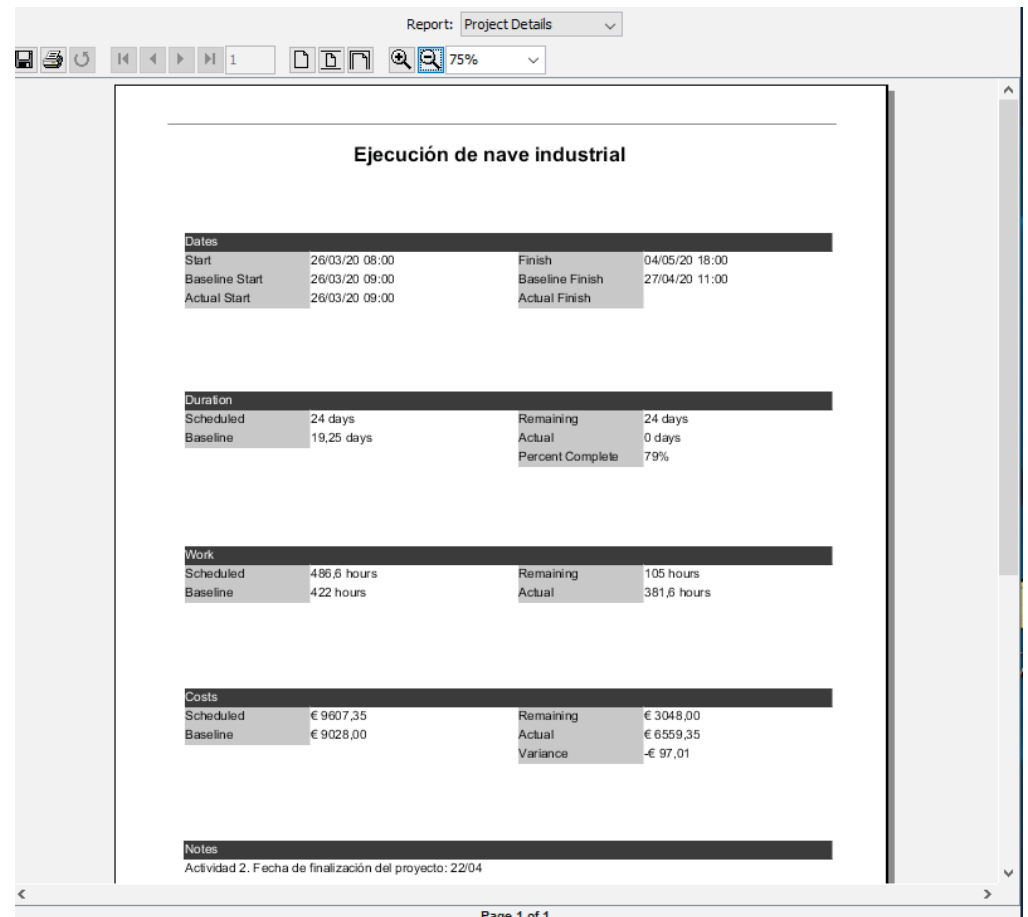

Figura 73. Informe: Detalles del proyecto

#### Información de los recursos

Al desplazarse por el menú desplegable *Reports*, se accede al informe *Resource Information* que, a su vez, permite presentar diversa información, con diversas opciones, en un segundo menú desplegable (véase figura 74), como es, por ejemplo, el valor ganado y sus índices:

- • *BCWS: Budgeted Cost of Work Scheduled*
- • *BCWP: Budgeted Cost of Work Performed*
- • *ACWP: Actual Cost of Work Performed*
- • *CV: Cost Variance*
- • *SV: Schedule Variance*
- • *EAC: Estimate at Completion*

| <b>BCWS</b><br>Name<br>\$992.00<br>Técnicos<br>\$150.00<br>Project Manager<br>Ingeniero<br>\$325,00<br>Arquitecto Técnico<br>\$275.00<br>\$242.00<br>Jefe de obra<br>\$2.053.52<br>Operarios<br>Peán 1<br>\$1.361.92<br>Peón 2<br>\$691.60<br>\$ 0.00<br>Cuadrilla de estructuristas<br>Gastos<br>\$ 0.00<br>Tasa licencia obras<br>\$ 0.00<br>Dieta por desplazamiento<br>\$0.00<br>Café<br>\$ 0.00<br>Maguinaria y medios<br>\$464.00<br>Retroexcavadora<br>\$464,00<br>Encofrado<br>\$ 0.00 | Resource Information<br><b>BCWP</b><br>\$992.00<br>\$150.00<br>\$325.00<br>\$275.00<br>\$242.00<br>\$2,457.59<br>\$1.626.65<br>\$830.93<br>\$0.00<br>\$0.00<br>\$0.00<br>\$0.00<br>\$0.00<br>\$1.692,51<br>\$417.51 | <b>ACWP</b><br>\$992.00<br>\$150.00<br>\$325.00<br>\$275.00<br>\$242.00<br>\$3,693.60<br>\$2.181.20<br>\$1,512.40<br>\$0.00<br>\$11.00<br>\$0.00<br>\$0,00<br>\$11,00<br>\$592,00<br>\$575,00 | cv<br>\$0.00<br>\$0.00<br>\$0.00<br>\$0.00<br>\$0.00<br>$-$1,236.01$<br>-S 554.55<br>\$681.47<br>\$0.00<br>\$11,00<br>\$0.00<br>\$0,00<br>\$11,00 | $s$ v<br>\$0.00<br>\$0.00<br>\$0.00<br>\$0.00<br>\$0.00<br>\$404.07<br>\$264.73<br>\$139.33<br>\$ 0.00<br>\$0.00<br>\$ 0.00<br>\$0,00<br>\$0.00 | EAC<br>\$992.00<br>\$150.00<br>\$325.00<br>\$275.00<br>\$242.00<br>\$3.693.60<br>\$2.181.20<br>\$1.512.40<br>\$ 0.00<br>\$ 0.00<br>\$ 0.00<br>\$ 0.00 | <b>BA</b><br>\$992<br>\$150<br>\$325.<br>\$275.<br>S 242<br>\$3.757<br>\$1.626<br>\$830<br>\$1,300<br>\$1.073<br>\$1,000 |
|----------------------------------------------------------------------------------------------------|----------------------------------------------------------------------------------------------------|----------------------------------------------------------------------------------------------------|----------------------------------------------------------------------------------------------------|----------------------------------------------------------------------------------------------------|----------------------------------------------------------------------------------------------------|----------------------------------------------------------------------------------------------------|
|                                                                                                    |                                                                                                    |                                                                                                    |                                                                                                    |                                                                                                    |                                                                                                    |                                                                                                    |
|                                                                                                    |                                                                                                    |                                                                                                    |                                                                                                    |                                                                                                    |                                                                                                    |                                                                                                    |
|                                                                                                    |                                                                                                    |                                                                                                    |                                                                                                    |                                                                                                    |                                                                                                    |                                                                                                    |
|                                                                                                    |                                                                                                    |                                                                                                    |                                                                                                    |                                                                                                    |                                                                                                    |                                                                                                    |
|                                                                                                    |                                                                                                    |                                                                                                    |                                                                                                    |                                                                                                    |                                                                                                    |                                                                                                    |
|                                                                                                    |                                                                                                    |                                                                                                    |                                                                                                    |                                                                                                    |                                                                                                    |                                                                                                    |
|                                                                                                    |                                                                                                    |                                                                                                    |                                                                                                    |                                                                                                    |                                                                                                    |                                                                                                    |
|                                                                                                    |                                                                                                    |                                                                                                    |                                                                                                    |                                                                                                    |                                                                                                    |                                                                                                    |
|                                                                                                    |                                                                                                    |                                                                                                    |                                                                                                    |                                                                                                    |                                                                                                    |                                                                                                    |
|                                                                                                    |                                                                                                    |                                                                                                    |                                                                                                    |                                                                                                    |                                                                                                    |                                                                                                    |
|                                                                                                    |                                                                                                    |                                                                                                    |                                                                                                    |                                                                                                    |                                                                                                    |                                                                                                    |
|                                                                                                    |                                                                                                    |                                                                                                    |                                                                                                    |                                                                                                    |                                                                                                    |                                                                                                    |
|                                                                                                    |                                                                                                    |                                                                                                    |                                                                                                    |                                                                                                    |                                                                                                    |                                                                                                    |
|                                                                                                    |                                                                                                    |                                                                                                    |                                                                                                    |                                                                                                    |                                                                                                    | \$50                                                                                                    |
|                                                                                                    |                                                                                                    |                                                                                                    |                                                                                                    |                                                                                                    | \$0,00                                                                                                    | \$23                                                                                                    |
|                                                                                                    |                                                                                                    |                                                                                                    | \$1.100,51                                                                                                    | \$1.228,51                                                                                                    | \$703,00                                                                                                    | \$1.739                                                                                                    |
|                                                                                                    |                                                                                                    |                                                                                                    | -S 157.49                                                                                                    | S 46.49                                                                                                    | \$639,03                                                                                                    | \$464                                                                                                    |
|                                                                                                    | \$1,275,00                                                                                                    | \$17.00                                                                                                    | \$1.258,00                                                                                                    | \$1,275,00                                                                                                    | \$17.00                                                                                                    | \$1.275                                                                                                    |
| Material construcción<br>\$0.00                                                                                                    | \$1.331.25                                                                                                    | \$1.281.75                                                                                                    | \$49.50                                                                                                    | \$1.331.25                                                                                                    | \$1.281.75                                                                                                    | \$1.468                                                                                                    |
| 18 Harmigán HL-150 blanda TM 20<br>\$ 0.00                                                                                                    | \$0.00                                                                                                    | \$0.00                                                                                                    | \$0.00                                                                                                    | \$ 0.00                                                                                                    | \$ 0.00                                                                                                    | \$137.                                                                                                    |
| 19 Hormigón H-25 blanda TM 20 lla<br>\$0.00                                                                                                    | \$812.50                                                                                                    | \$812.50                                                                                                    | \$0.00                                                                                                    | \$812.50                                                                                                    | \$812.50                                                                                                    | \$812                                                                                                    |
| Acera B 500 S<br>\$ 0.00                                                                                                    | \$468.75                                                                                                    | S 468.75                                                                                                    | \$0.00                                                                                                    | \$468.75                                                                                                    | \$468.75                                                                                                    | \$468                                                                                                    |
| \$ 0.00<br>Separadores de plástico                                                                                                    | \$50.00                                                                                                    | \$0.50                                                                                                    | \$49,50                                                                                                    | \$ 50,00                                                                                                    | \$ 0.50                                                                                                    | \$50                                                                                                    |
| Recursos ficticios                                                                                                    |                                                                                                    |                                                                                                    |                                                                                                    |                                                                                                    |                                                                                                    | \$0                                                                                                    |
| Recurso ficticio tiempo                                                                                                    |                                                                                                    |                                                                                                    |                                                                                                    |                                                                                                    |                                                                                                    | \$0.                                                                                                    |
|                                                                                                    |                                                                                                    |                                                                                                    |                                                                                                    |                                                                                                    |                                                                                                    |                                                                                                    |
|                                                                                                    |                                                                                                    |                                                                                                    |                                                                                                    |                                                                                                    |                                                                                                    |                                                                                                    |
| \$7.019.04                                                                                                    | \$12,950.09                                                                                                    | \$13.140.70                                                                                                    | -S 194.01                                                                                                    | \$5.927.65                                                                                                    | \$13.293.73                                                                                                    | \$18,060                                                                                                    |
|                                                                                                    | \$ 0.00<br>\$ 0.00                                                                                                    | \$0.00<br>\$0.00                                                                                                    | \$0.00<br>\$0.00                                                                                                    | \$0.00<br>\$0.00                                                                                                    | \$ 0.00<br>\$ 0.00                                                                                                    | \$ 0.00<br>\$ 0.00                                                                                                    |

Figura 74. Informe: Información de los recursos con valor ganado

#### Información de las tareas

En el caso de las tareas, ocurre lo mismo que con los recursos, los dos menús desplegables permiten ajustar qué información se desea mostrar. En este caso, la figura 75 presenta el informe de la variación entre lo previsto y el seguimiento real, para cada una de las tareas de un proyecto.

|                |                                  |                                  | Task Information                 |                                 |                                            |                      |                      |
|----------------|----------------------------------|----------------------------------|----------------------------------|---------------------------------|--------------------------------------------|----------------------|----------------------|
| ID             | Name                             | Start                            | Finish                           | <b>Baseline Start</b>           | Baseline Finish Start Offset Finish Offset |                      |                      |
|                | 1 PROYECTO NAVE INDUSTRIAL       | 26/03/2009:00                    | 04/05/20 18:00                   | 26/03/20 09:00                  | 27/04/20 11:00                             | $0 \, \text{days}$   | $4.75 \text{ days}$  |
| $\overline{2}$ | <b>Pormisos</b>                  | 26/03/20 09:00                   | 26/03/20 11:00                   | 26/03/20 09:00                  | 26/03/20 11:00                             | $0 \, \text{days}$   | 0 days               |
| 3              | Firma del Acta de Replanteo      | 30/03/20 09:00                   | 31/03/20 09:00                   | 30/03/20 08:00                  | 30/03/20 18:00                             | 0 days               | 0 days               |
| 4              | Raunionas de la D.F.             | 26/03/20 11:00                   | 21/04/20 10:00                   | 26/03/20 11:00                  | 21/04/20 10:00                             | 0 days               | 0 days               |
| 5              | Raunión 1                        | 26/03/20 11:00                   | 26/03/20 13:00                   | 26/03/20 11:00                  | 26/03/20 13:00                             | 0 days               | 0 days               |
| 6              | Raunión 2                        | 31/03/20 09:00                   | 31/03/20 10:00                   | 3103/20 09:00                   | 31/03/20 10:00                             | $0 \, \text{days}$   | $0 \, \text{days}$   |
| $\tau$         | Raunión 3<br>Raunión 4           | 06/04/20 09:00                   | 06/04/20 10:00                   | 06/04/20 09:00                  | 06/04/20 10:00                             | $0 \, \text{days}$   | $0 \, \text{days}$   |
| 8<br>9         | Raunión 5                        | 14/04/20 09:00<br>21/04/20 09:00 | 14/04/20 10:00<br>21/04/20 10:00 | 13/04/20 09:00<br>2004/20 09:00 | 14/04/20 10:00<br>21/04/20 10:00           | 0 days<br>0 days     | 0 days<br>0 days     |
| 10             | Movimiento de tierras            | 30/03/20 09:00                   | 16/04/20 17:00                   | 30/03/20 08:00                  | 14/04/2009:48                              | $0 \, \text{days}$   | $2.775 \text{ days}$ |
| 11             | Desbroce y limpieza del terreno  | 30/03/20 09:00                   | 08/04/20 09:48                   | 3003/20 08:00                   | 08/04/20 09:48                             | $0 \, \text{days}$   | 0 days               |
| 12             | Excavación de zapatas            | 08/04/20 09:48                   | 16/04/20 17:00                   | 08/04/20 09:48                  | 14/04/20 09:48                             | $0 \, \text{days}$   | 2,775 days           |
| 13             | Fin de Movimiento de tierras     | 16/04/20 17:00                   | 16/04/20 17:00                   | 14/04/20 09:48                  | 14/04/20 09:48                             | 2,775 days           | 2,775 days           |
| 14             | Cimentación                      | 16/04/20 17:00                   | 04/05/20 18:00                   | 14/04/20 09:48                  | 27/04/20 11:00                             | $2.775 \text{ days}$ | 4.75 days            |
| 15             | Encofrado de zapatas             | 16/04/20 17:00                   | 17/04/20 17:00                   | 14/04/20 09:48                  | 16/04/20 09:48                             | $2.775 \text{ days}$ | $1.775 \text{ days}$ |
| 16             | Hornigón de Impieza              | 17/04/20 17:00                   | 28/04/20 09:00                   | 16/04/20 09:48                  | 16/04/20 14:48                             | $1.775 \text{ days}$ | 6,375 days           |
|                | 17Cologadón de separadores sobre | 23/04/20 17:00                   | 24/04/20 09:00                   | 18/04/20 15:00                  | 21/04/20 11:00                             | 2,875 days           | $2.75 \text{ days}$  |
| 18             | Hormigonado                      | 27/04/2009.00                    | 28/04/20 09:00                   | 210420 11:00                    | 22/04/20 11:00                             | 3.75 days            | 3,75 days            |
| 19             | Fraguado hormigón (tempo         | 28/04/20 09:00                   | 03/05/20 09:00                   | 22/04/20 11:00                  | 27/04/20 11:00                             | 17.75 days           | 17.75 days           |
| 20             | Fraguado hormigón limpioza       | 21/04/20 17:00                   | 23/04/20 17:00                   | 16/04/20 15:00                  | 18/04/20 15:00                             | $15.25 \text{ days}$ | $15.25 \text{ days}$ |
| 21             | Fin de Cimentación               | 03/05/20 09:00                   | 04/05/20 18:00                   | 27/04/20 11:00                  | 27/04/20 11:00                             | 3.75 days            | $4.75 \text{ days}$  |
|                |                                  |                                  |                                  |                                 |                                            |                      |                      |
|                |                                  |                                  |                                  |                                 |                                            |                      |                      |
|                |                                  |                                  |                                  |                                 |                                            |                      |                      |
|                |                                  |                                  | Page 1                           |                                 |                                            |                      |                      |

Figura 75. Informe: Información de las tareas con variación en la programación

### Quién hace qué

Este informe permite visualizar la responsabilidad de cada uno de los recursos con respecto al cumplimiento de las tareas a las que está asignado (véase figura 76). El segundo menú desplegable, *Columns,* ofrece diferentes opciones de visualización de la información.

|                         |                                             | Report: Who Does What |                                    | Columns: Basic Report | $\checkmark$                     |                                  |
|-------------------------|---------------------------------------------|-----------------------|------------------------------------|-----------------------|----------------------------------|----------------------------------|
| 日目の<br>▶                | $D \boxed{D} \boxed{D}$<br>$H$ <sup>1</sup> |                       | Q 56,37%<br>$\checkmark$           |                       |                                  |                                  |
|                         |                                             |                       |                                    |                       |                                  |                                  |
|                         |                                             |                       |                                    |                       |                                  |                                  |
|                         |                                             |                       | Who Does What                      |                       |                                  |                                  |
| <b>Resource ID</b>      | Resource                                    |                       |                                    |                       |                                  |                                  |
| $\overline{\mathbf{2}}$ | Project Manager                             |                       |                                    |                       |                                  |                                  |
| Task ID                 | Task                                        | Work                  | <b>Assignment Units Assignment</b> |                       | <b>Start</b>                     | Finish                           |
| 9                       | Reunión 5                                   | 1 hour                | 100%                               | 0 days                | 21/04/20 09:00                   | 21/04/20 10:00                   |
| 5                       | Reunión 1                                   | 1 hour                | 100%                               | 0 days                | 26/03/20 11:00                   | 26/03/20 12:00                   |
| 8                       | Reunión 4                                   | 1 hour                | 100%                               | 0 days                | 14/04/20 09:00                   | 14/04/20 10:00                   |
| 7<br>6                  | Reunión 3<br>Reunión 2                      | 1 hour<br>1 hour      | 100%<br>100%                       | 0 days<br>0 days      | 06/04/20 09:00<br>31/03/20 09:00 | 06/04/20 10:00<br>31/03/20 10:00 |
|                         |                                             | 5 hours               |                                    |                       |                                  |                                  |
| 3                       | Ingeniero                                   |                       |                                    |                       |                                  |                                  |
| Task ID                 | Task                                        | Work                  | <b>Assignment Units Assignment</b> |                       | <b>Start</b>                     | Finish                           |
| $\overline{9}$          | Reunión 5                                   | 1 hour                | 100%                               | 0 days                | 21/04/20 09:00                   | 21/04/20 10:00                   |
| $\overline{6}$          | Reunión 2                                   | 1 hour                | 100%                               | 0 days                | 31/03/20 09:00                   | 31/03/20 10:00                   |
| $\,2$                   | Permisos                                    | 2 hours               | 100%                               | 0 days                | 26/03/20 09:00                   | 26/03/20 11:00                   |
| 8                       | Reunión 4                                   | 1 hour                | 100%                               | 0 days                | 14/04/20 09:00                   | 14/04/20 10:00                   |
| 5                       | Reunión 1                                   | 1 hour                | 100%                               | 0 days                | 26/03/20 11:00                   | 26/03/20 12:00                   |
| $\overline{7}$          | Reunión 3                                   | 1 hour                | 100%                               | 0 days                | 06/04/20 09:00                   | 06/04/20 10:00                   |
| 3                       | Firma del Acta de Replanteo                 | 6 hours               | 100%                               | 0 days                | 30/03/20 09:00                   | 30/03/20 16:00                   |
|                         |                                             | 13 hours              |                                    |                       |                                  |                                  |
| 4                       | Arquitecto Técnico                          |                       |                                    |                       |                                  |                                  |
| Task ID                 | Task                                        | Work                  | <b>Assignment Units Assignment</b> |                       | Start                            | Finish                           |
| 9                       | Reunión 5                                   | 1 hour                | 100%                               | 0 days                | 21/04/20 09:00                   | 21/04/20 10:00                   |
| $\overline{7}$          | Reunión 3                                   | 1 hour                | 100%                               | 0 days                | 06/04/20 09:00                   | 06/04/20 10:00                   |
| 5                       | Reunión 1                                   | 1 hour                | 100%                               | 0 days                | 26/03/20 11:00                   | 26/03/20 12:00                   |
| 8                       | Reunión 4                                   | 1 hour                | 100%                               | 0 days                | 14/04/20 09:00                   | 14/04/20 10:00                   |
|                         |                                             |                       | Page 1                             |                       |                                  |                                  |
|                         |                                             |                       |                                    |                       |                                  |                                  |
|                         |                                             |                       |                                    |                       |                                  |                                  |
|                         |                                             |                       | $D = 4 + 5$                        |                       |                                  |                                  |

Figura 76. Informe: Quién hace qué

#### **11.3. Gráficos de resultados**

La subvista *Charts* muestra diversos gráficos para presentar información del proyecto en términos de trabajo y coste (*Cost, Actual Cost, Fixed Cost, Remaining Cost*, *Baselines*, etc. y las homólogas para *Work*). Esta información puede mostrarse en formato línea o histograma y acumulada o no, según las opciones seleccionadas.

La información se puede mostrar para una tarea, seleccionándola en la Tabla de tareas, o para varias de ellas, seleccionándolas con la tecla CTRL. Si se quiere mostrar la información para el proyecto completo, deberán seleccionarse todas las tareas (puede hacerse rápidamente haciendo clic en la celda de unión de filas y columnas).

Además, mediante el filtro de recursos, pueden seleccionarse los recursos para los que se desea mostrar específicamente la información.

La opción de visualizar el gráfico mediante una línea (no Histograma) permite seleccionar más de un campo simultáneamente con la tecla CTRL, de manera que el gráfico muestra las líneas superpuestas.

Haciendo uso de los gráficos se pueden generar diferentes Curvas «S».

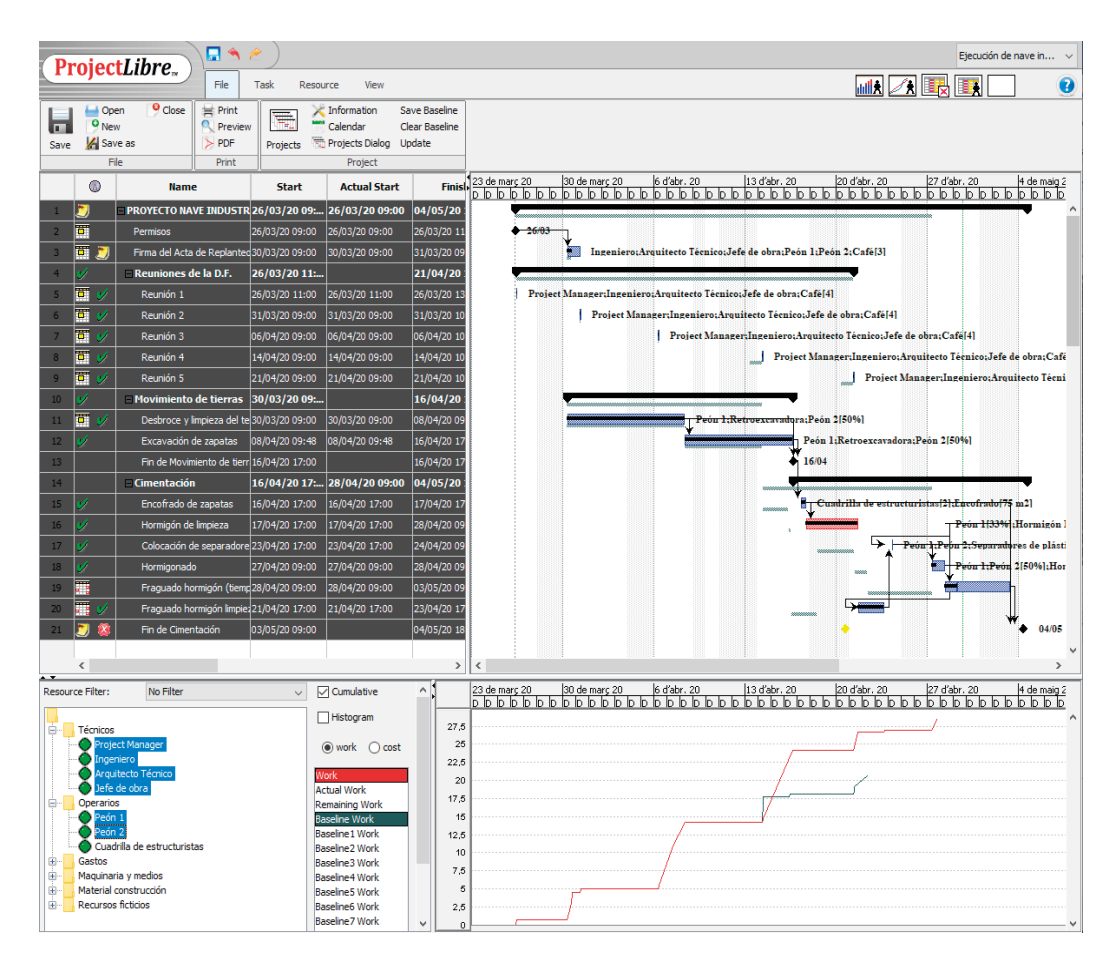

Figura 77. Curva «S» del trabajo acumulado en relación a la línea base (trabajo planificado inicialmente)

Cabe indicar que la información de la Tabla de tareas proporcionada por ProjectLibre puede copiarse en una hoja de cálculo para tratarla y generar gráficos que den una información más personalizada y detallada del proyecto.

# 12. Actividades propuestas

Con el objetivo de poner en práctica los contenidos expuestos, esta última sección propone un conjunto de actividades para desarrollar un caso de aplicación. Las actividades plantean la secuencia lógica para la gestión de un proyecto sencillo de ejecución de una nave industrial, en algunas de sus fases. Dicha secuencia atiende a los procesos de: planificación, programación, nivelación, seguimiento y extracción de informes.

## **Actividad 1: Planificación**

- • *Crear un nuevo proyecto* llamado «Ejecución de nave industrial», programado desde la fecha de inicio y que esta quede fijada en el próximo jueves del calendario.
- • Configurar los *parámetros de duración* para el cálculo de la programación de acuerdo con lo siguiente:
	- Jornada laboral: 8 horas/día.
	- Horas por semana: 40 horas
	- Días laborables al mes: 20 días
- • Generar el *listado de tareas* mostrado en la tabla 8, correctamente agrupadas en tareas resumen. Seguidamente, introducir las duraciones estimadas, crear las dependencias entre las tareas y las restricciones e introducir la  $EDT/WBS$ .

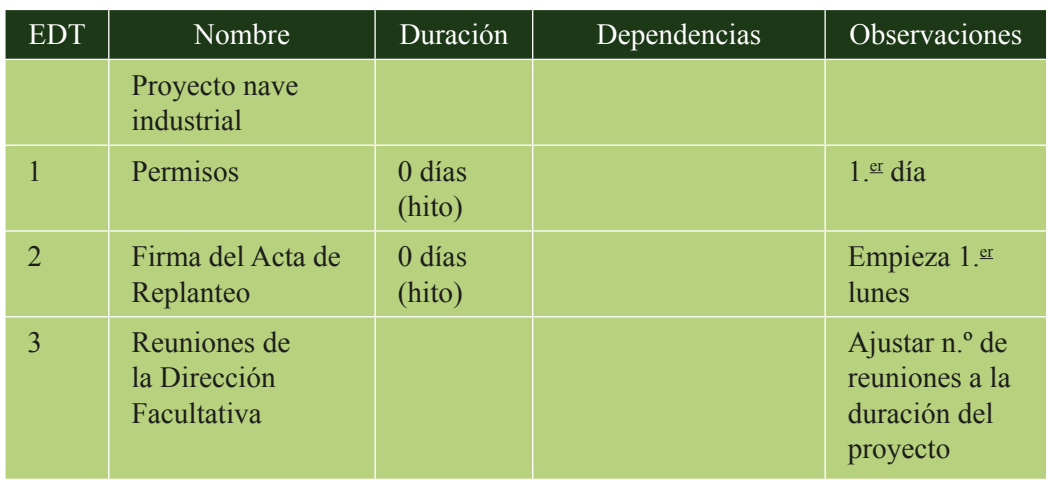

Tabla 8. Actividad 1: listado de tareas y descriptores.

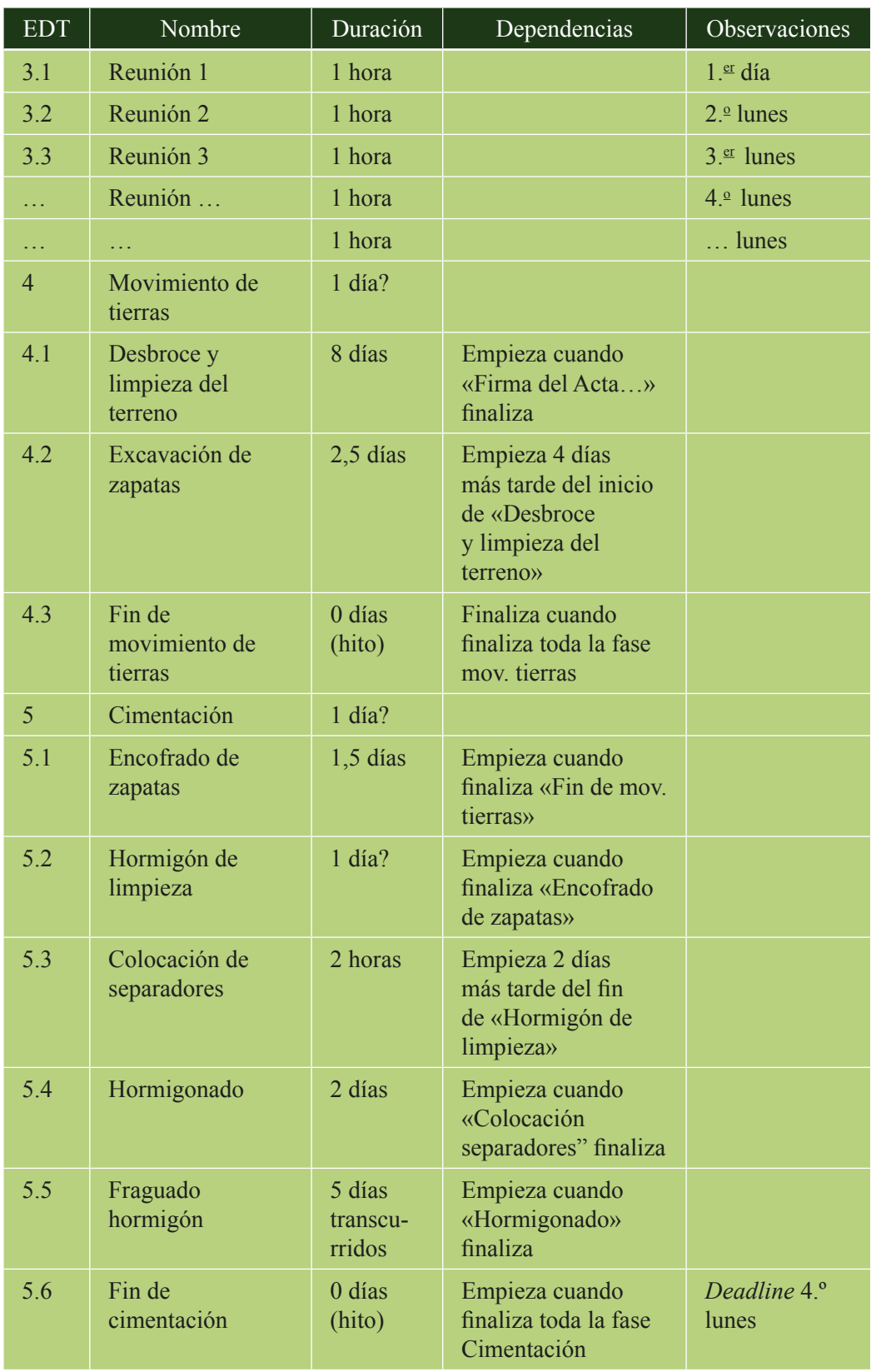

• Generar el *listado de recursos* indicados en la tabla 9 y sus costos asociados. Agrupar los recursos según los grupos indicados.

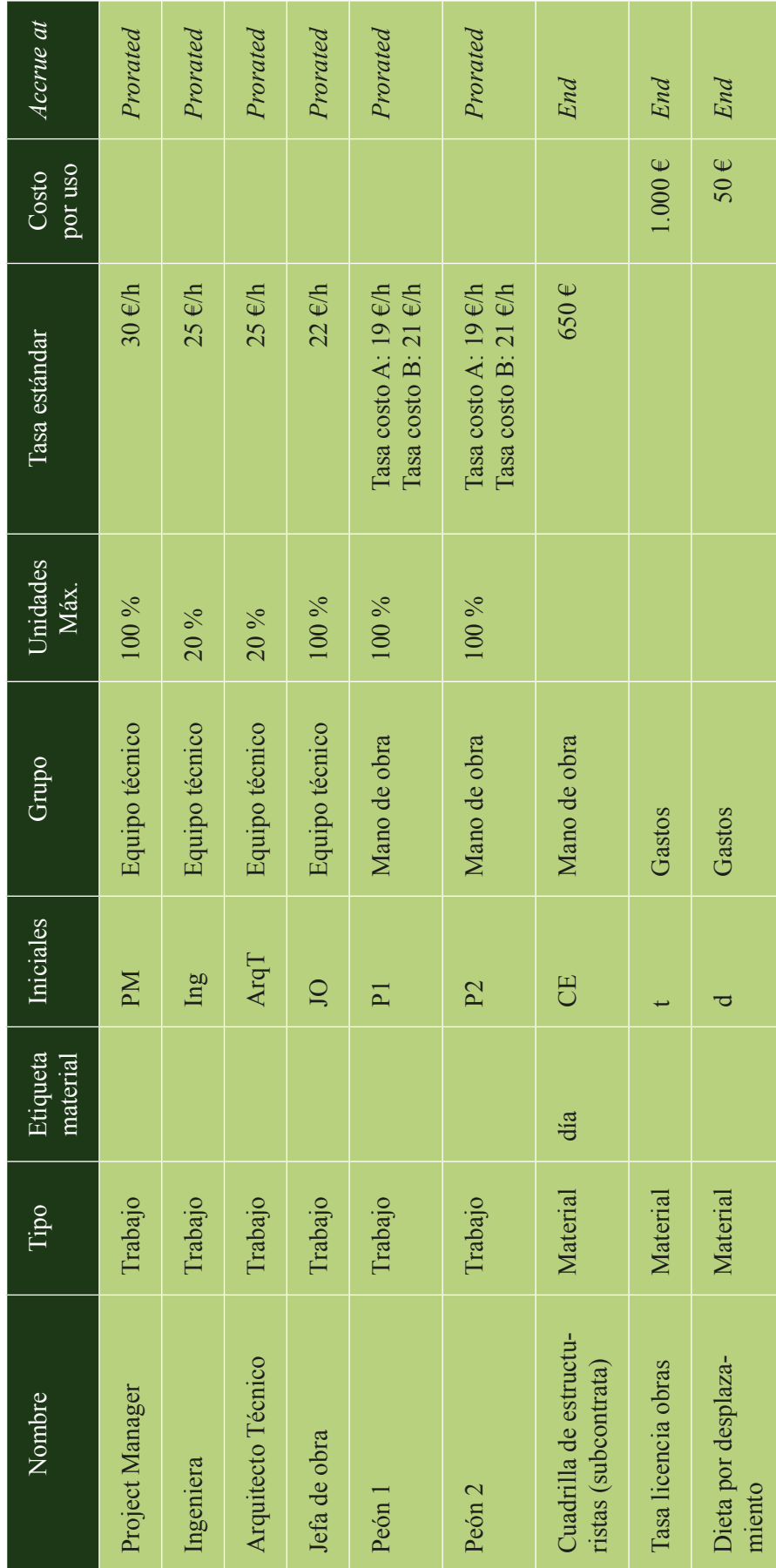

Tabla 9. Actividad 1: listado de recursos y costos asociados. Tabla 9. Actividad 1: listado de recursos y costos asociados.

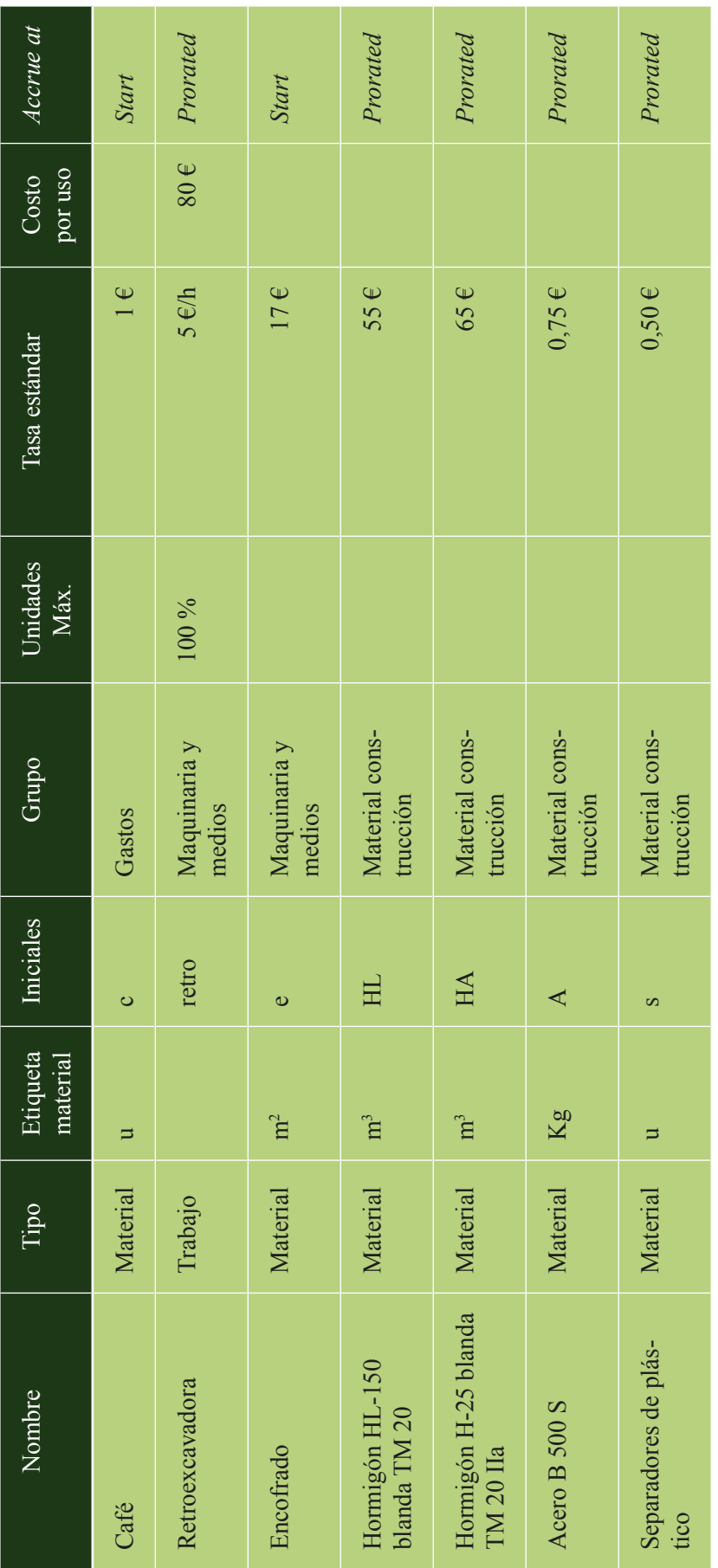

Además, hay que considerar lo siguiente:

- El Peón 1 tiene previsto un aumento de sueldo del 10 %, que se hará efectivo a partir del mes siguiente al inicio del proyecto.
- El Peón 2 tiene prevista una reducción a media jornada a partir de la segunda quincena del mes siguiente al inicio del proyecto.

## **Actividad 2: Programación**

- • *Configurar el calendario del proyecto*, llamado «Obra», de acuerdo con las siguientes condiciones:
	- Laborable de lunes a viernes de 9:00 a 14:00 h y de 15:00 a 18:00 h.
	- Días festivos: 1 y 6 de enero; 19 de marzo; 1 de mayo; 24 y 29 de junio; 15 de agosto; 9 y 12 de octubre; 1 de noviembre; 6, 8 y 25 de diciembre.
- • *Asignar el calendario* «Obra» al proyecto.
- Incluir las siguientes consideraciones:
	- Resulta conveniente realizar las tareas de hormigonado de forma continuada, por lo que, si alguna de ellas queda interrumpida por el fin de semana, es aconsejable desplazar su comienzo al lunes siguiente.
	- La tarea «Fraguado de hormigón» implica una duración de cinco días naturales, que han de computar en tiempo transcurrido. Ajustar el calendario de dicha tarea para que su programación sea correcta.
	- Ajustar el número de reuniones periódicas a la duración del proyecto.
- • *Asignar los recursos a las tareas* de acuerdo con lo indicado en la tabla 10.

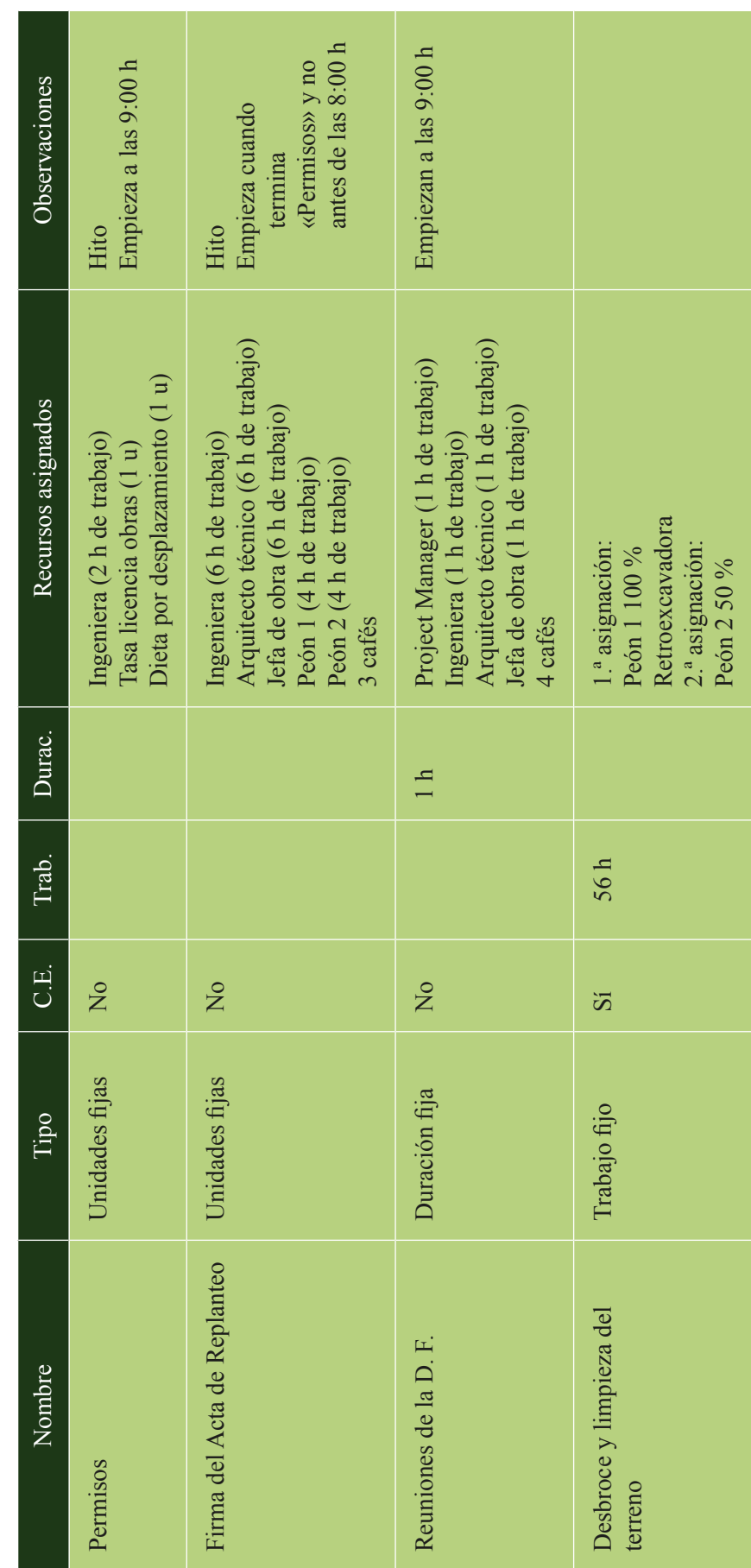

Tabla 10. Actividad 2: Asignación de recursos a tareas. Tabla 10. Actividad 2: Asignación de recursos a tareas.

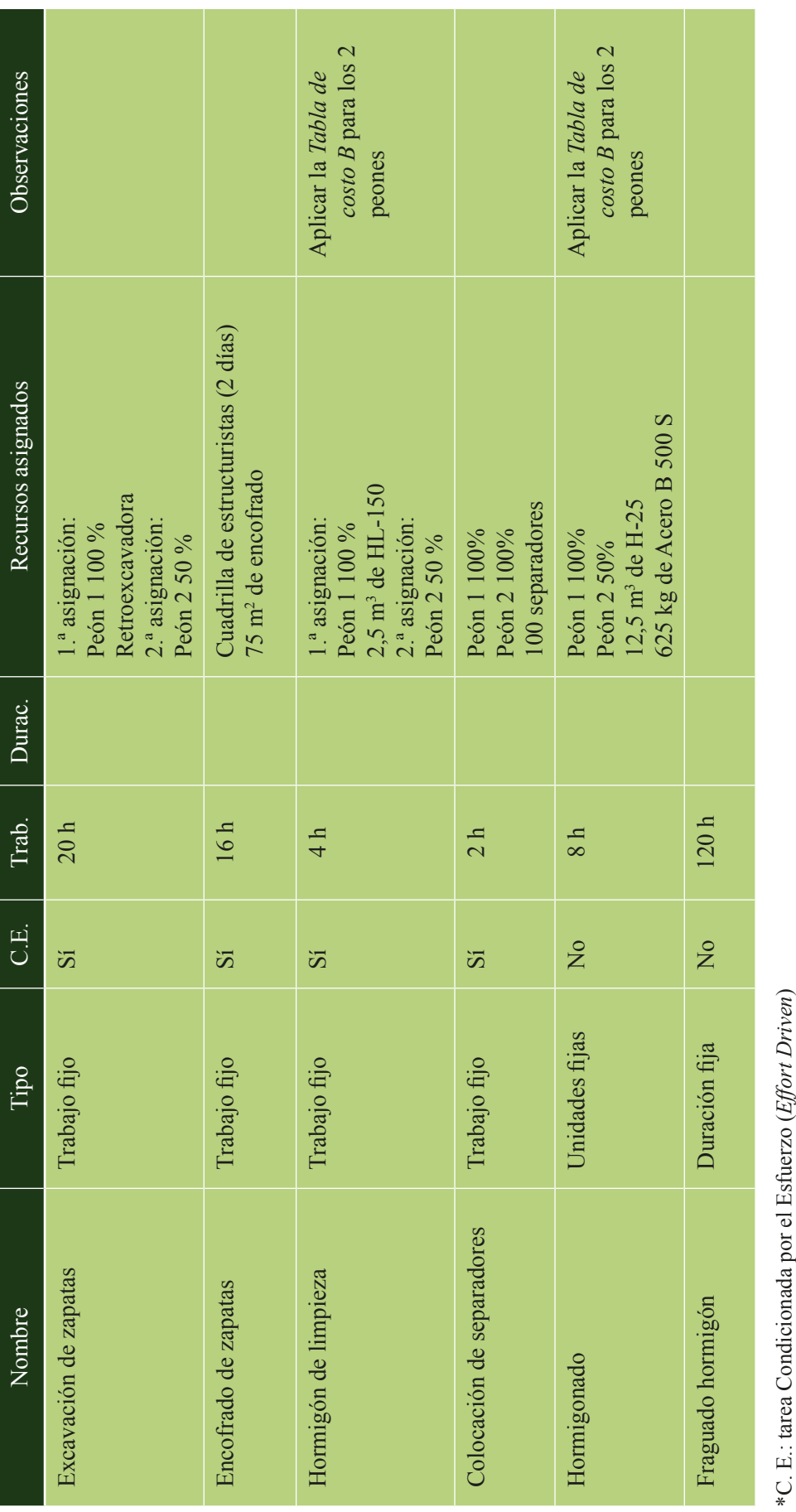

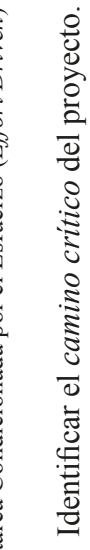

Identificar el

 $\bullet$ 

• *camino crítico* del proyecto.

# **Actividad 3: Nivelación y optimización**

- • Visualizar el *diagrama de red pert* (*Network*) del proyecto.
- Visualizar el diagrama de flujo de la *EDT/WBS*.
- Visualizar el diagrama de flujo de la *EDR/RBS*.
- • Visualizar los *histogramas de los recursos* e *identificar las sobreasignaciones e infraasignaciones.* Es recomendable realizar un trabajo de análisis en un documento de texto y elaborar una tabla, cuyo modelo se adjunta en la tabla 11, para estudiar cada caso y poder plantear, posteriormente, las acciones de nivelación pertinentes en cada caso.

Tabla 11. Actividad 3: Análisis de sobreasignaciones e infraasignaciones.

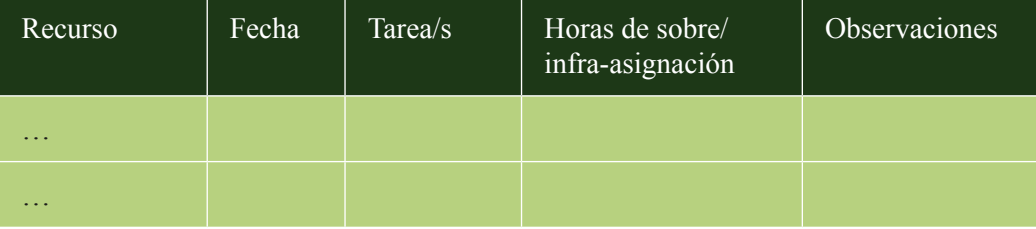

- • Consultar y guardar la información global del proyecto, en términos de fechas de inicio y fin, duración, trabajo y costo, desde el menú *Statistics*.
- • Tomar decisiones sobre las *acciones de nivelación* necesarias para corregir las sobreasignaciones y/o infraasignaciones, e implementarlas para optimizar el proyecto.
- • Consultar de nuevo la información global del proyecto y valorar la optimización obtenida tras el proceso de nivelación.

### **Actividad 4: Seguimiento**

Se pide introducir el seguimiento del proyecto y evaluar su estado, en términos de porcentaje completado, duración, trabajo y coste, en las dos situaciones siguientes:

- • El *Project Manager* efectúa un *primer control del avance proyecto* el tercer viernes desde el inicio del mismo y comprueba que todas las tareas se han ejecutado conforme a la programación inicial.
- • El quinto viernes desde el inicio del proyecto, el *Project Manager* efectúa un *segundo control* y observa que, tras algunos imprevistos ocurridos durante el desarrollo del proyecto, algunas tareas han sufrido variaciones en las fechas de inicio y fin y en el trabajo realmente ejecutado con respecto a la programación inicial (A). Por otro lado, toma nota del avance de las tareas (B). Esta información se refleja en la tabla 12.

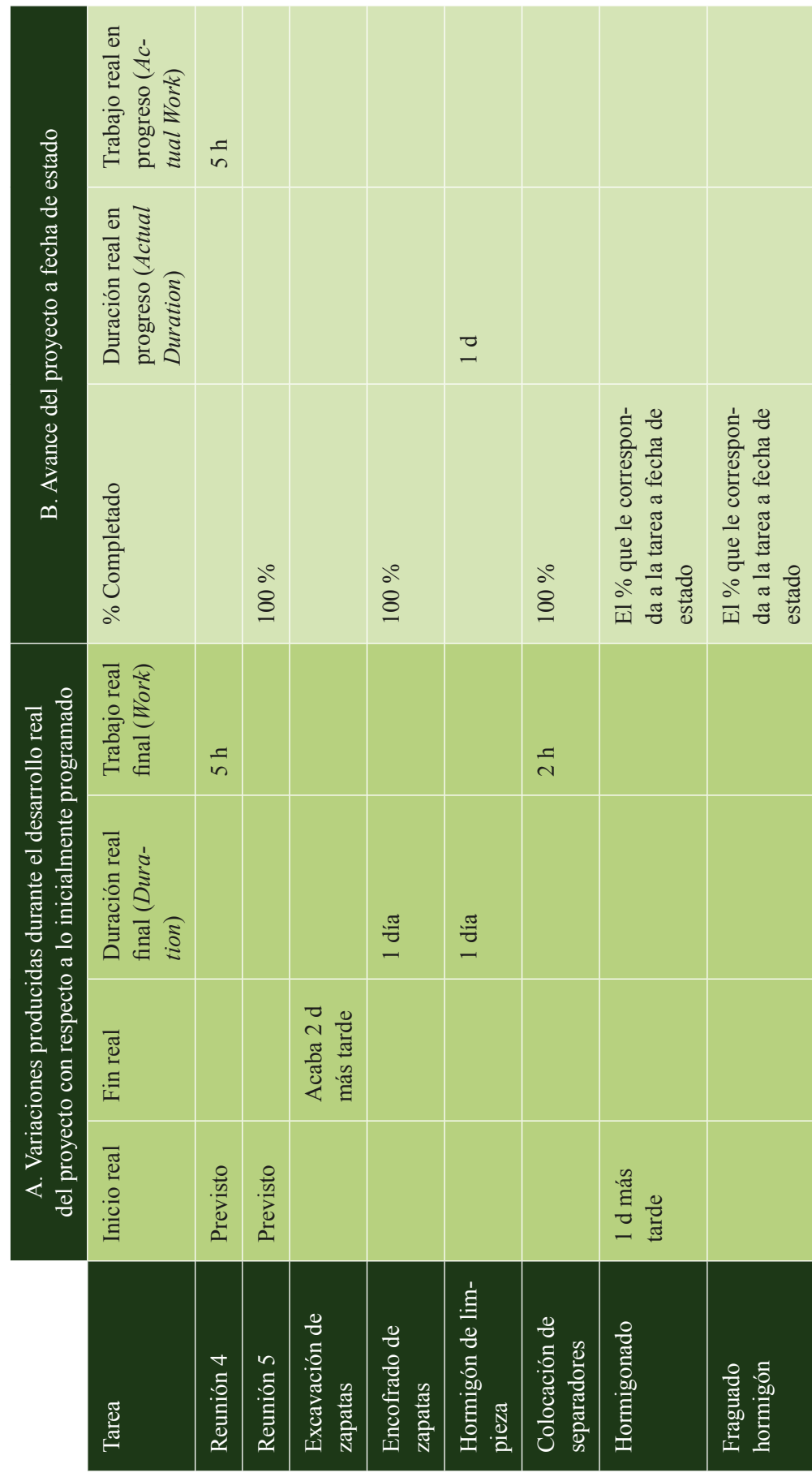

Tabla 12. Actividad 4: Avance del proyecto el quinto viernes (fecha de estado). Tabla 12. Actividad 4: Avance del proyecto el quinto viernes (fecha de estado).

### **Actividad 5: Informes**

- Configurar el diagrama de Gantt de seguimiento en formato *PDF*, incluyendo únicamente el nombre de las tareas, con la escala temporal del calendario a nivel de detalle diario.
- Generar los siguientes informes del proyecto a fecha de estado (quinto viernes del proyecto):
	- Detalle del proyecto (datos globales) y porcentaje completado hasta la fecha de estado.
	- Información de las tareas en relación a costos.
	- Información de las tareas en relación a trabajo.
	- Información sobre tareas críticas (cpm).
	- Información de las tareas sobre seguimiento (*Tracking*).
	- Información de tareas en relación a valor ganado.
	- Quién hace qué.
- • Generar los histogramas de los recursos en cuanto a trabajo real ejecutado.
- Generar los siguientes gráficos:
	- Flujo de caja comparativo entre el coste, el coste real y el de línea base (*Baseline Cost*).
	- Curva S del trabajo acumulado (*Work*) en relación al de línea base (*Baseline Work*).
	- Histograma del coste acumulado que implica cada uno de los peones a lo largo del proyecto.
- • Elaborar un documento con la información anterior que sintetice la evaluación del proyecto en la fecha de estado.

# Bibliografía

UNE-ISO 21500:2013 Directrices para la dirección y gestión de proyectos. PMBOK 6.ª Edición Guía de los Fundamentos de la Dirección de Proyectos (PMBoK, Project Management Body of Knowledge) - Project Management Institute (PMI). ProjectLibre User Guide –Version 0.3.2 – 11 marzo, 2014. https://www.projectlibre.com/wiki/projectlibre-documentation